# **MPT-1000R Intel® Atom® x7-E3950 Processor Railway Computer System**

# **User's Manual**

Version 1.0

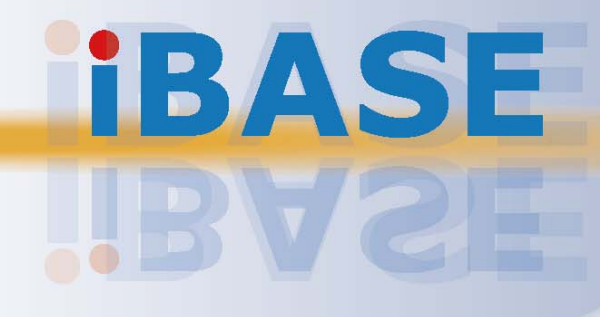

# **IBASE**

#### **Copyright**

© 2021 IBASE Technology, Inc. All rights reserved.

No part of this publication may be reproduced, copied, stored in a retrieval system, translated into any language or transmitted in any form or by any means, electronic, mechanical, photocopying, or otherwise, without the prior written consent of IBASE Technology, Inc. (hereinafter referred to as "IBASE").

#### **Disclaimer**

IBASE reserves the right to make changes and improvements to the products described in this document without prior notice. Every effort has been made to ensure the information in the document is correct; however, IBASE does not guarantee this document is error-free. IBASE assumes no liability for incidental or consequential damages arising from misapplication or inability to use the product or the information contained herein, nor for any infringements of rights of third parties, which may result from its use.

#### **Trademarks**

All the trademarks, registrations and brands mentioned herein are used for identification purposes only and may be trademarks and/or registered trademarks of their respective owners.

# **Compliance**

# $C \in$

This product has passed CE tests for environmental specifications and limits. This product is in accordance with the directives of the Union European (EU). If users modify and/or install other devices in this equipment, the CE conformity declaration may no longer apply.

# **FC**

This product has been tested and found to comply with the limits for a Class A device, pursuant to Part 15 of the FCC Rules. These limits are designed to provide reasonable protection against harmful interference in a residential installation. This equipment generates, uses and can radiate radio frequency energy and, if not installed and used in accordance with manufacturer's instructions, may cause harmful interference to radio communications.

#### **WEEE**

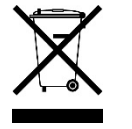

This product must not be disposed of as normal household waste, in accordance with the EU directive of for waste electrical and electronic equipment (WEEE - 2012/19/EU). Instead, it should be disposed of by returning it to a municipal recycling collection point. Check local regulations for disposal of electronic products.

#### **Green IBASE**

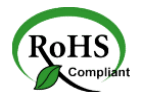

This product is compliant with the current RoHS restrictions and prohibits use of the following substances in concentrations exceeding 0.1% by weight (1000 ppm) except for cadmium, limited to 0.01% by weight (100 ppm).

- Lead (Pb)
- Mercury (Hg)
- Cadmium (Cd)
- Hexavalent chromium (Cr6+)
- Polybrominated biphenyls (PBB)
- Polybrominated diphenyl ether (PBDE)

# **Important Safety Information**

Carefully read the precautions before using the device.

#### **Environmental conditions:**

- Slots and openings on the chassis are for ventilation. Make sure you leave plenty of space around the device for ventilation. Never allow objects of any kind to enter any openings in the system.
- Use this product in environments with ambient temperatures between -40˚C and 70˚C for SSD.
- Do not leave this device in an environment where the storage temperature may go below -40˚C or above 85˚C. This could damage the device. The device must be used in a controlled environment.

#### **Care for your IBASE products:**

- Before cleaning the device, turn it off and unplug all external power sources.
- Use neutral cleaning agents or diluted alcohol to clean the device with a cloth; then wipe it with a dry cloth.
- Vacuum the dust with a computer vacuum cleaner to prevent the air vent or slots from being clogged.

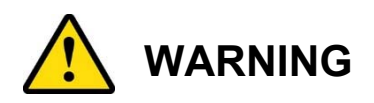

#### **Attention during use:**

- Do not use this product near water.
- Do not spill water or any other liquids on your device.
- Do not place heavy objects on the top of the device.
- Operate the device from the type of power source indicated on the marking label.
- Do not allow anything to rest on the power cord.
- If an extension cord is used, make sure that the total ampere rating of the product plugged into the extension cord does not exceed the extension cord ampere rating.

#### **Avoid Disassembly**

Do not disassemble, repair or make any modification to the device. Doing so could generate hazards and cause damage to the device, even bodily injury or property damage, and will void any warranty.

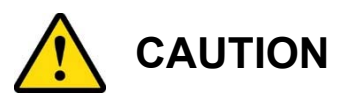

Danger of explosion if internal lithium-ion battery is replaced by an incorrect type. Replace only with the same or equivalent type recommended by the manufacturer. Dispose of used batteries according to the manufacturer's instructions.

# **Warranty Policy**

#### **IBASE standard products:**

24-month (2-year) warranty from the date of shipment. If the date of shipment cannot be ascertained, the product serial numbers can be used to determine the approximate shipping date.

#### **3rd-party parts:**

12-month (1-year) warranty from delivery for the 3<sup>rd</sup>-party parts that are not manufactured by IBASE, such as CPU, memory, HDD, power adapter, panel and touchscreen.

\* PRODUCTS, HOWEVER, THAT FAILS DUE TO MISUSE, ACCIDENT, IMPROPER INSTALLATION OR UNAUTHORIZED REPAIR SHALL BE TREATED AS OUT OF WARRANTY AND CUSTOMERS SHALL BE BILLED FOR REPAIR AND SHIPPING CHARGES.

# **Technical Support & Services**

- 1. Visit the IBASE website at www.ibase.com.tw to find the latest information about the product.
- 2. If you need any further assistance from your distributor or sales representative, prepare the following information of your product and elaborate upon the problem.
	- Product model name
	- Product serial number
	- Detailed description of the problem
	- The error messages in text or in screenshots if there is any
	- The arrangement of the peripherals
	- Software in use (such as OS and application software, including the version numbers)
- 3. If repair service is required, you can download the RMA form at http://www.ibase.com.tw/english/Supports/RMAService/. Fill out the form and contact your distributor or sales representative.

# **Table of Contents**

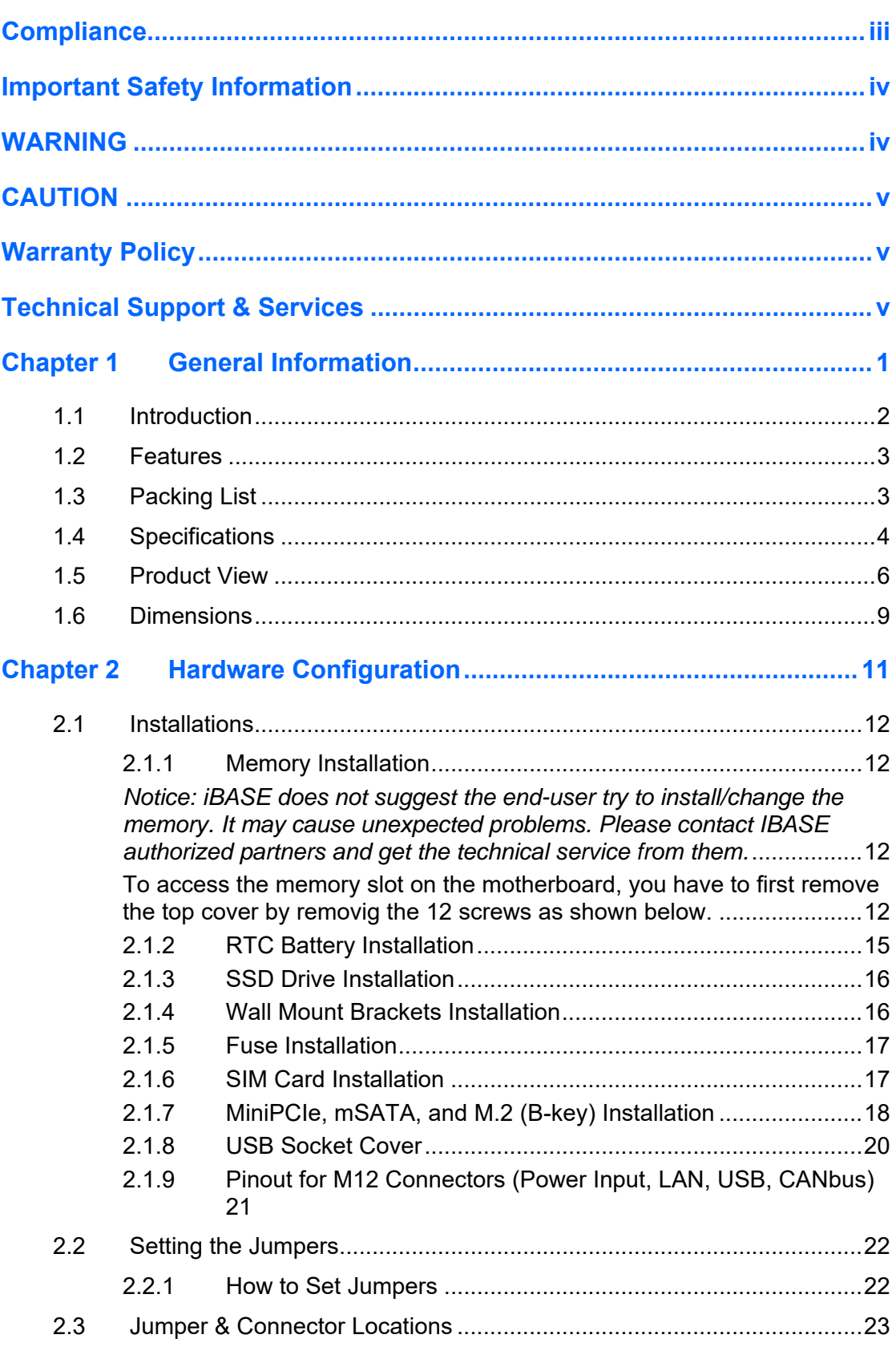

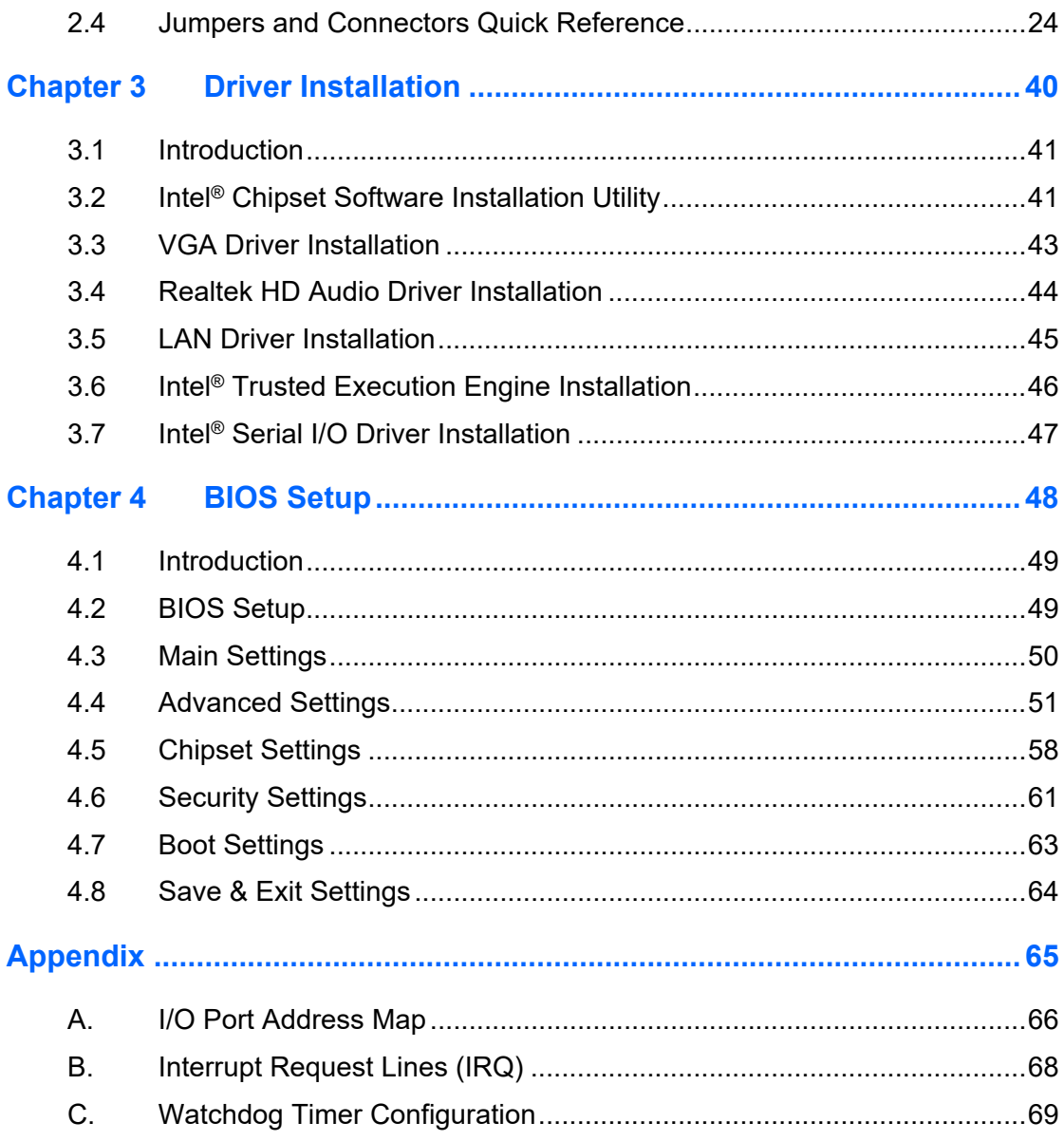

# **Chapter 1 General Information**

The information provided in this chapter includes:

- Features
- Packing List
- Specifications
- Product View
- Dimensions

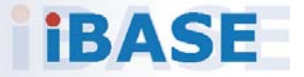

# *BASE*

### **1.1 Introduction**

The MPT-1000R Intelligent Traffic Image Computer was developed for rolling stock applications, with features that meet IIOV, Intelligent Internet of Vehicle and harsh outdoor environment requirements. The shock-resistant system is powered by an Intel® Atom® x7 processor, operating in extended temperatures between -40°C and 70°C and with 9V-32VDC power input. It has robust M12 waterproof connectors and waterproof antenna connectors that ensure fault-free data transmission in rail vehicle monitoring & railway track side control box applications. Featuring a unique one-click recovery of peripheral expansion card as well as automatic voltage protection, MPT-1000R is certified with EN50155:2017 and EN45545-2 fire test standards. Designed for ease of use and maintenance, the innovative system overcomes space constraints and high installation costs, supporting an all-in-one cablefree setup with high-speed connectors that handle power and interface requirements without a glitch.

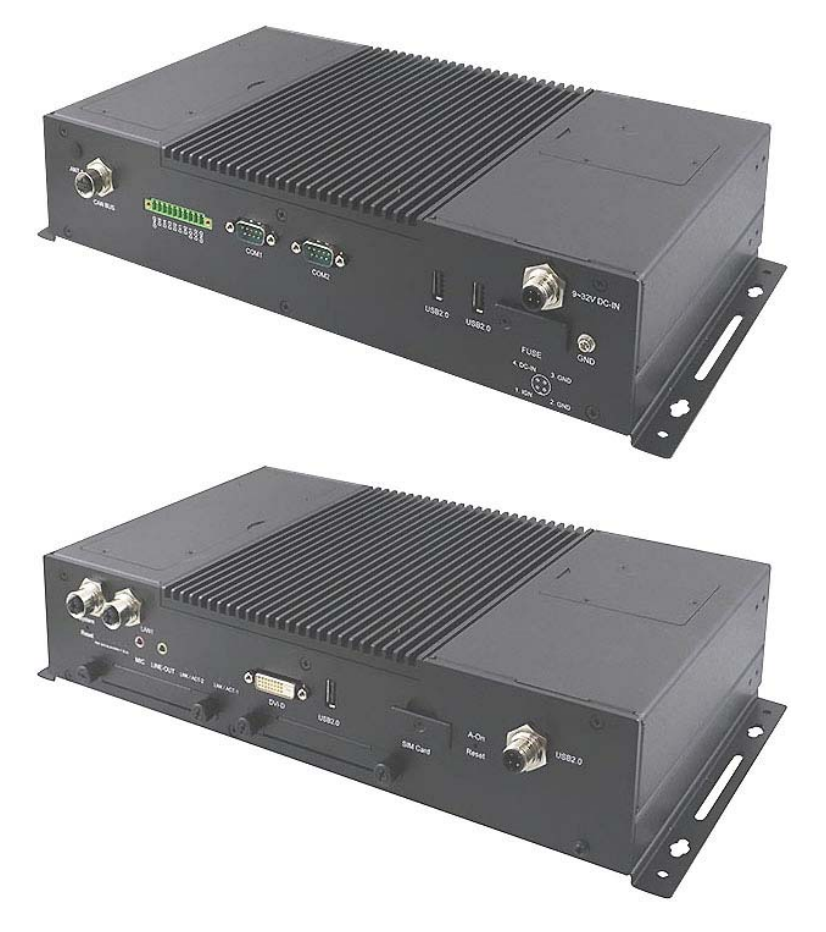

**\*** The MPT-1000R pictures above are for reference only.

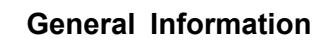

**1**

### **1.2 Features**

- EN50155 certified
- Fanless and ruggedized design
- Robust M12 connection for dual GbE, USB
- Onboard isolated CANbus
- SIM socket supports Dual WWAN
- Add on card slots reset function
- Quick accessible RTC battery

### **1.3 Packing List**

Your product package should include the items\* listed below.

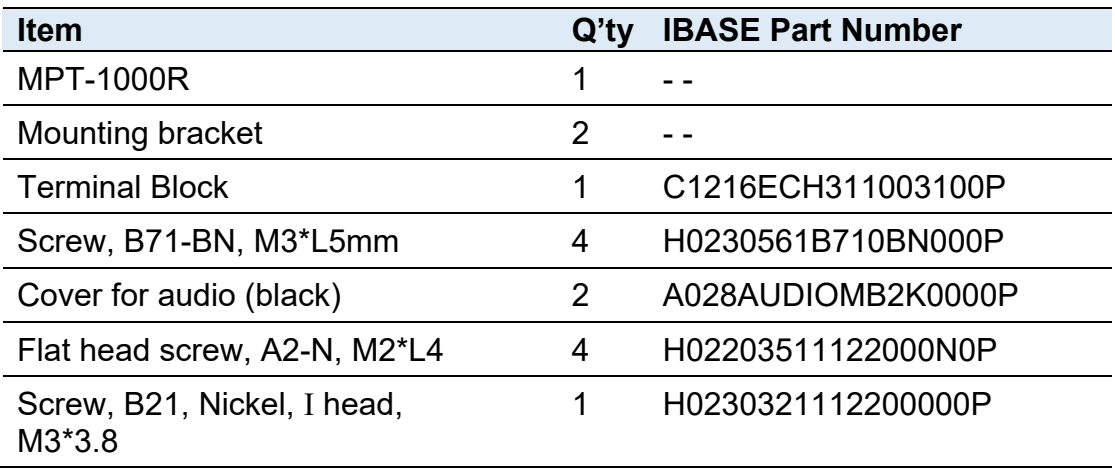

\* Optional items include WiFi antennas, 4G antenna, hole plugs for antenna

# **1.4 Specifications**

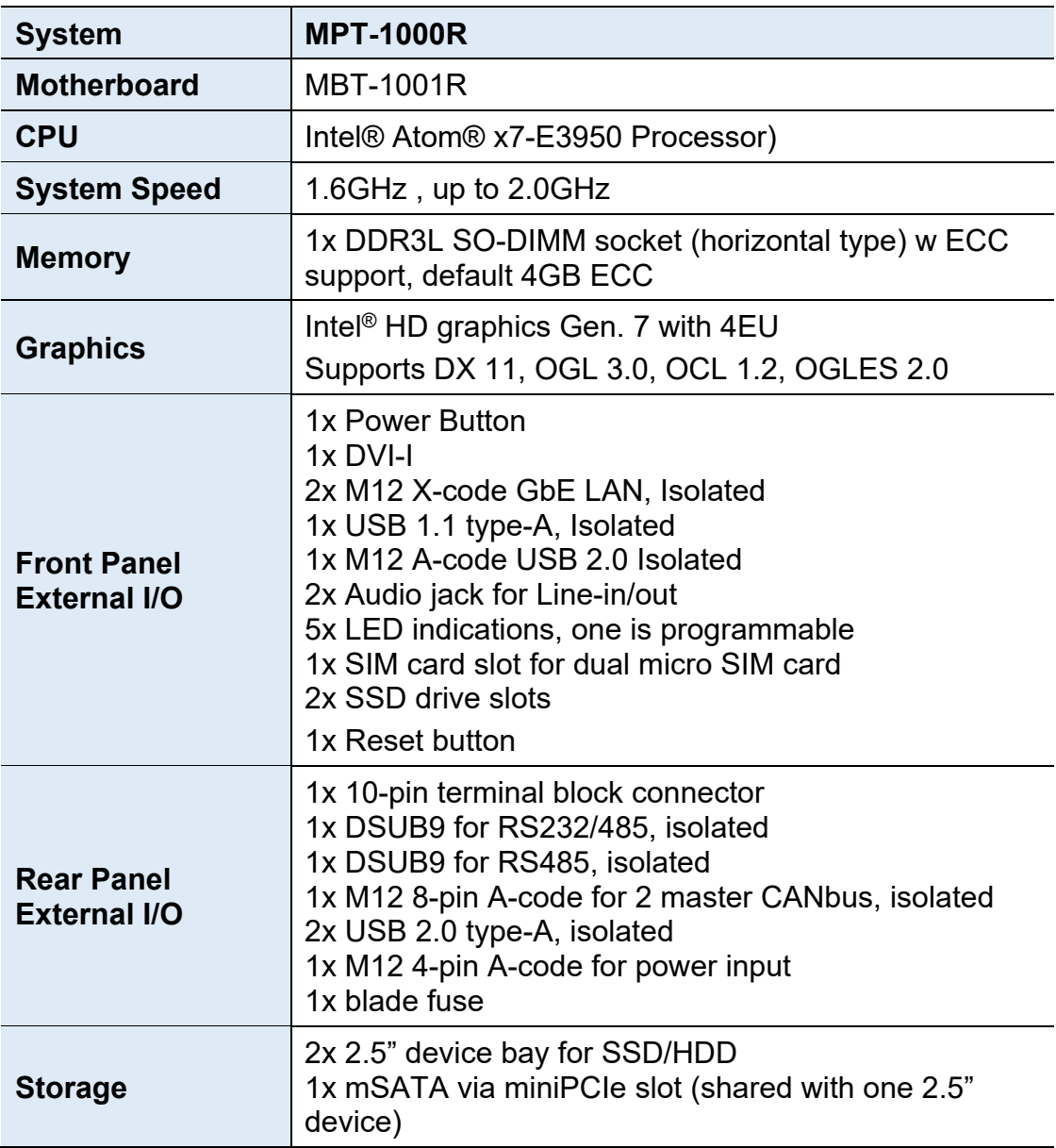

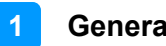

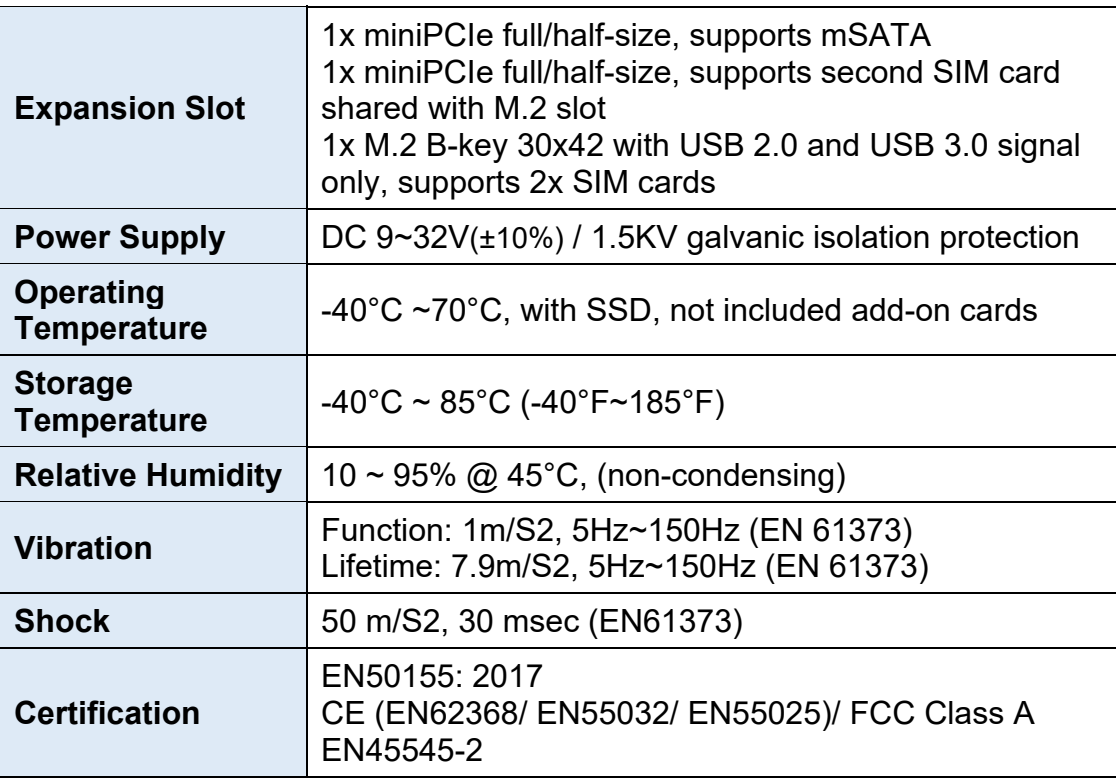

All specifications are subject to change without prior notice.

### **1.5 Product View**

### **Front View**

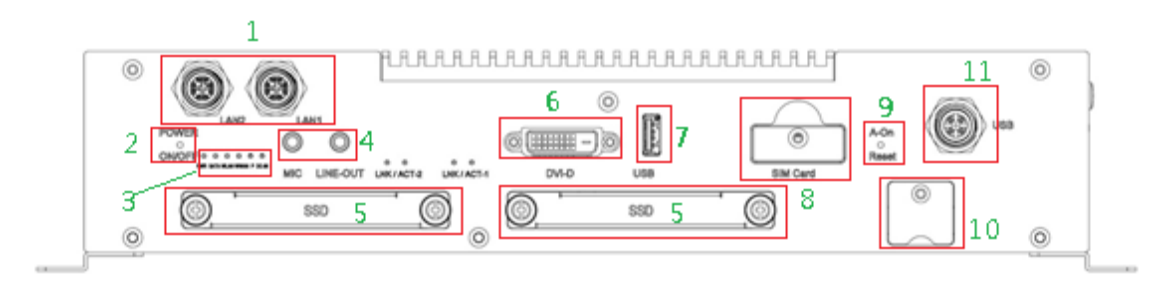

The items are listed from left to right, from top to bottom.

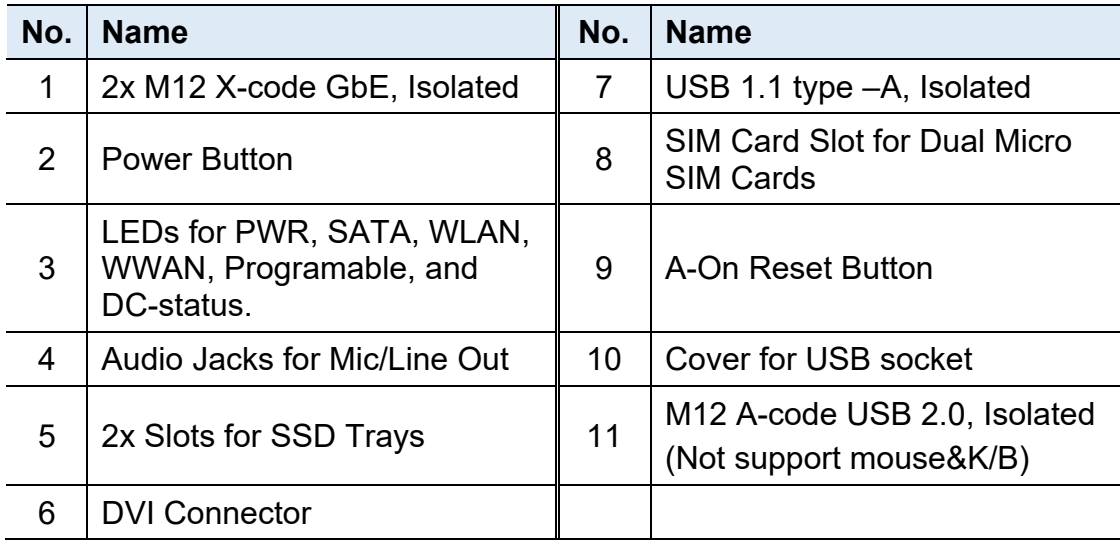

*Remark:* 

*2. If you would like to enable A-on (expansion cards, ex: miniPCIe/M.2 module) reset button function, please contact IBASE technical support to get the SDK software.* 

*<sup>1.</sup> The programable LED can be set by customized program, please contact IBASE technical support to get the SDK software.* 

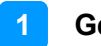

#### **Rear View**

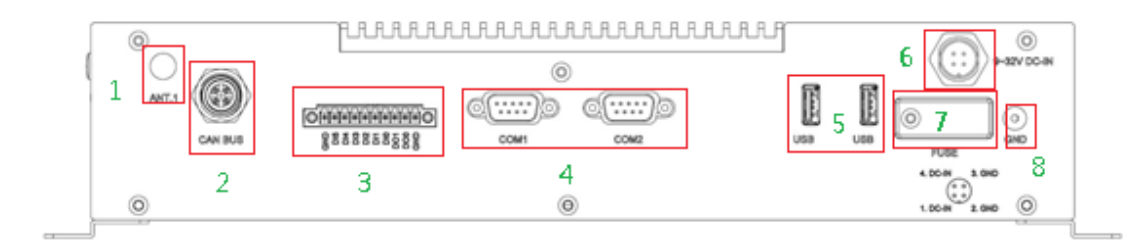

The items are listed from left to right, from top to bottom.

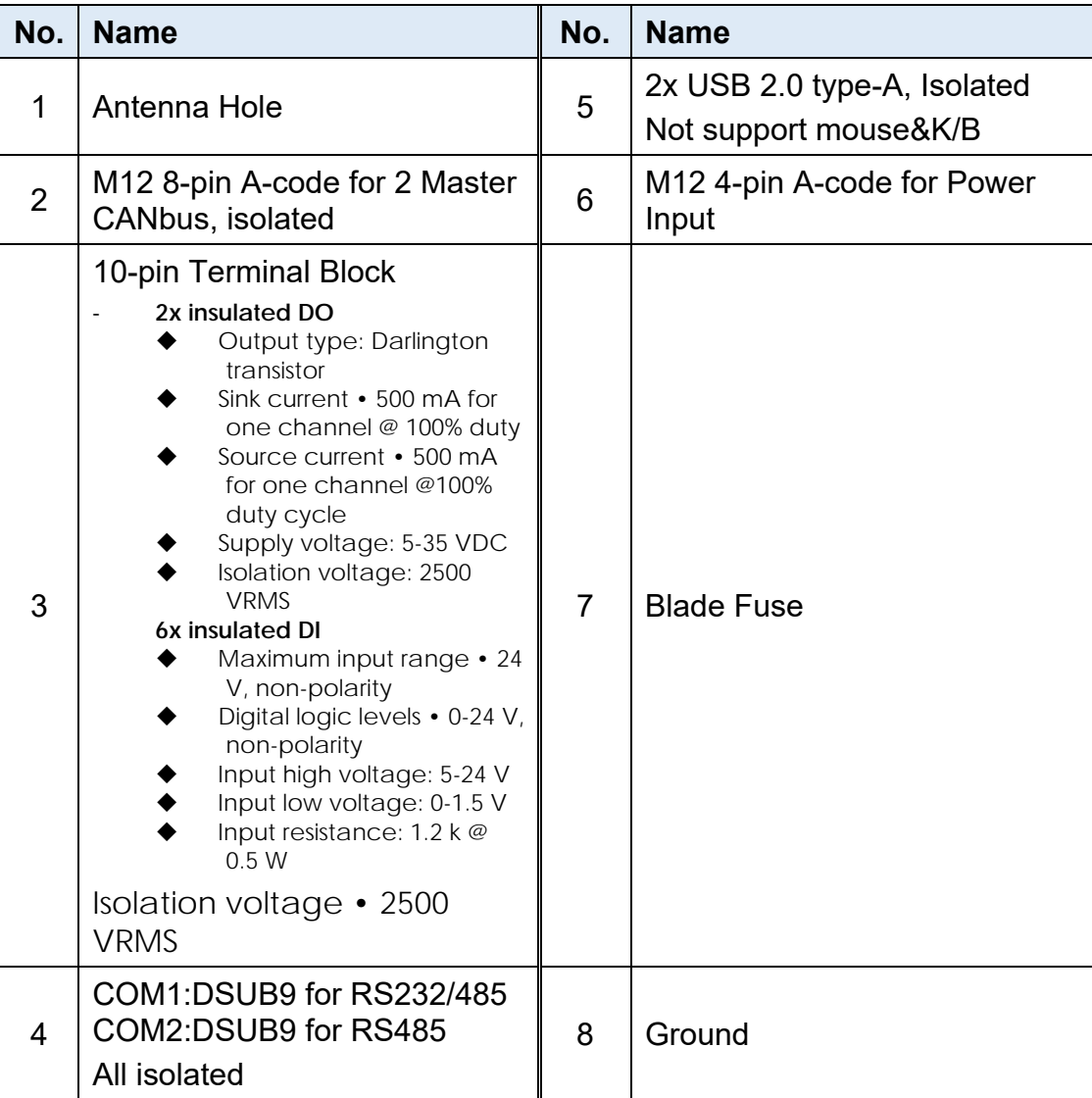

*Important: The MPT-1000R main power input range is DC9~32V. If your power source is out of range, the system will hold power and not boot up. You will see the red light blinking from the LED indication.*

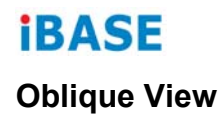

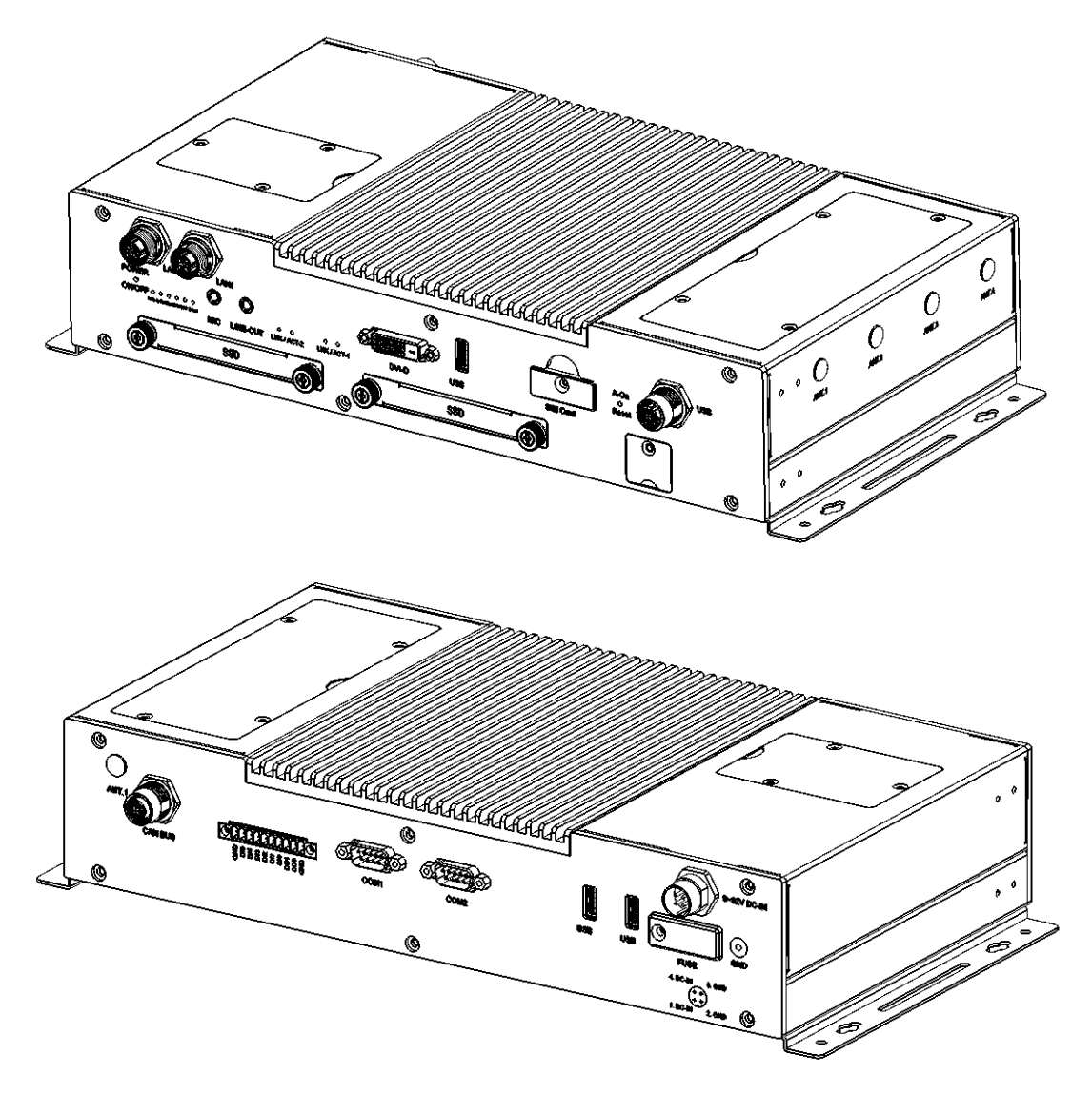

**Side View** 

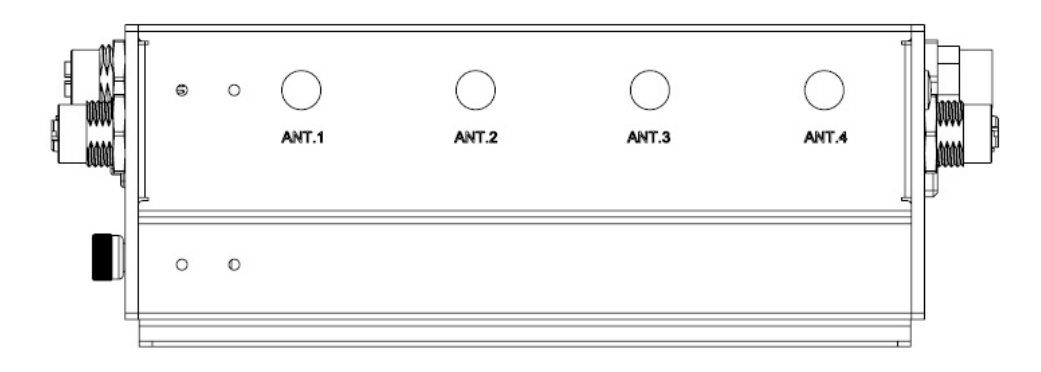

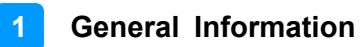

### **1.6 Dimensions**

Unit: mm

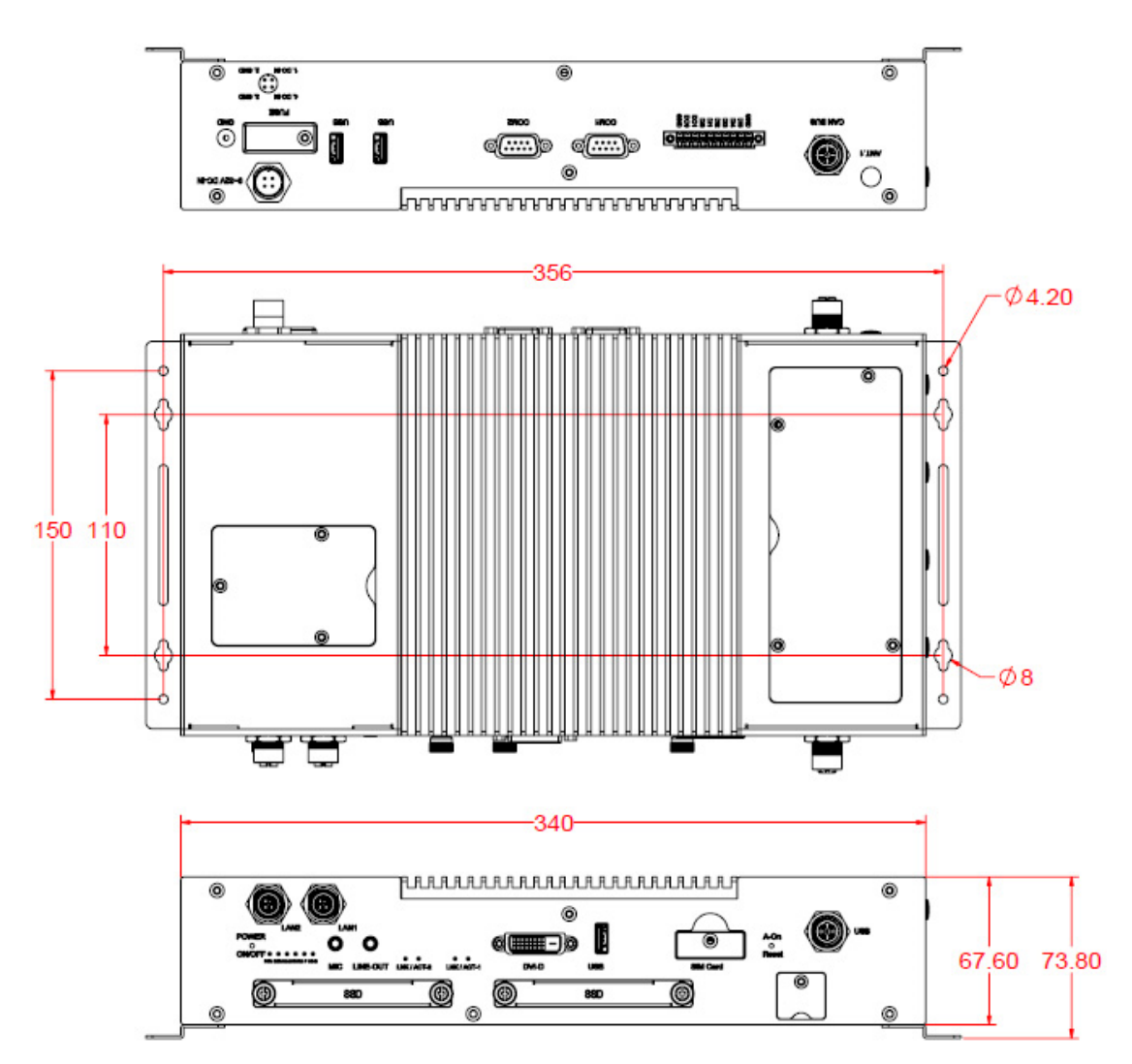

Unit: mm

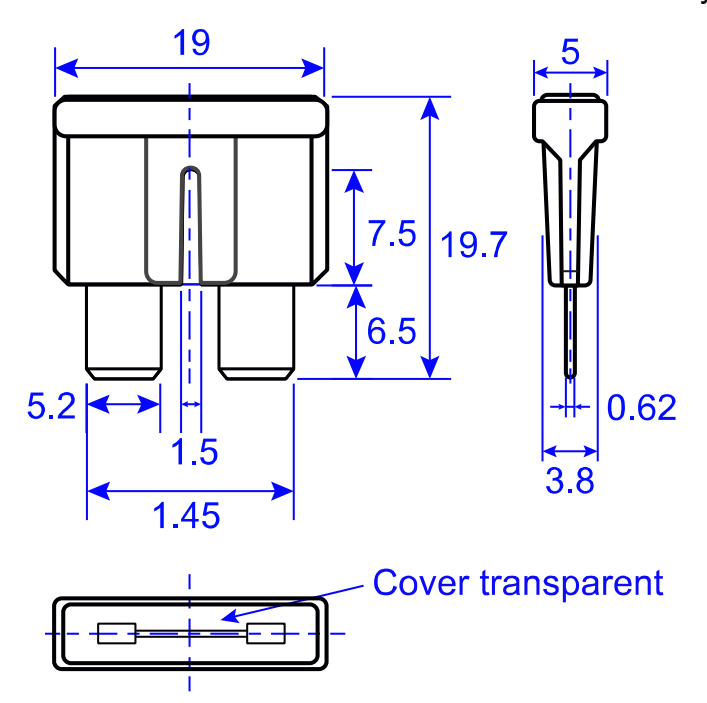

**Fuse for MPT-1000R:** Littlefuse® TAC ATO® Style Blade 15A, 58V DC

# **Chapter 2 Hardware Configuration**

The information provided in this chapter includes:

- Installations
- Information and locations of connectors

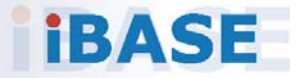

### **2.1 Installations**

### **2.1.1 Memory Installation**

 *Notice: iBASE does not suggest the end-user try to install/change the memory. It may cause unexpected problems. Please contact IBASE authorized partners and get the technical service from them.* 

#### **To access the memory slot on the motherboard, you have to first remove the top cover by removing the 12 screws as shown below.**

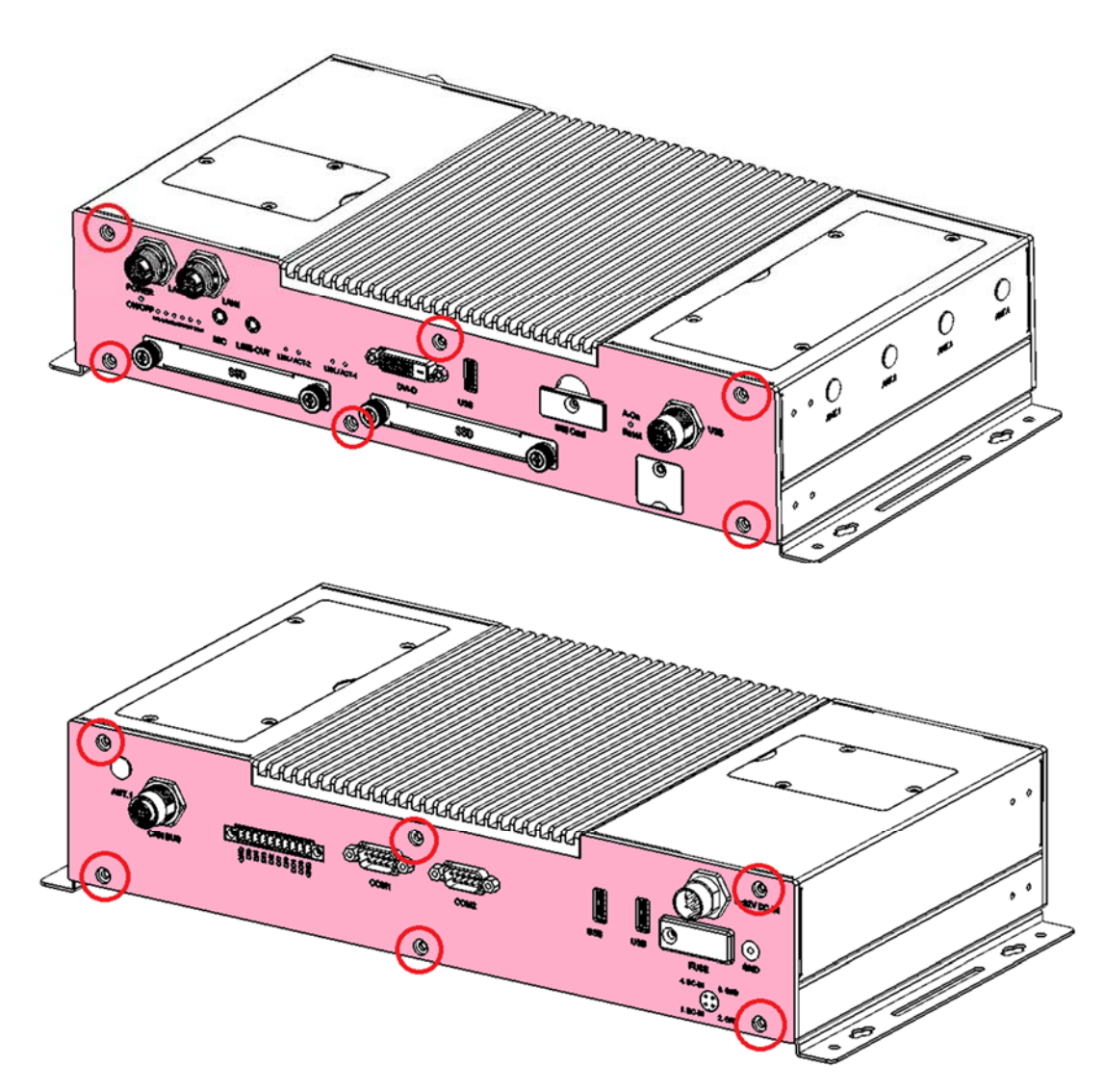

1. When removing the top cover, you must first remove the battery module cover\* as shown below.

**2**

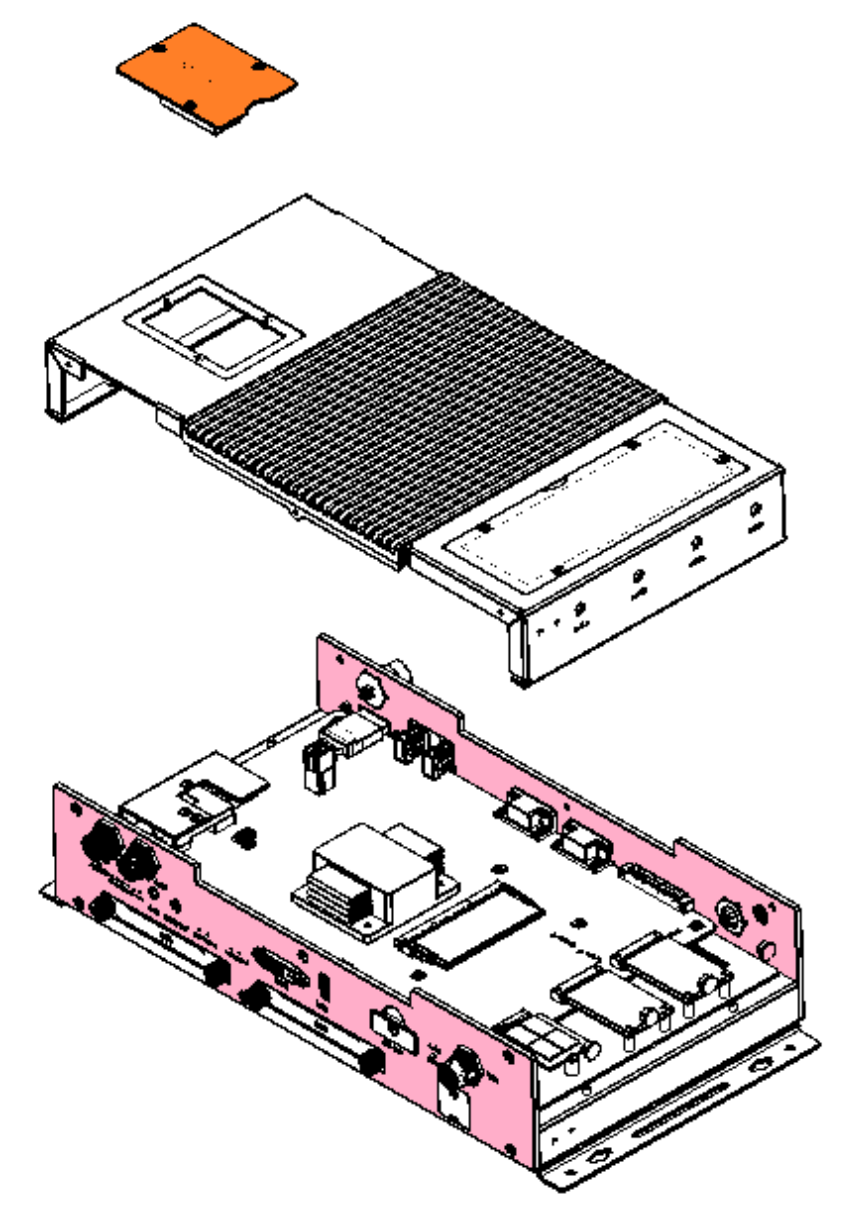

\*When removing the battery module cover, you have to release the cable that is connected to the motherboard in order not to damage the cable or the motherboard.

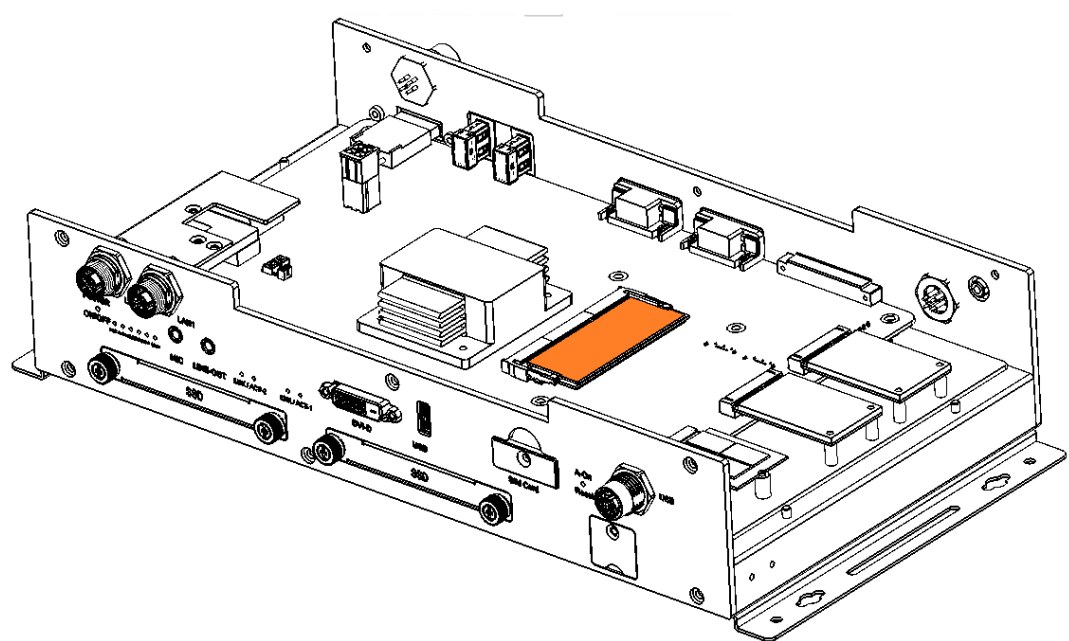

- 3. Locate the memory slot and align the key of the memory module with that on the memory slot.
- 4. Insert the module slantwise and gently push the module straight down until the clips of the slot close to hold the module in place when the module touches the bottom of the slot.

To remove the module, press the clips outwards with both hands.

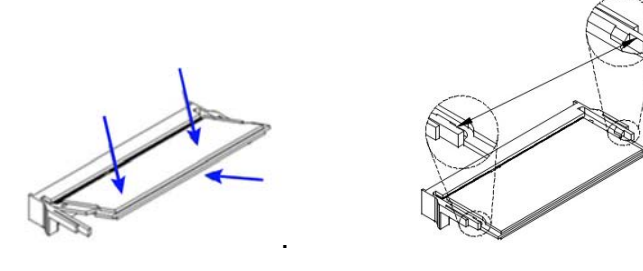

After installation, fasten the 12 screws to secure the cover.

### **2.1.2 RTC Battery Installation**

Remove the 3 screws of the cover shown below.

Turn the cover upside down to place the battery (ABP-MB70-BAT, part # ZM06ABPMB70B0A1100P). Pay attention to the polarity by following the + / - symbols in the battery compartment.

**2**

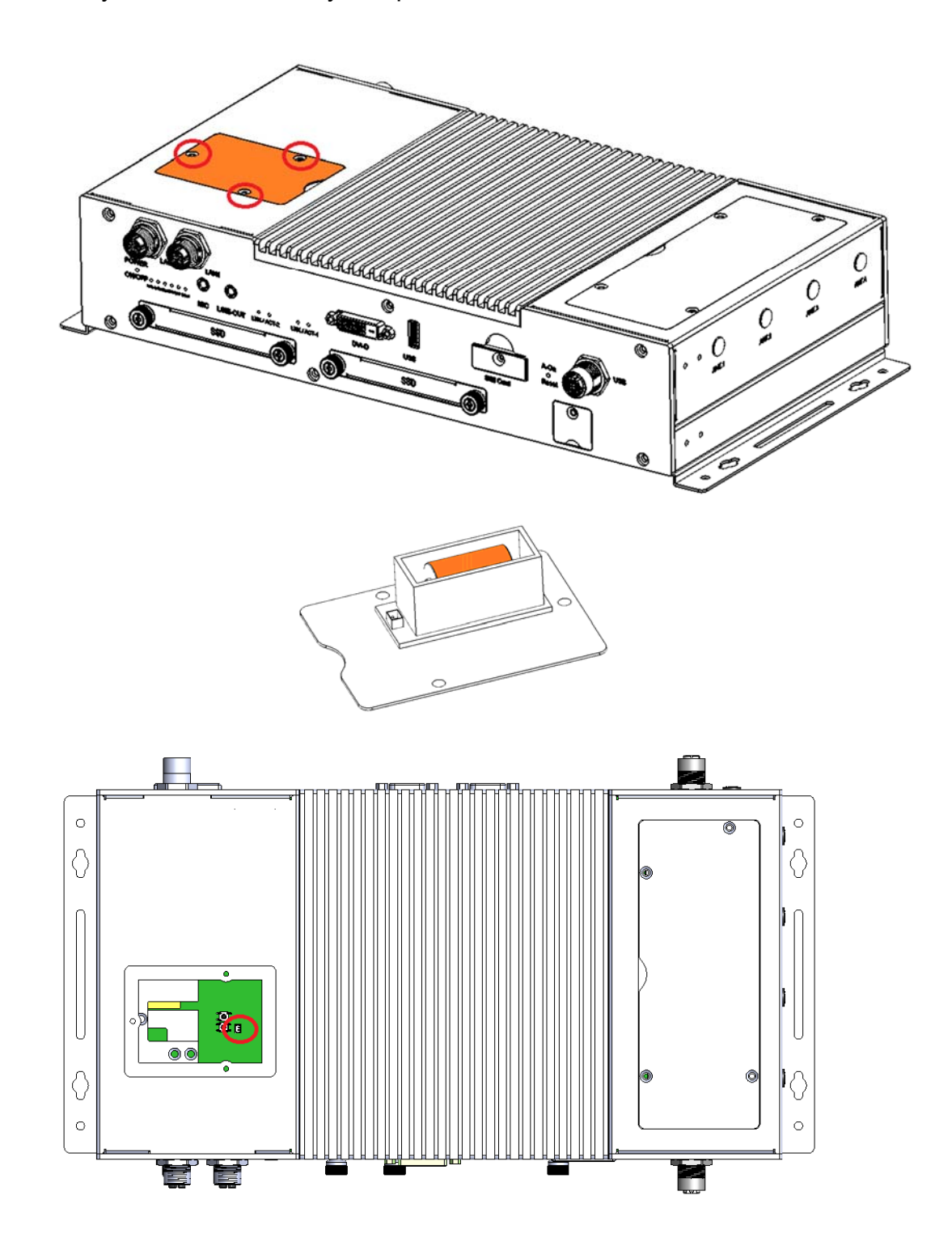

### **2.1.3 SSD Drive Installation**

1. There are two SSD drive slots in the system. To remove the brackets, loosen the two screws on the bracket cover. After pulling the brackets out, use the four screws under the bracket to install/remove the SSD drive.

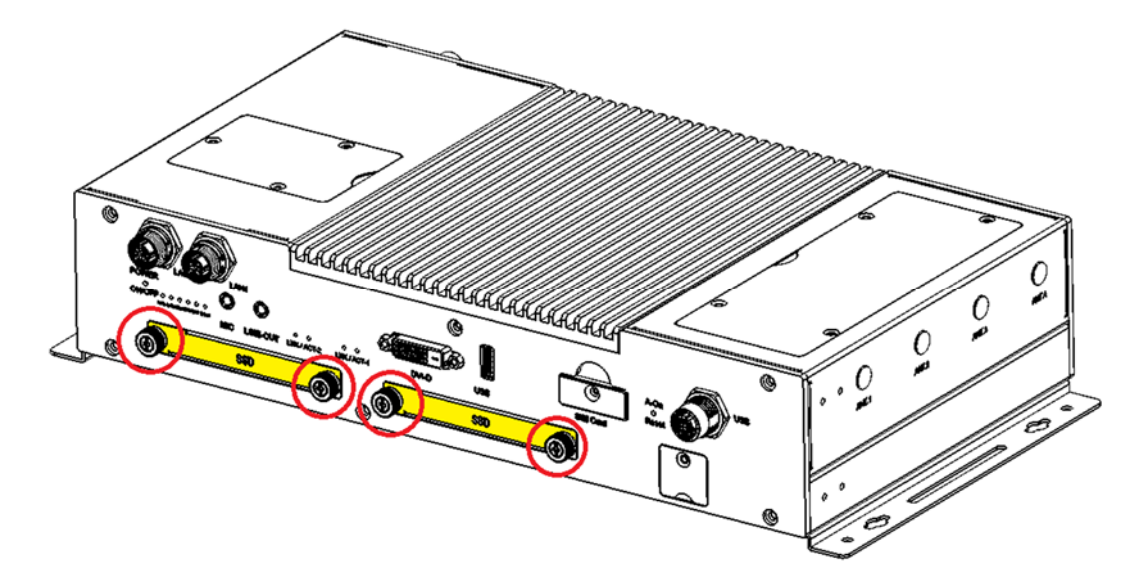

#### **2.1.4 Wall Mount Brackets Installation**

1. There are a total of four screws holding the two wall mount brackets underneath the system. Use them to install/remove the brackets as shown below.

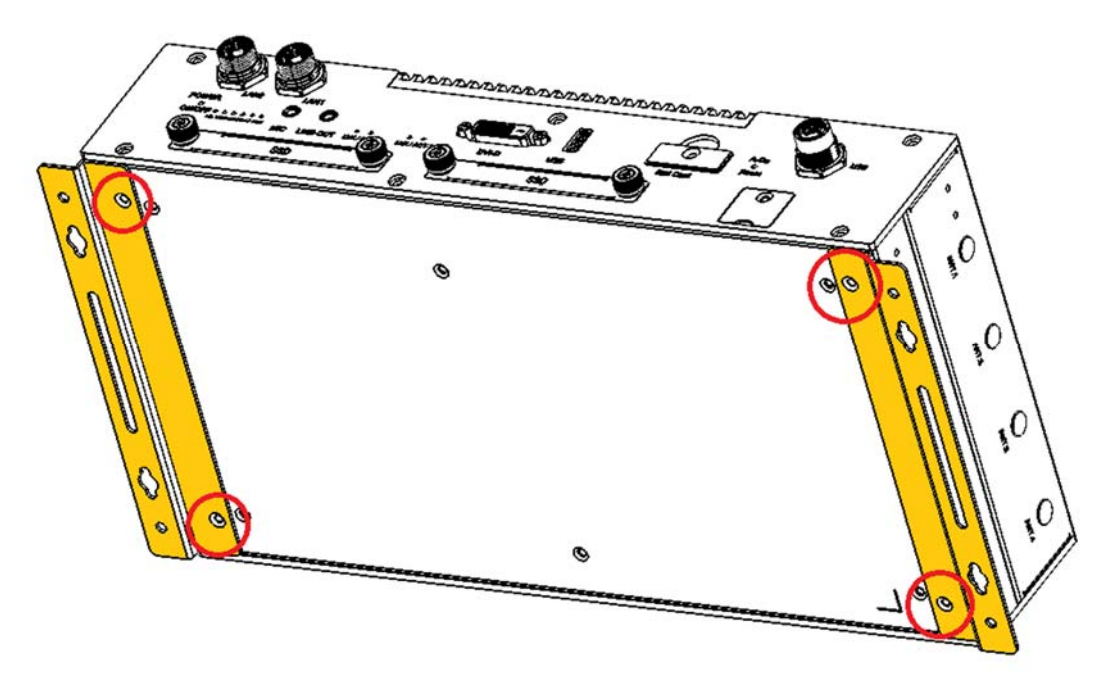

### **2.1.5 Fuse Installation**

*Notice: Please exclude all possibilities of issues before you need to change a new fuse. If you cannot clear the problem caused by the fuse broke, please contact IBASE technical support.* 

**2**

- 1. The fuse cover uses only one screw. Remove this screw to access the blade fuse\*.
- COMMUNICATION
- \* Littlefuse® TAC ATO® Style Blade 15A, 58V DC

### **2.1.6 SIM Card Installation**

1. The SIM card cover uses one screw. Remove this screw to see the SIM card holder for two SIM cards. Poke the rejection hole of holder to release it.

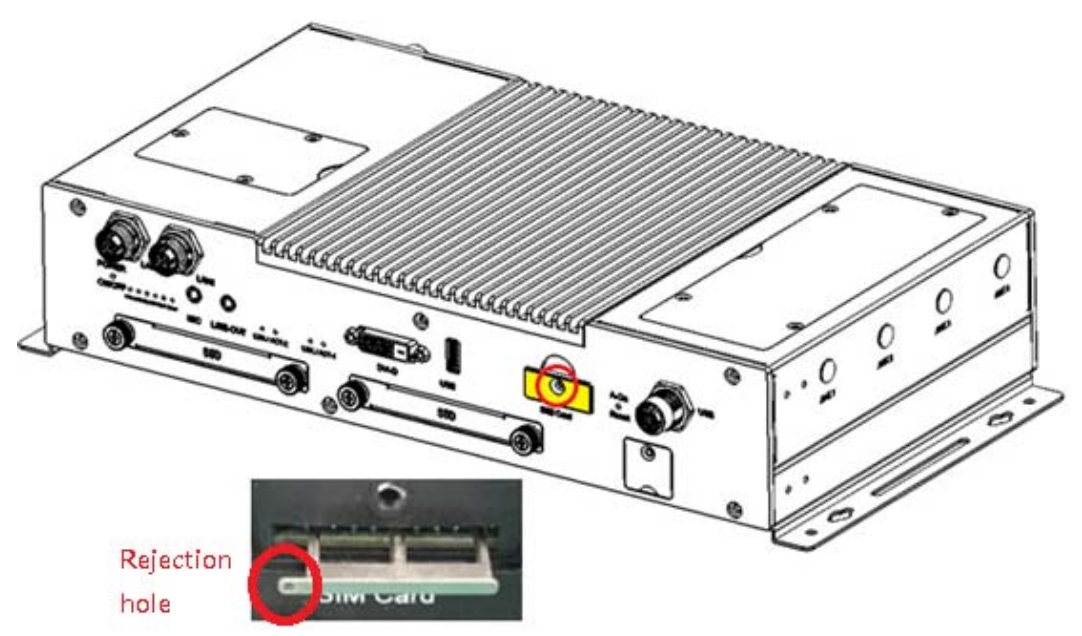

### **2.1.7 MiniPCIe, mSATA, and M.2 (B-key) Installation**

- 1. Remove the four screws shown below to access the slots.
- 2. There are three (slots) underneath the cover. The first MiniPCIe (top) slot supports mSATA (Muxed with SSD 2 drive, if you use the mSATA, the second 2.5" SSD drive cannot be used). The second MiniPCIe slot supports the 2nd SIM card (switchable with M.2 slot). The third slot (bottom in the picture) is for M.2 B-key 30x42 with USB 2.0 and USB 3.0 signal, supporting 2x SIM cards.

*Remark: (MPT-1000R has 2 SIM card slots. Some LTE M.2 modules supoort 2 SIM cards, you can set the SIM card1 and SIM card 2 to the M.2 module(This is default setting), or you can set the SIM card2 to the second miniPCIe (By jumper on motherboard).* 

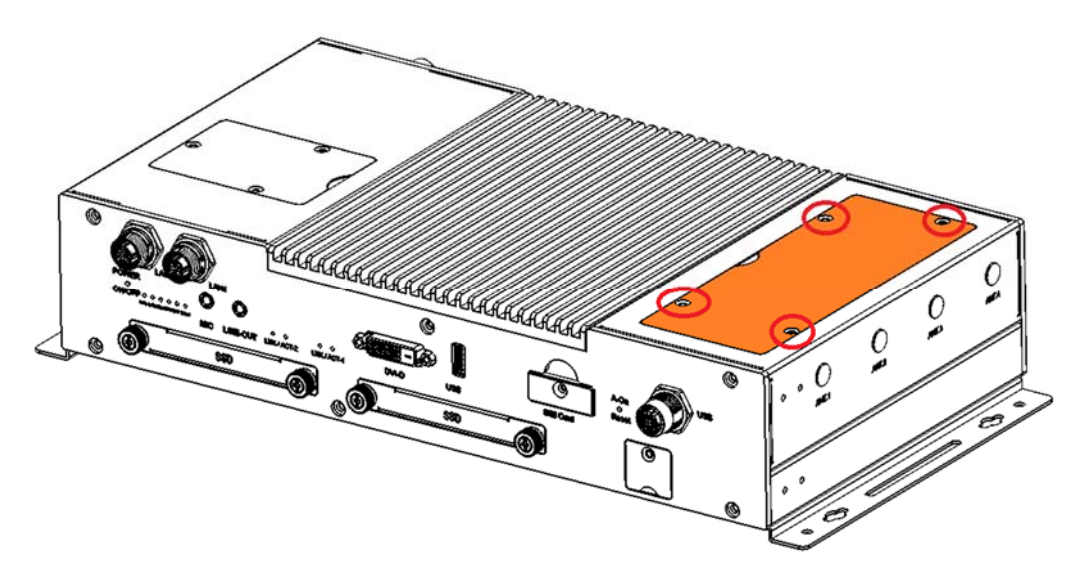

Remove the four (4) screws.

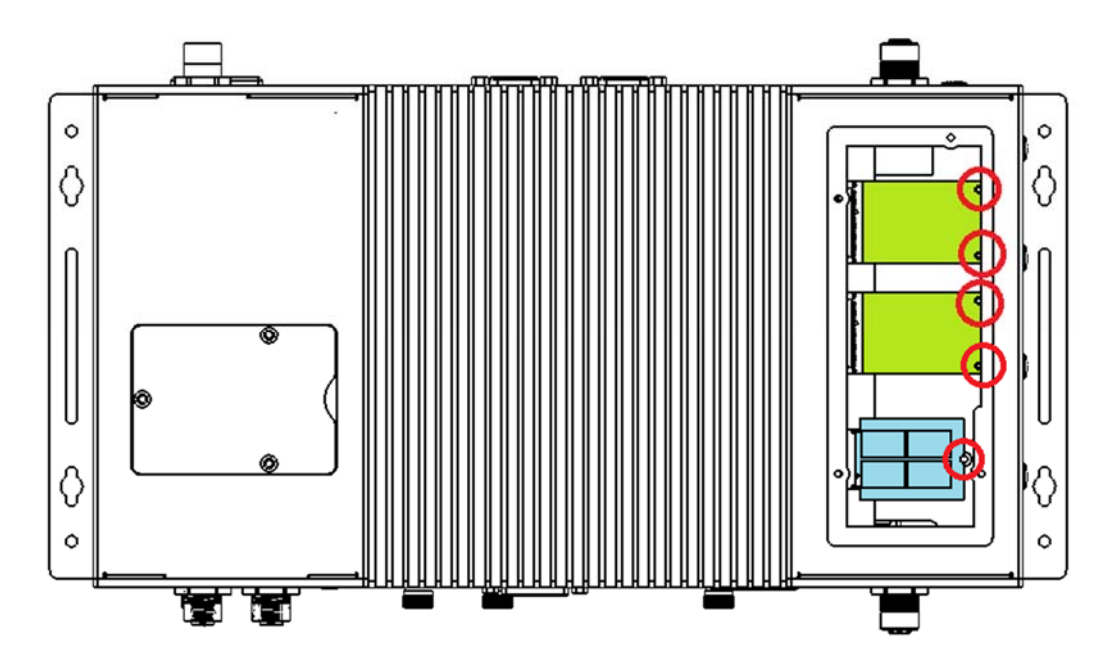

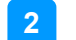

The above picture shows the 3 sockets after the cover has been removed.

3. Locate the mini-PCIe slot. Align the key of the mini-PCIe card to the interface, and insert the card slantwise.

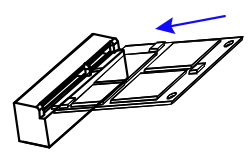

4. Push the mini-PCIe card down, fix it with the supplied 2 flat head screws for a full-size card and with one screw for a half-size card.

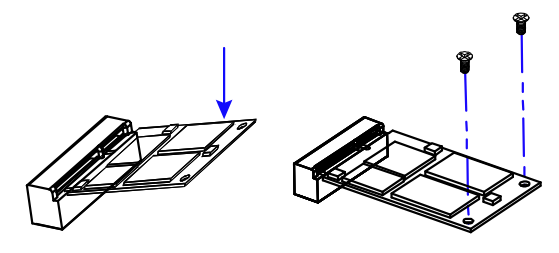

### **2.1.8 USB Socket Cover**

1. There is a non- isolated USB socket with a cover. To use the USB socket (for devices such as USB mouse or USB keyboard), remove the single screw that is holding the cover.

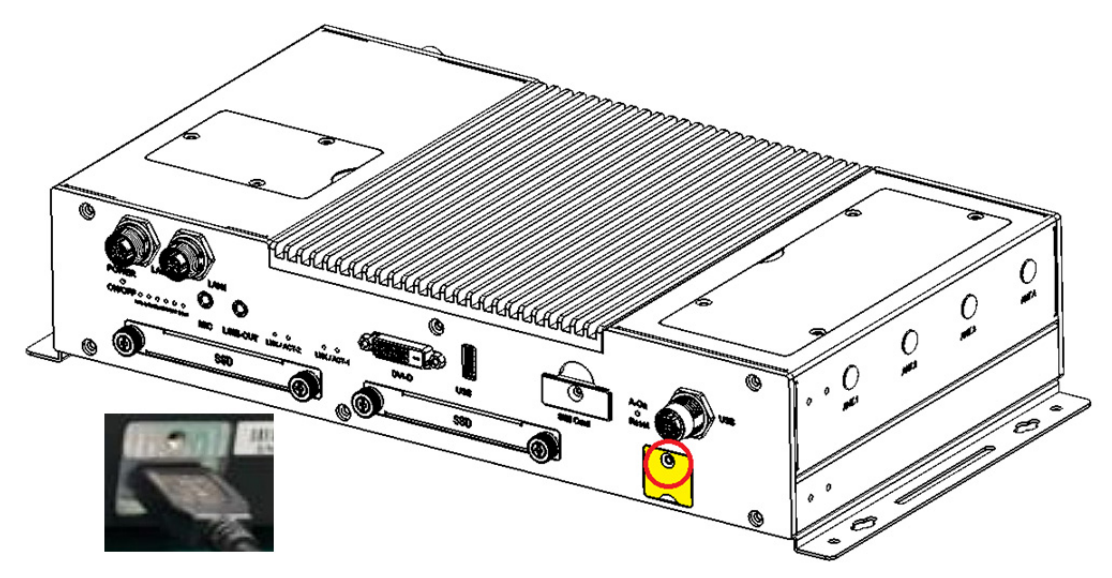

### **2.1.9 Pinout for M12 Connectors (Power Input, LAN, USB, CANbus)**

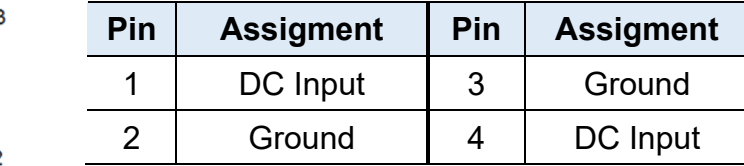

**LAN Connector (M12, 8 pins, female, X-code)** 

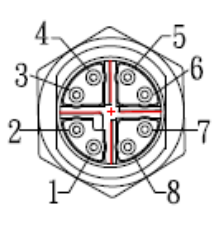

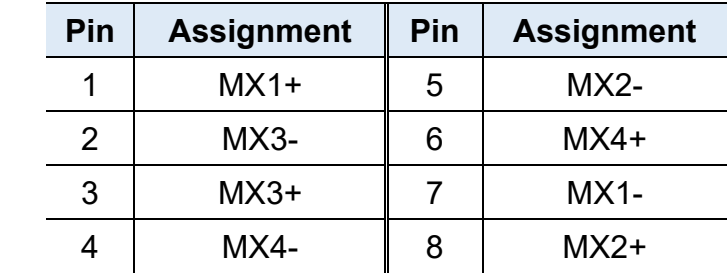

**USB Connector (M12, 4 pins, female, A-code)** 

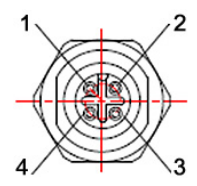

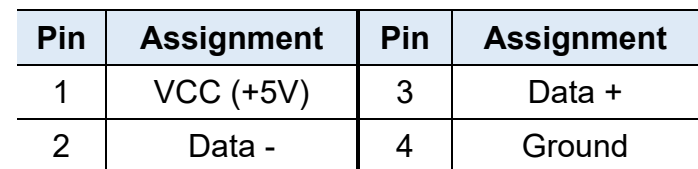

**CANBus Connector(M12, 8 pins, male, A-code)** 

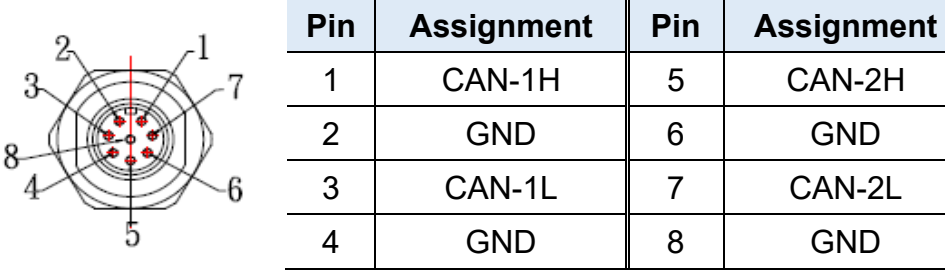

**Power Input (M12, 4 pins, male)** 

# **IBASE**

### **2.2 Setting the Jumpers**

Set up and configure your MPT-1000R by using jumpers for various settings and features according to your needs and applications. Contact your supplier if you have doubts about the best configuration for your use.

### **2.2.1 How to Set Jumpers**

Jumpers are short-length conductors consisting of several metal pins with a non-conductive base mounted on the circuit board. Jumper caps are used to have the functions and features enabled or disabled. If a jumper has 3 pins, you can connect either PIN1 to PIN2 or PIN2 to PIN3 by shorting.

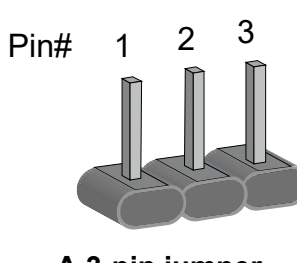

A 3-pin jumper **A** jumper cap

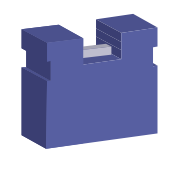

Refer to the illustration below to set jumpers.

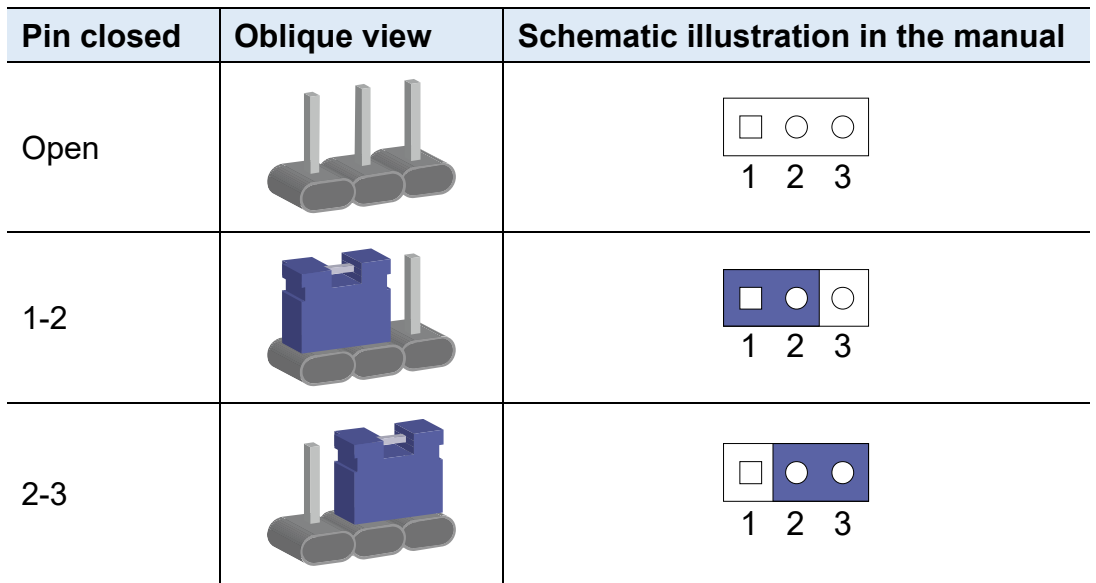

When two pins of a jumper are encased in a jumper cap, this jumper is **closed**, i.e. turned **On**.

When a jumper cap is removed from two jumper pins, this jumper is **open**, i.e. turned **Off**.

### **2.3 Jumper & Connector Locations**

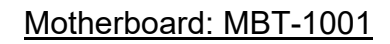

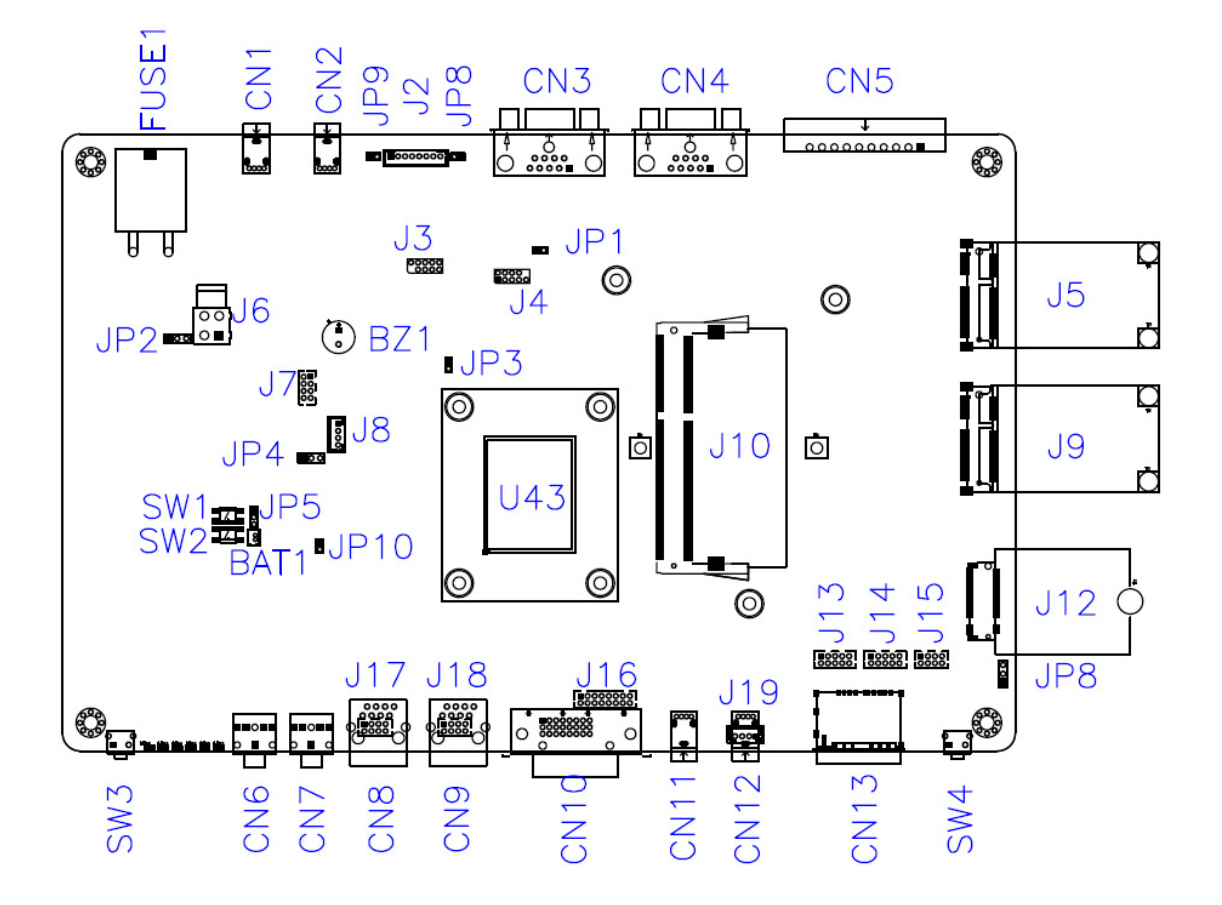

**MBT-1001 - top** 

### **2.4 Jumpers and Connectors Quick Reference**

2.5 JP1: COM2 Terminator Enable

2.6 JP3: BIOS Flash

2.7 JP4: Car Battery Protect (Not used)

- 2.8 JP5: Clear ME Register
- 2.9 JP6: SIM Card Select

2.10 JP10: Reset Button Connector

- 2.11 SW1: MCU Reset
- 2.12 SW2: Clear CMOS
- 2.13 SW3: Power Button
- 2.14 SW4: Expansion Reset (Customer use only)
- 2.15 SW5: Digital Input simulation (Factory use only)
- J2: CAN BUS Connector
- J3: SPI Flash Connector (Factory use only)

J4: Port 80 connector (Factory use only)

- J5: Mini PCI-e Connector (PCI-e, SATA, USB2)
- J7, J15: Dual USB Connector (DF11-8S-PA66H)
- J8: MCU firmware Connector (Factory use only)
- J9: Mini PCI-e Connector (PCI-e, USB2)
- J10: DDR3-L Connector
- J12: M.2 B-Key 3042 Connector (USB3, USB2)
- J16: VGA Connector (DF11-16DP-2DSA)
- J17, J18: LAN Connector (DF11-8DP-2DSA)
- J19: USB 2.0 Connector (USB 1.1 only)
- CN1, CN2: USB 2.0 Connector (Supports USB 1.1 only)
- CN11: USB 2.0 Connector (Supports USB 1.0 only)
- CN3: COM Port Connector (RS-485 only)
- CN4: COM Port Connector (RS-232,422,485)
- CN5: Digital I/O Connector
- CN6: MIC-IN Connector
- CN7: Line Out Connector
- CN10: DVI-D Connector
- CN13: Dual Nano SIM Connector
- CN14, CN15: SATA Connector

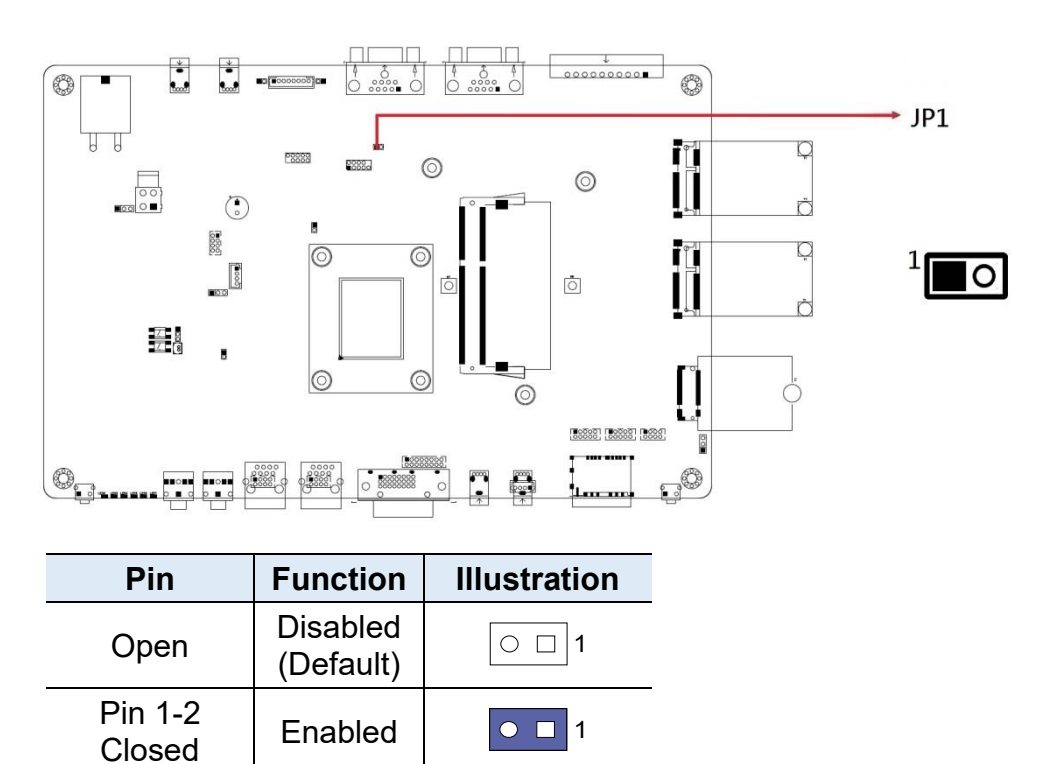

### **2.4.1 JP1: COM2 Terminator Enable**

### **2.4.2 JP3: BIOS Flash**

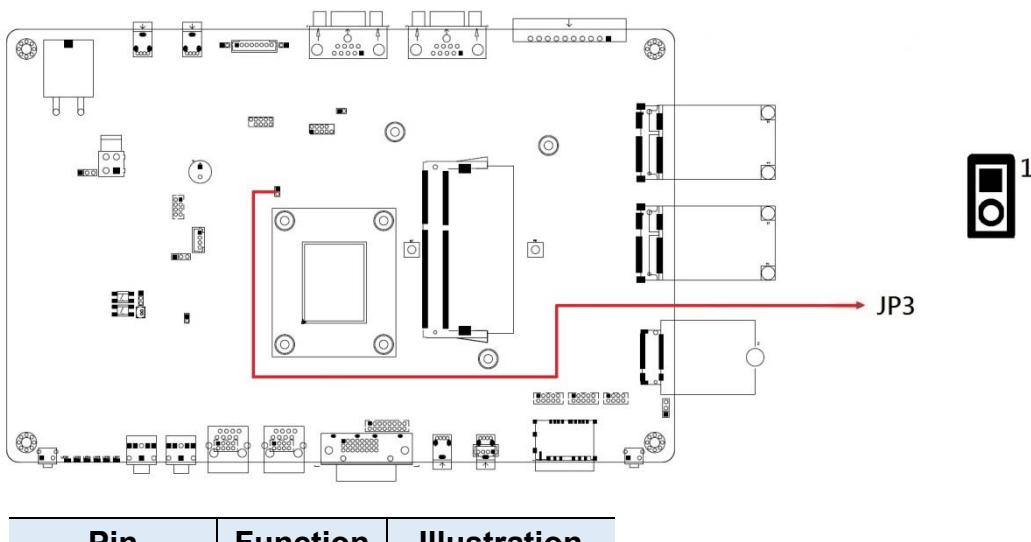

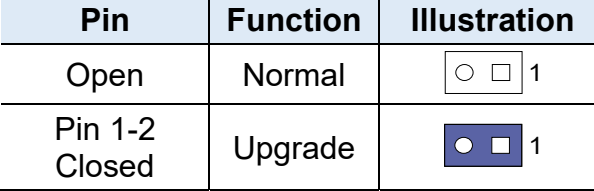

## **2.4.3 JP4: Car Battery Protect (Not used)**

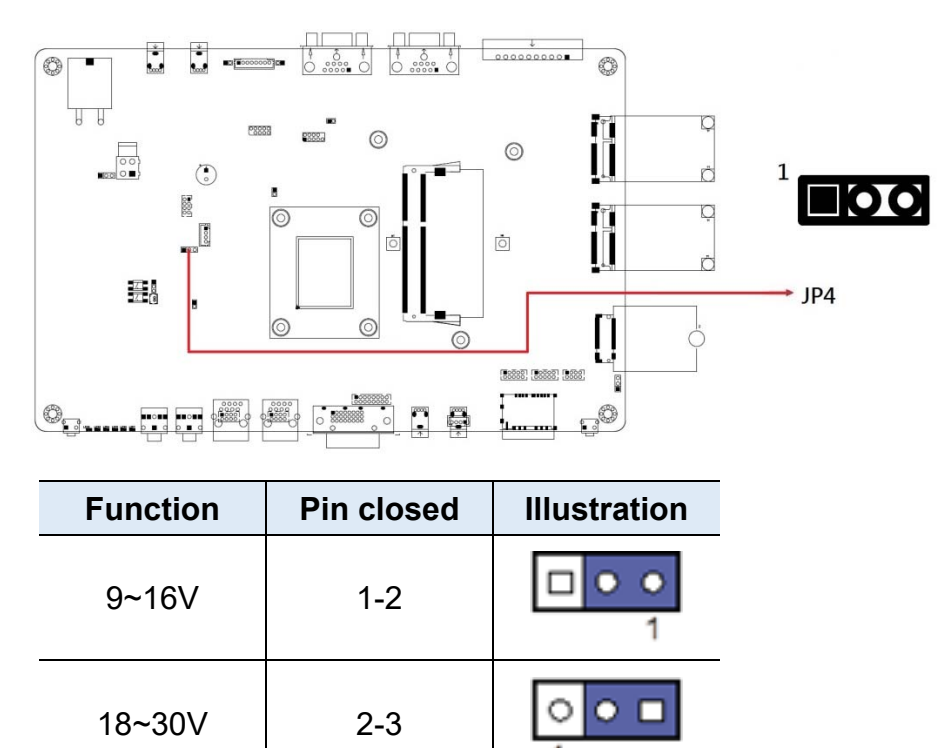

### **2.4.4 JP5: Clear ME Register**

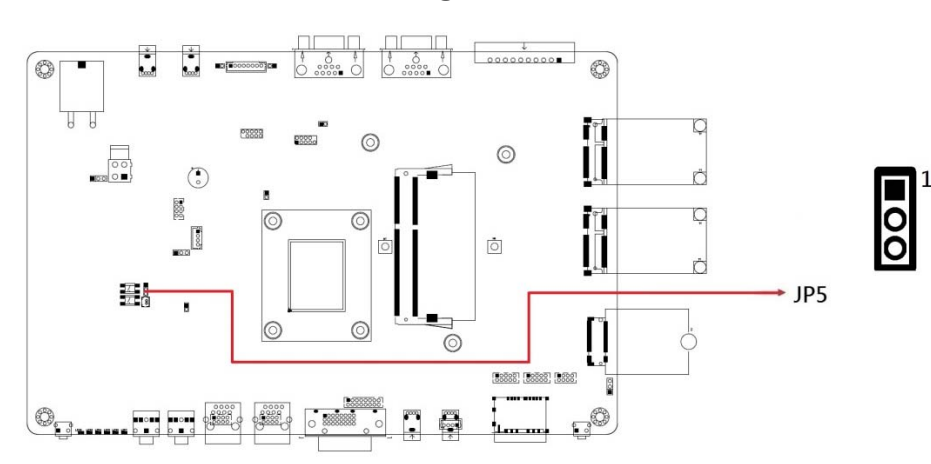

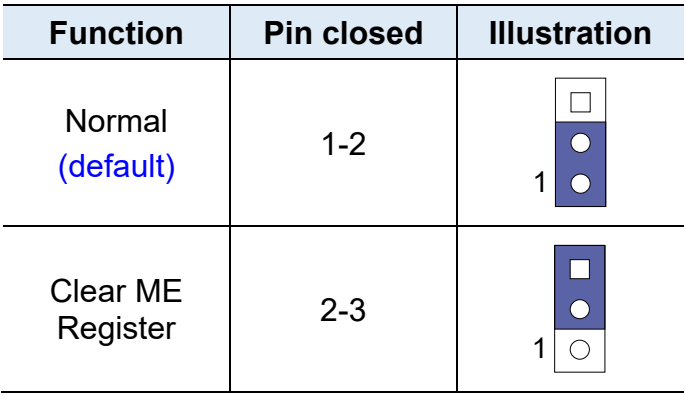

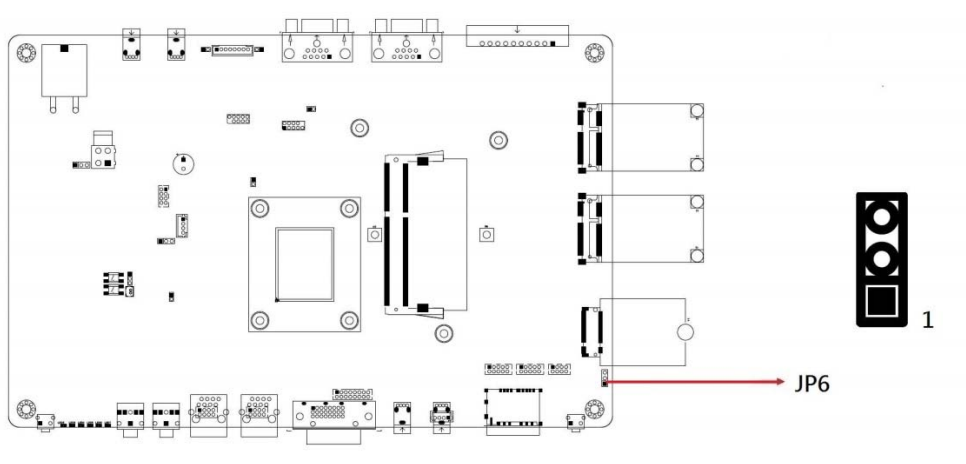

### **2.4.5 JP6: Second SIM Card Select**

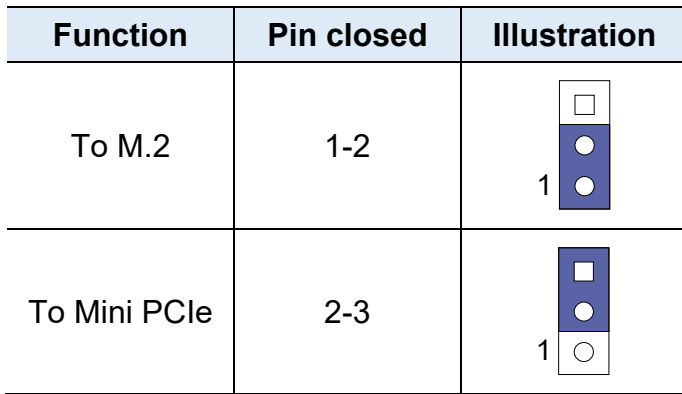

### **2.4.6 JP10: Reset Button Connector**

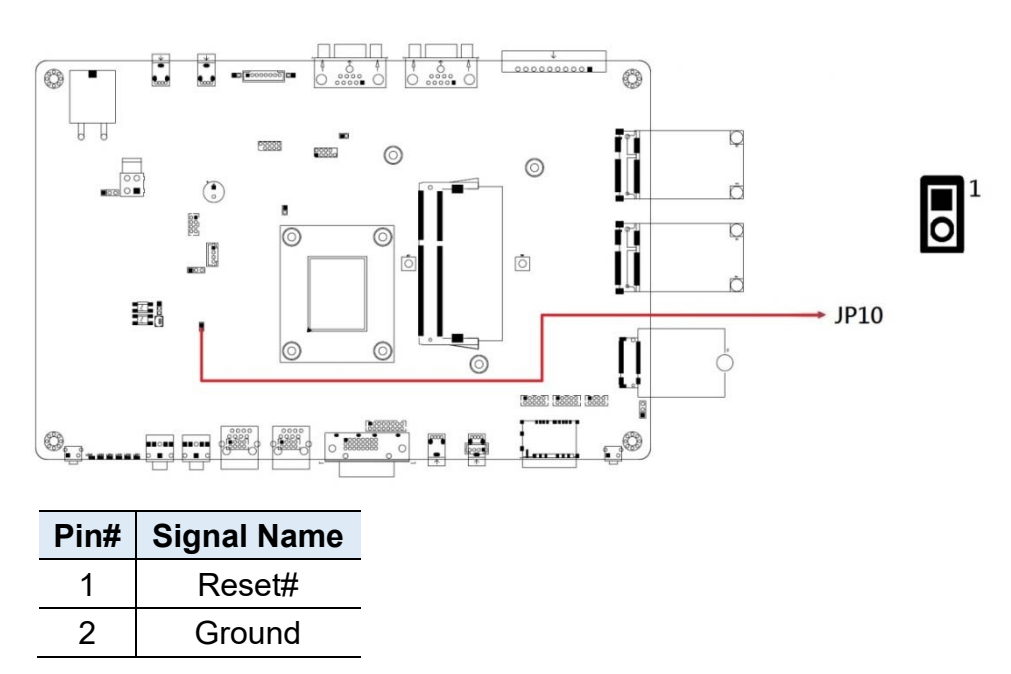

### **2.4.7 SW1: MCU Reset**

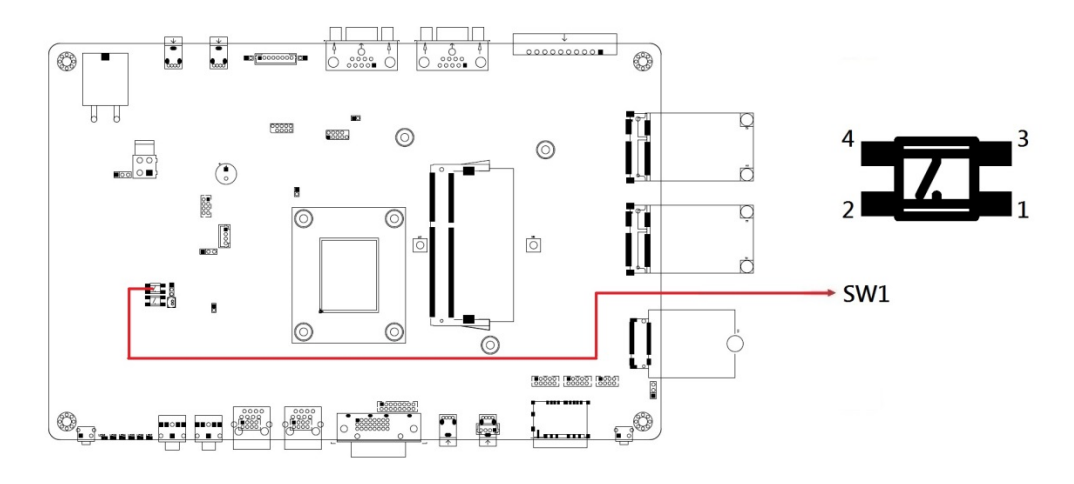

### **2.4.8 SW2: Clear CMOS**

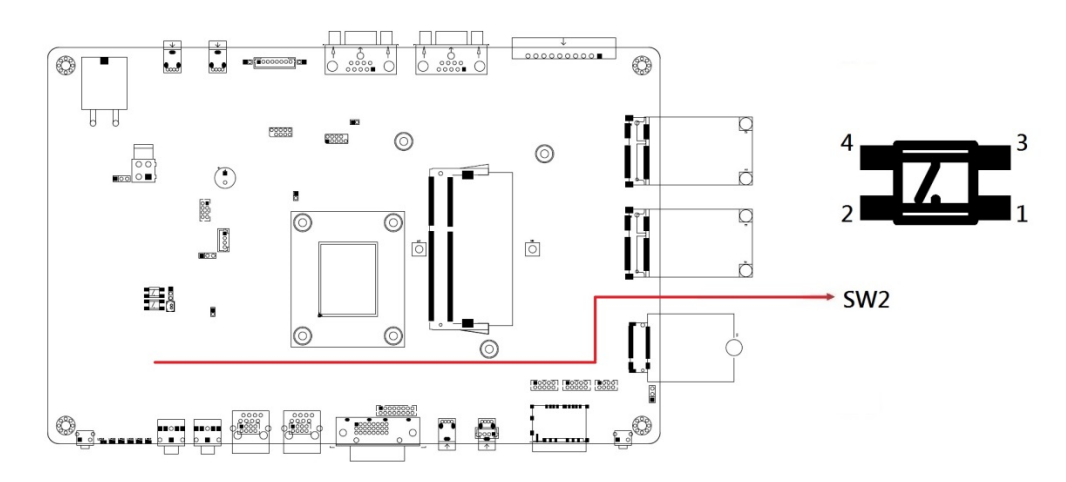

### **2.4.9 SW3: Power Button**

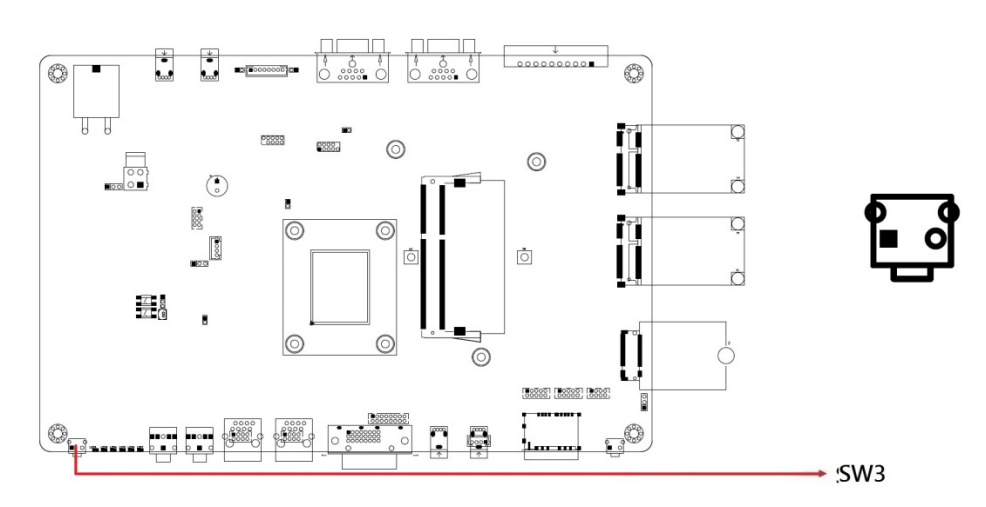
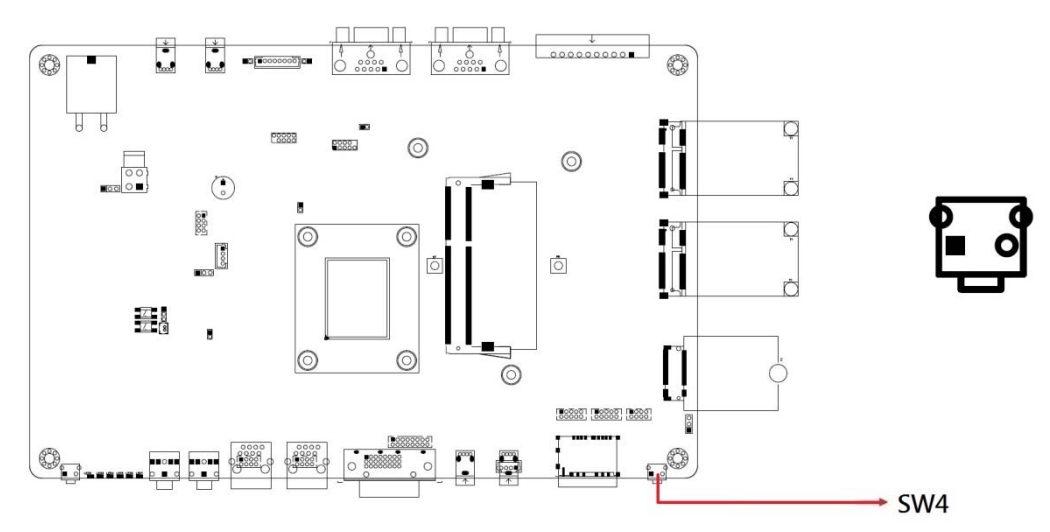

### **2.4.10 SW4: Add-on Reset (Customer use only)**

*Add-on reset function works with customized software program. If you would like to use this function, please contact IBASE to get the SDK.* 

#### **2.4.11 SW5: Digital Input simulation (Factory use only)**

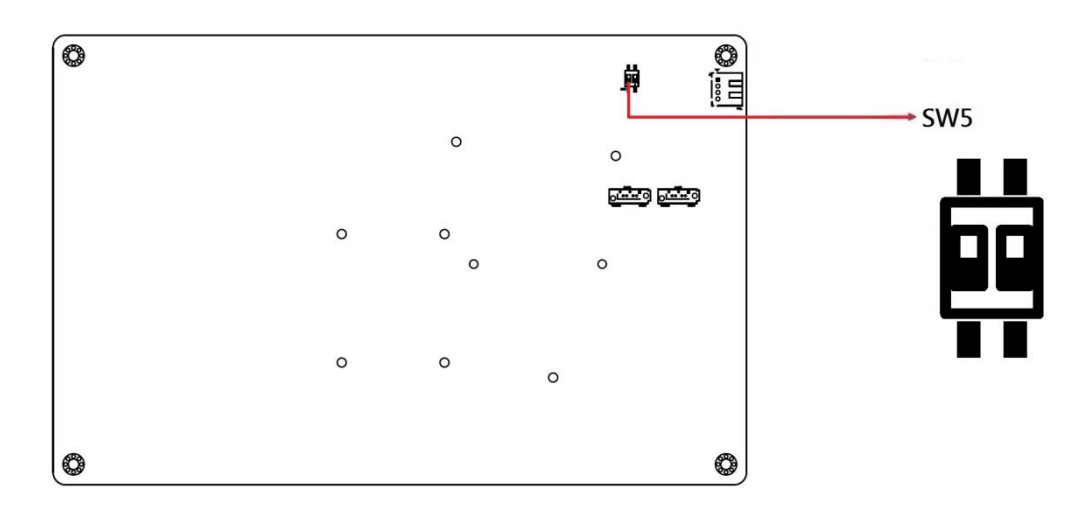

# **2.4.12 J2: CAN BUS Connector**

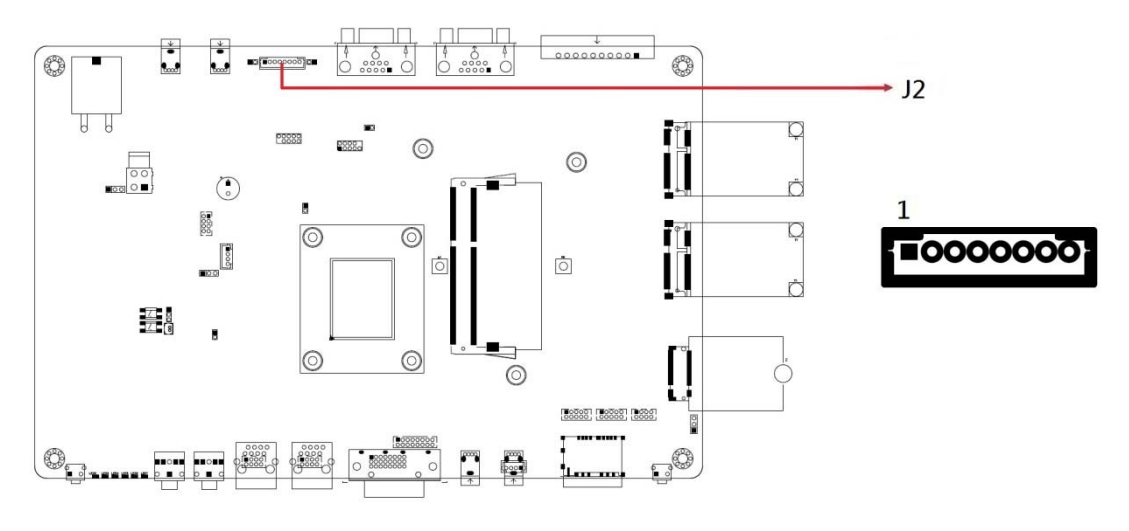

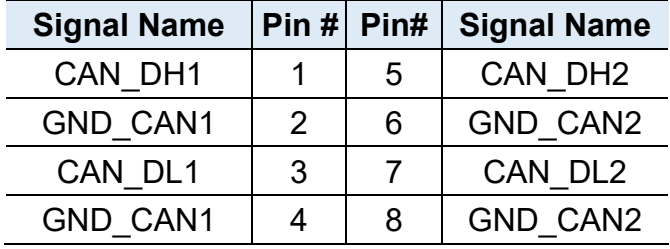

### **2.4.13 J3: SPI Flash Connector (Factory use only)**

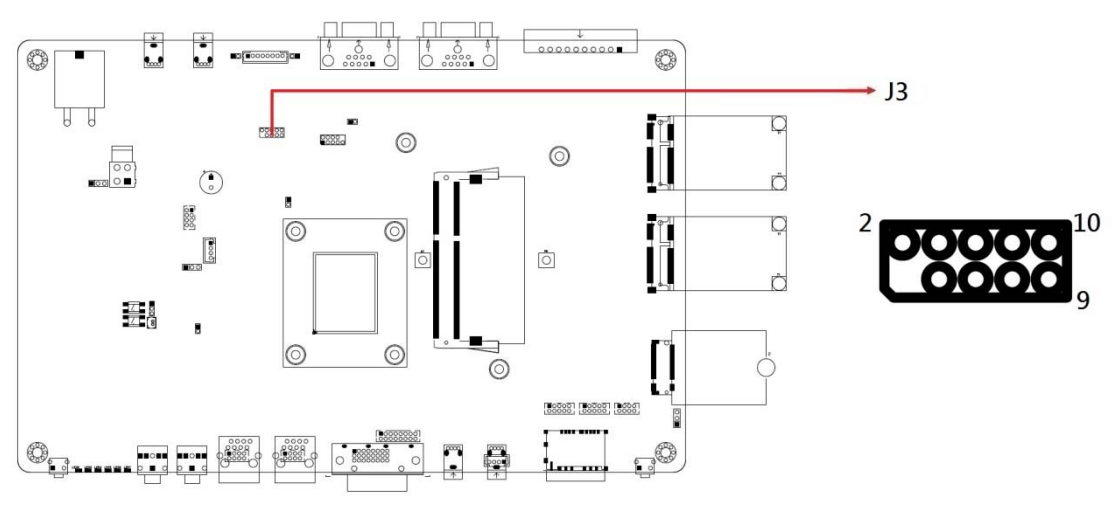

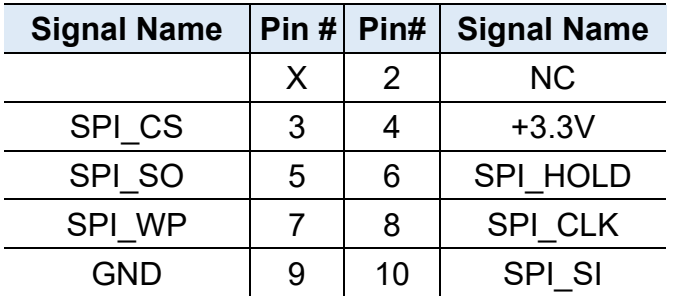

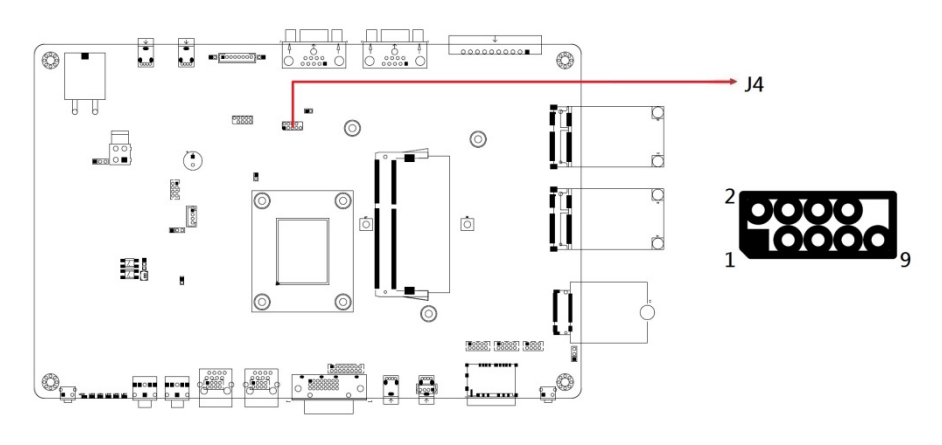

### **2.4.14 J4: Port 80 connector (Factory use only)**

#### **2.4.15 J5: Mini PCI-e Connector (PCI-e, SATA, USB2)**

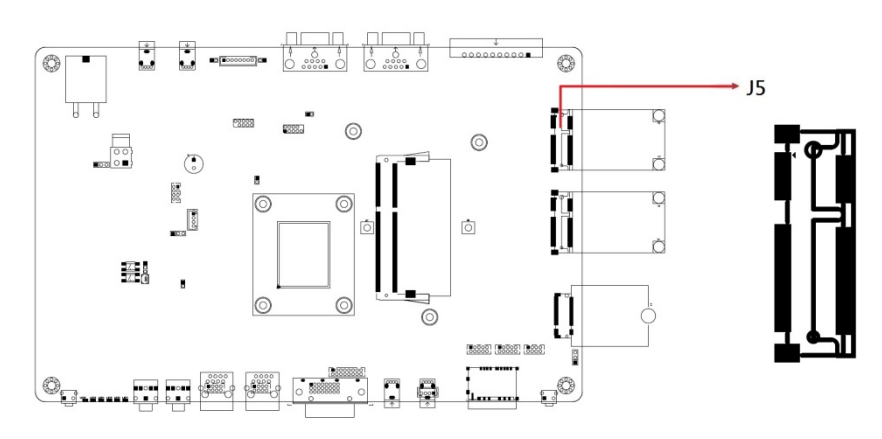

#### **2.4.16 J6: DC-IN Connector**

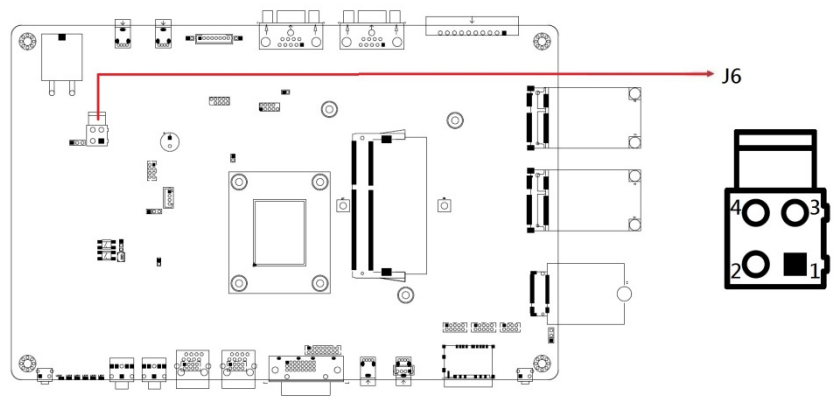

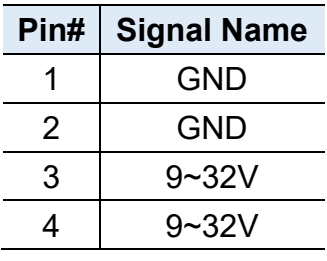

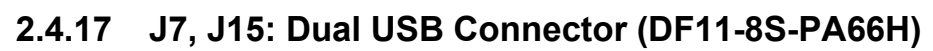

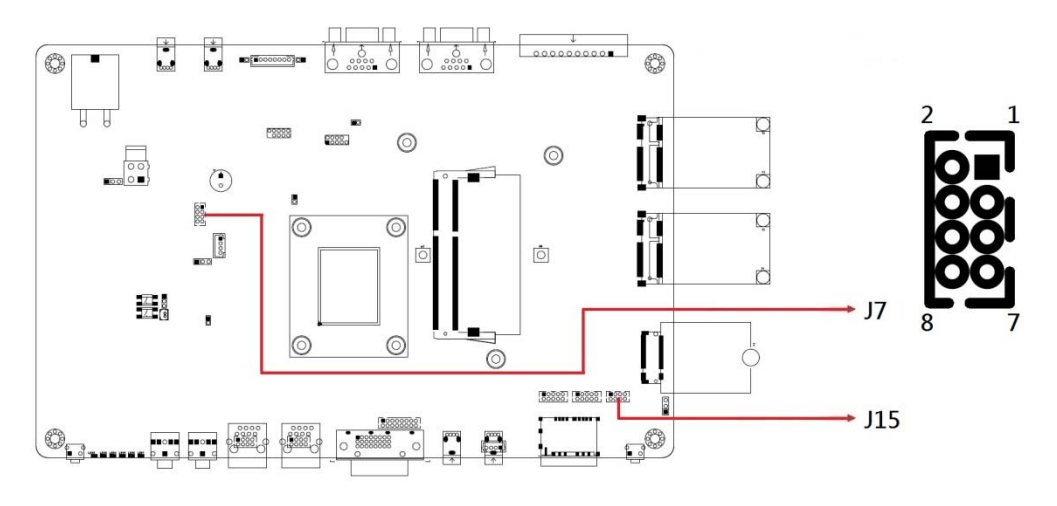

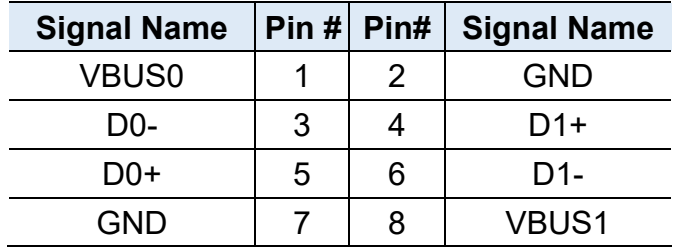

### **2.4.18 J8: MCU firmware Connector (Factory use only)**

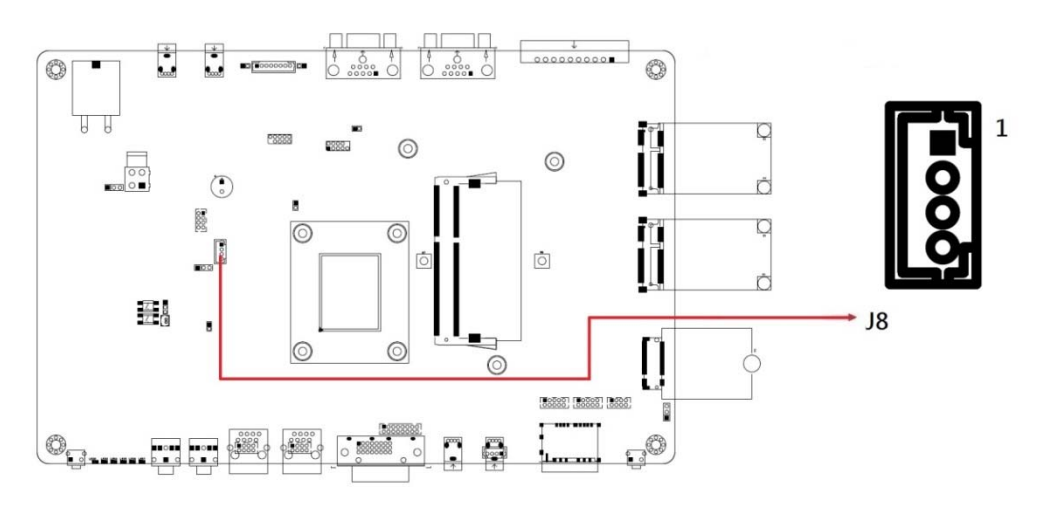

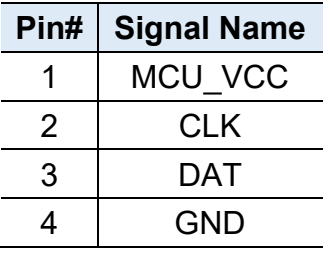

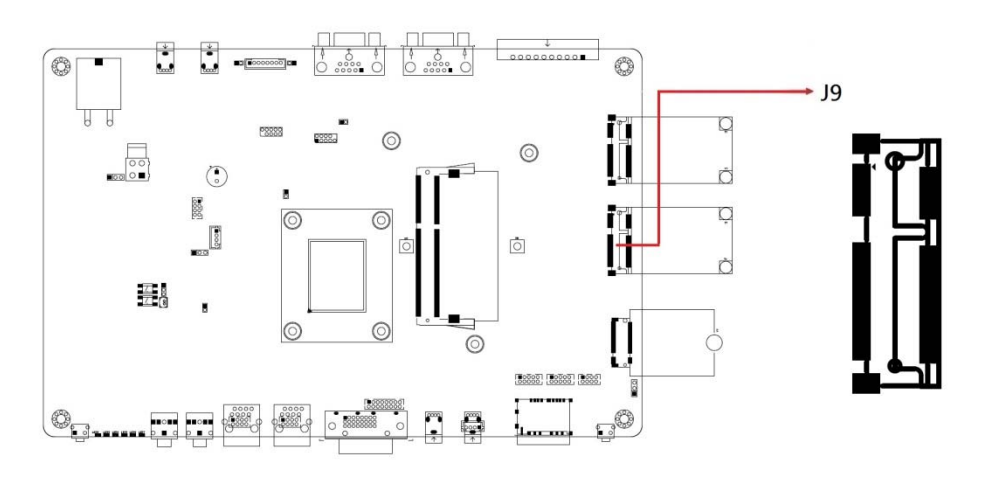

### **2.4.19 J9: Mini PCI-e Connector (PCI-e, USB2)**

#### **2.4.20 J10: DDR3-L Connector**

\* Supports ECC only

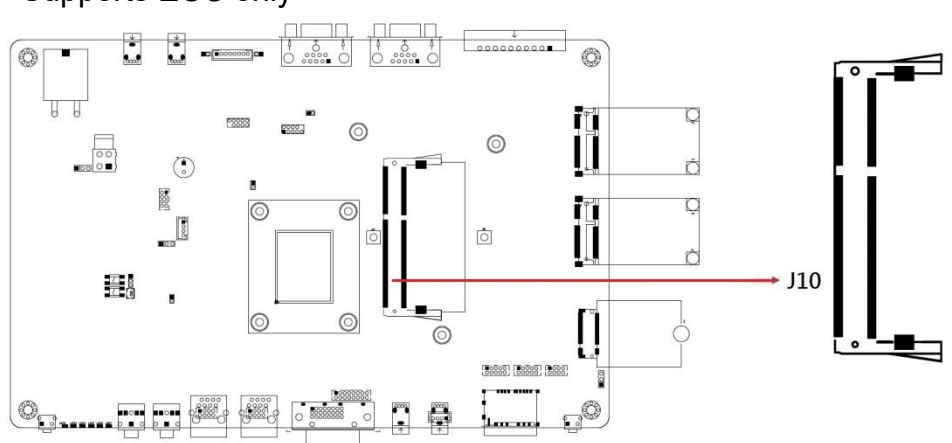

**2.4.21 J12: M.2 B-Key 3042 Connector (USB3, USB2)** 

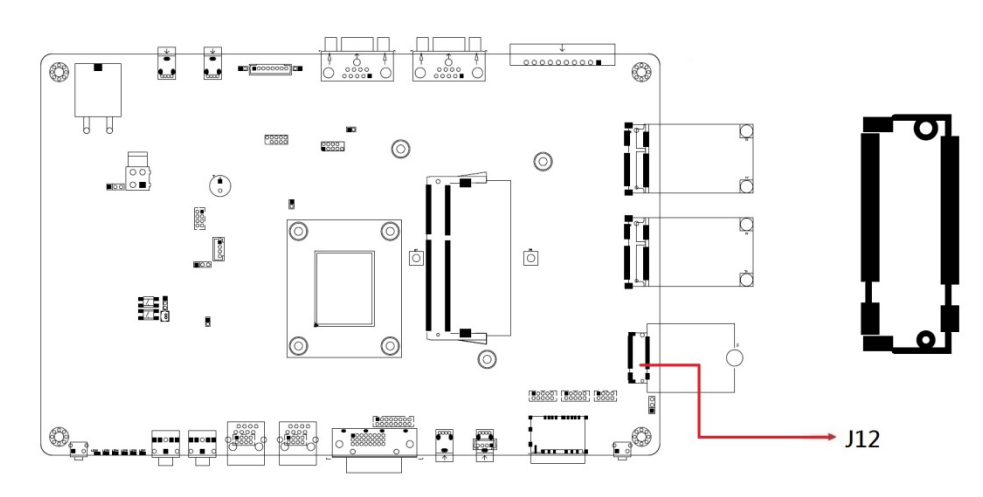

### **2.4.22 J13, J14:COM3/4 RS-232 Ports (DF11-10S-PA66H)**

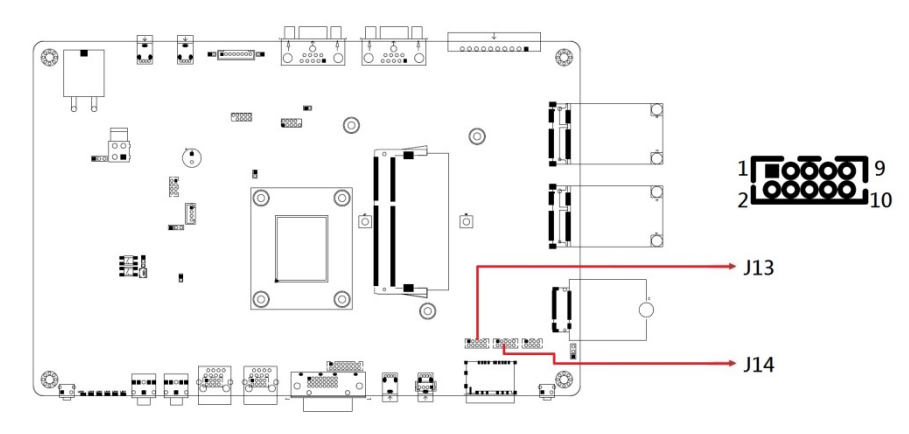

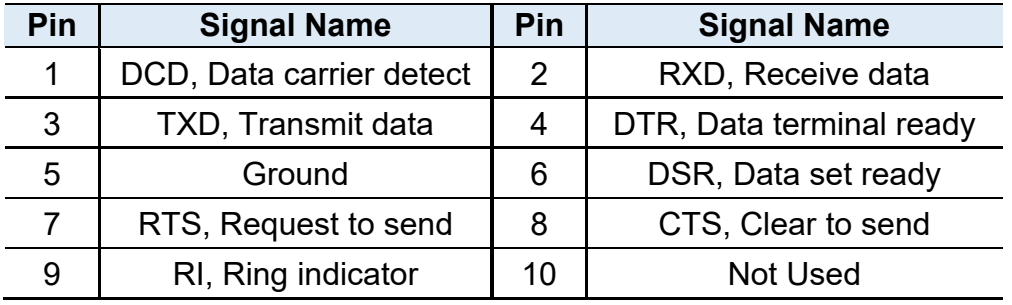

### **2.4.23 J16: VGA Connector (DF11-16DP-2DSA)**

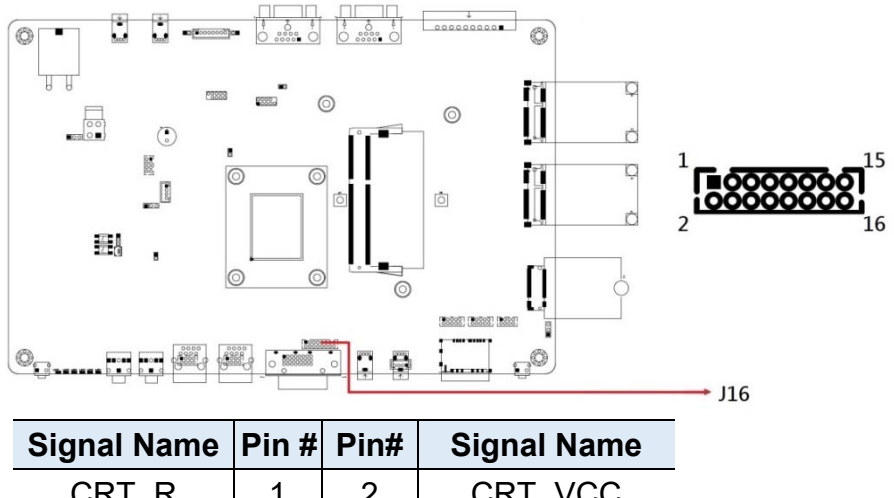

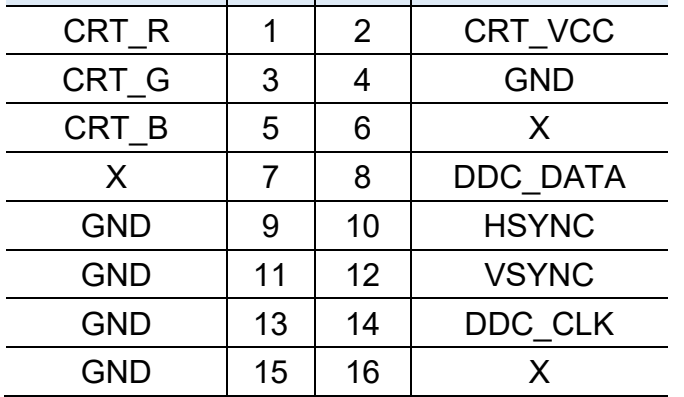

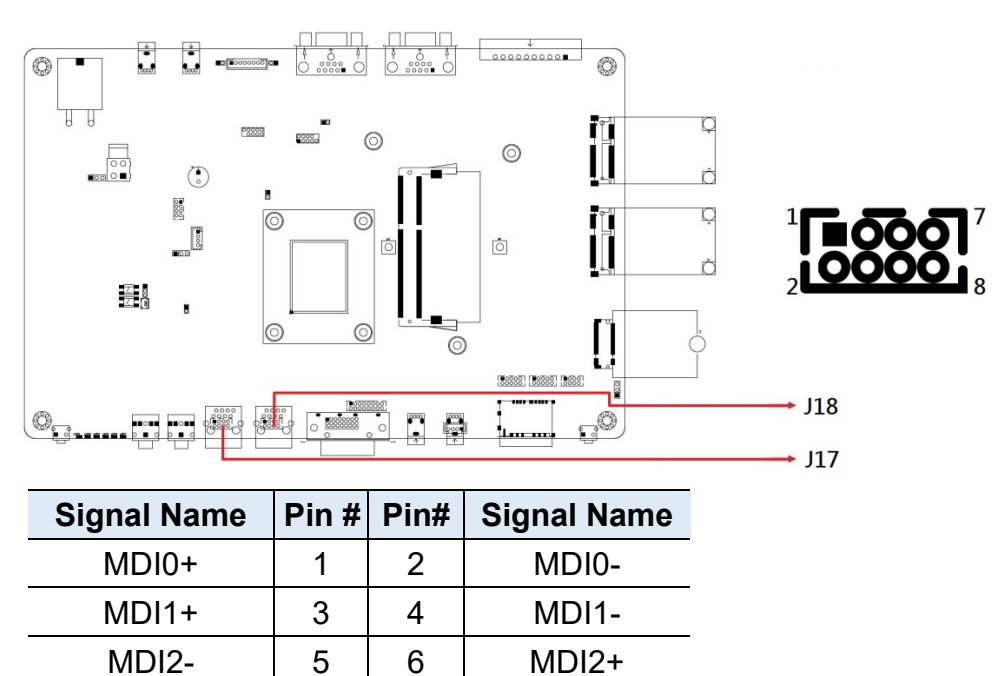

**2.4.24 J17, J18: LAN Connector (DF11-8DP-2DSA)** 

#### **2.4.25 J19: USB 2.0 Connector (USB 1.1 only)**

 $MD13+$  | 7 | 8 | MDI3-

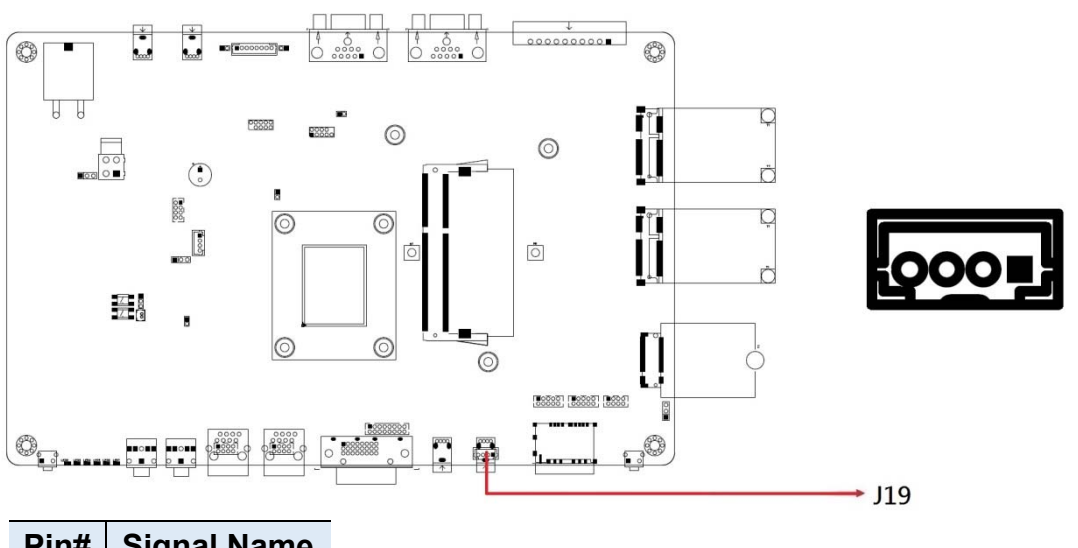

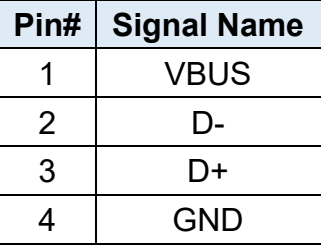

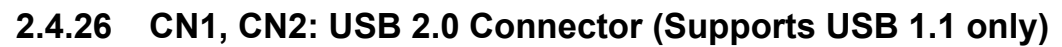

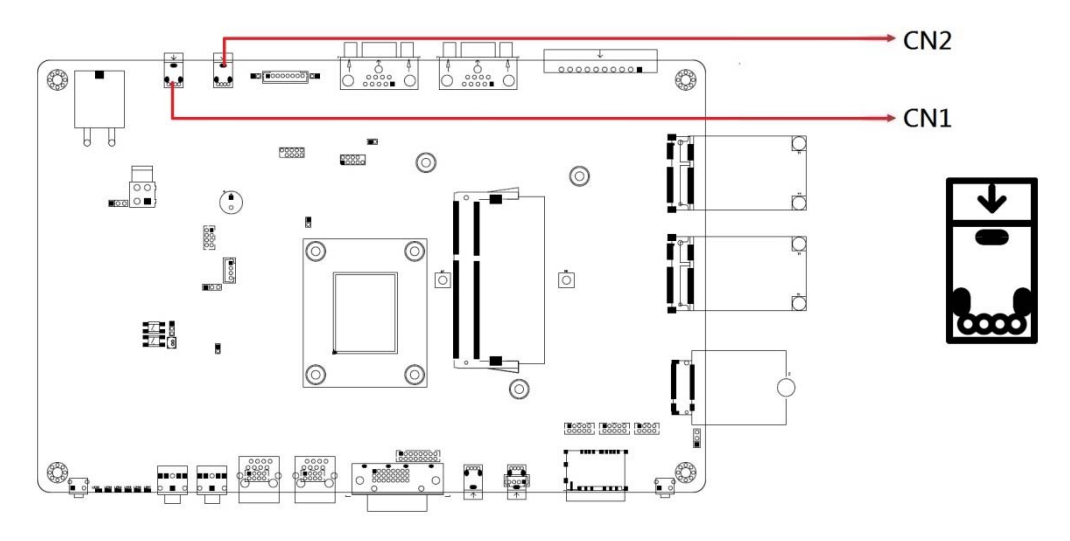

### **2.4.27 CN11: USB 2.0 Connector (Supports USB 1.0 only)**

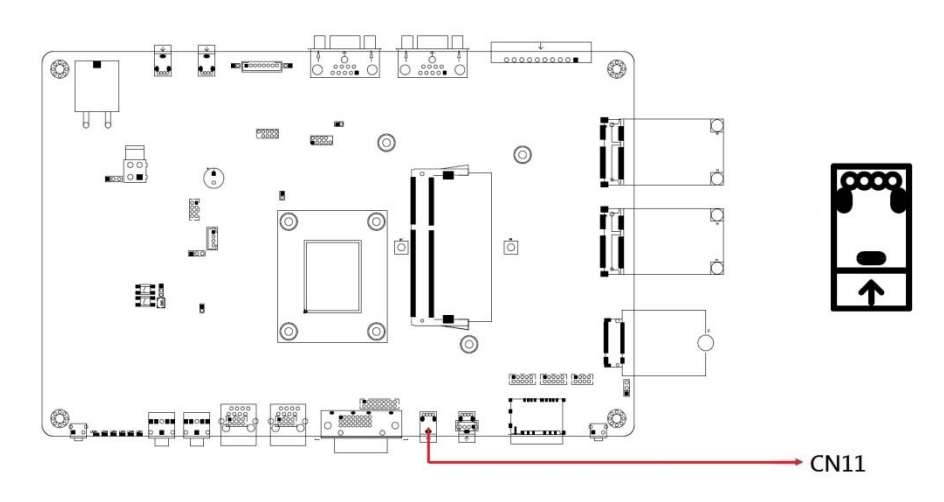

### **2.4.28 CN3: COM Port Connector (RS-485 only)**

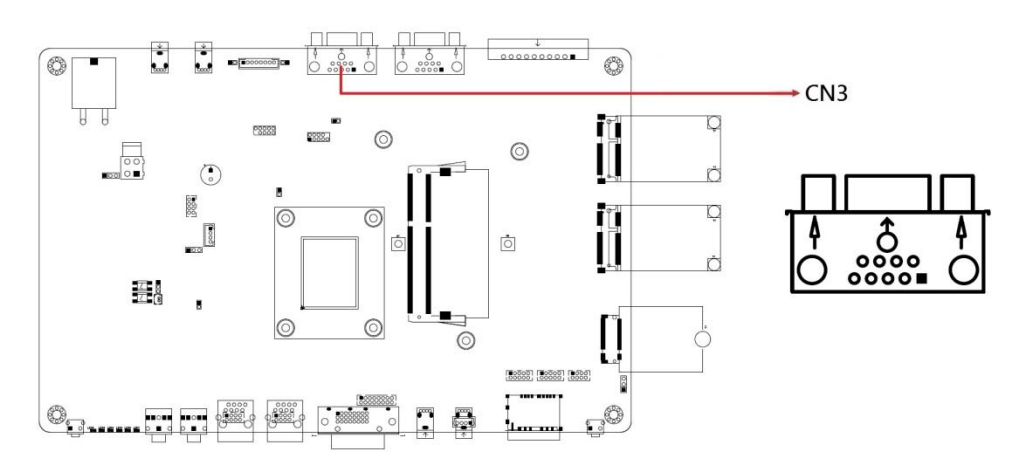

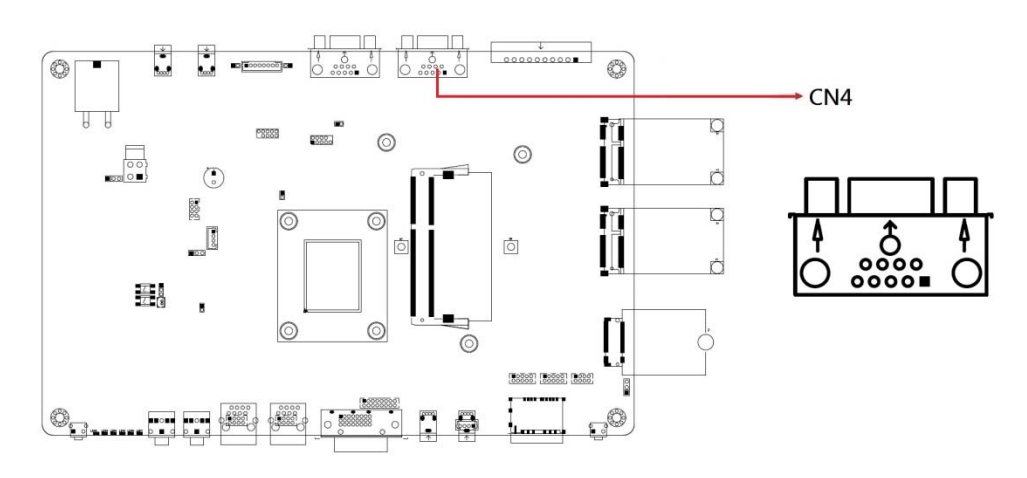

### **2.4.29 CN4: COM Port Connector (RS-232,422,485)**

### **2.4.30 CN5: Digital I/O Connector**

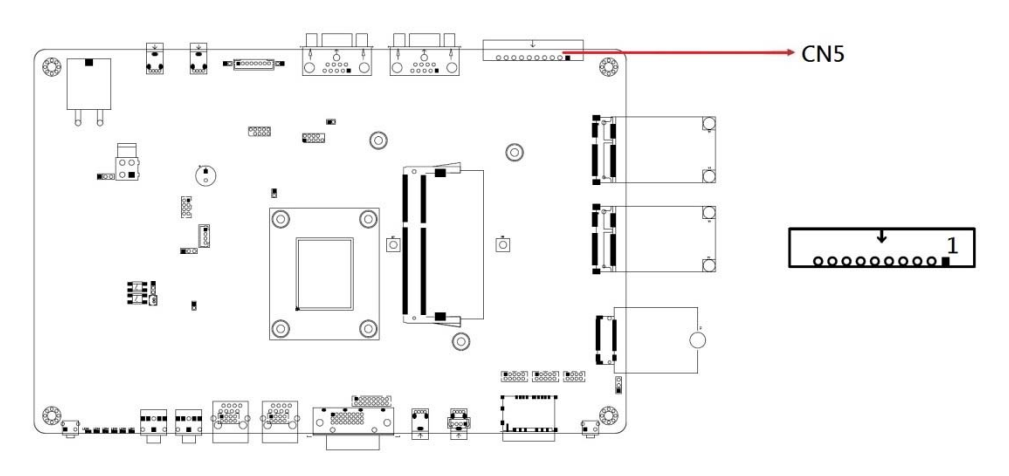

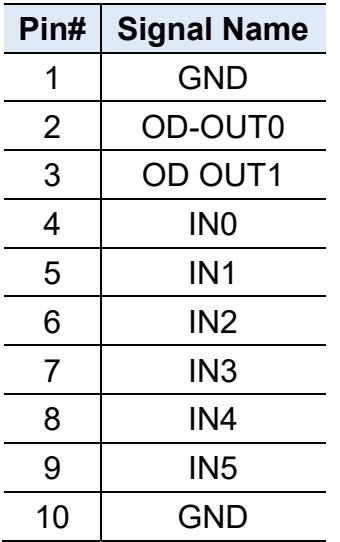

### **2.4.31 CN6: Mic-In Connector**

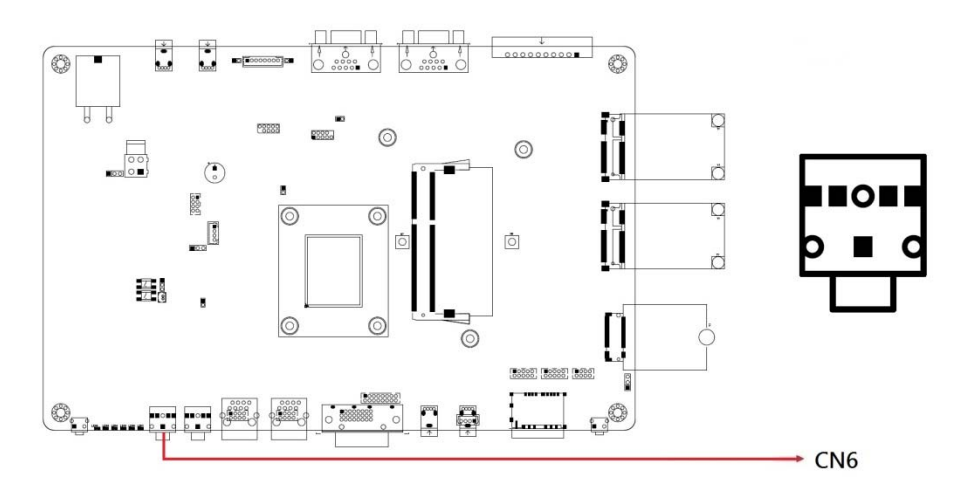

### **2.4.32 CN7: Line Out Connector**

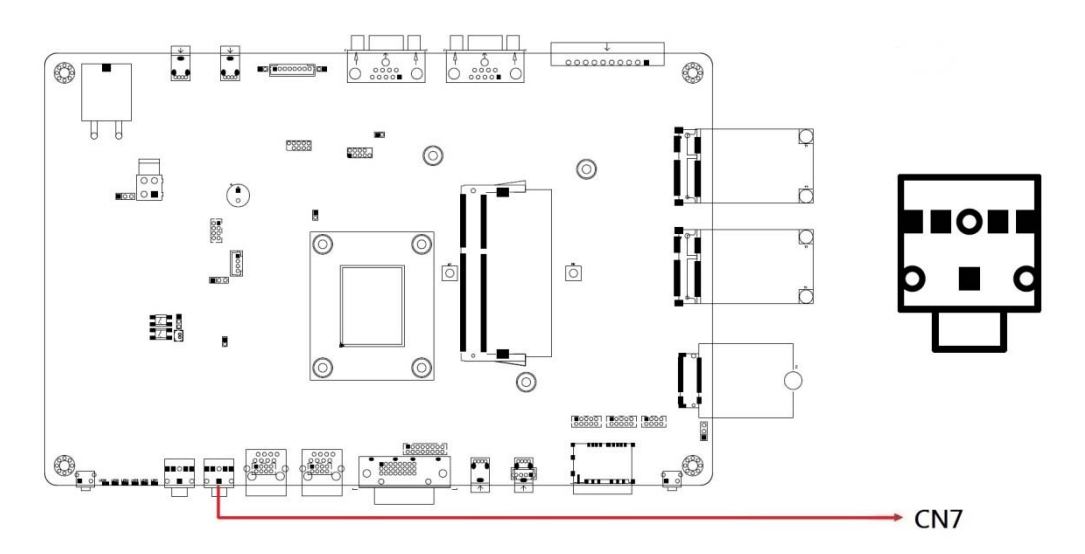

### **2.4.33 CN10: DVI-D Connector**

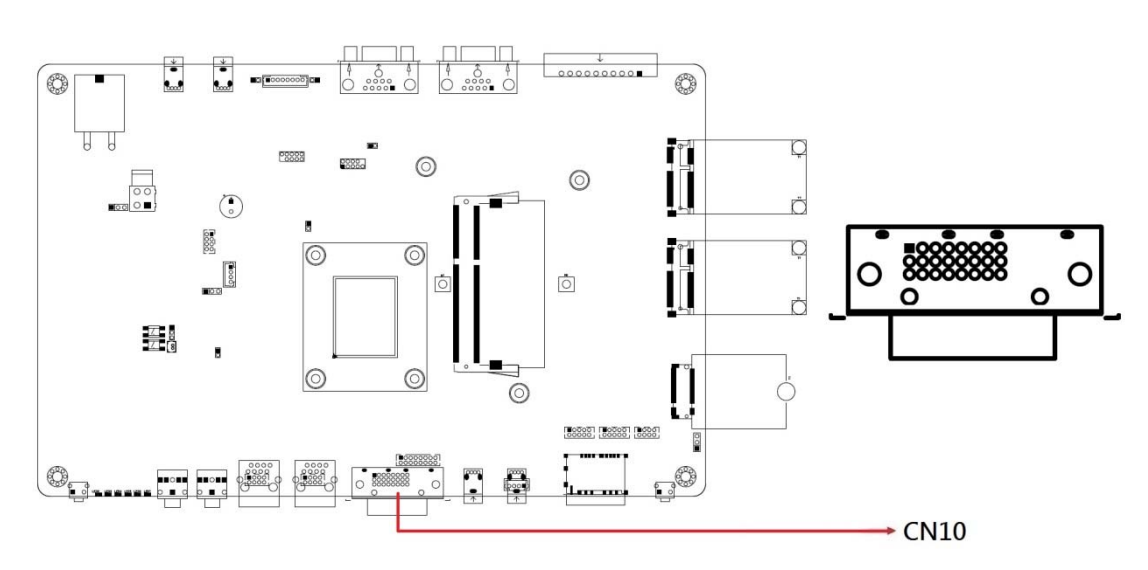

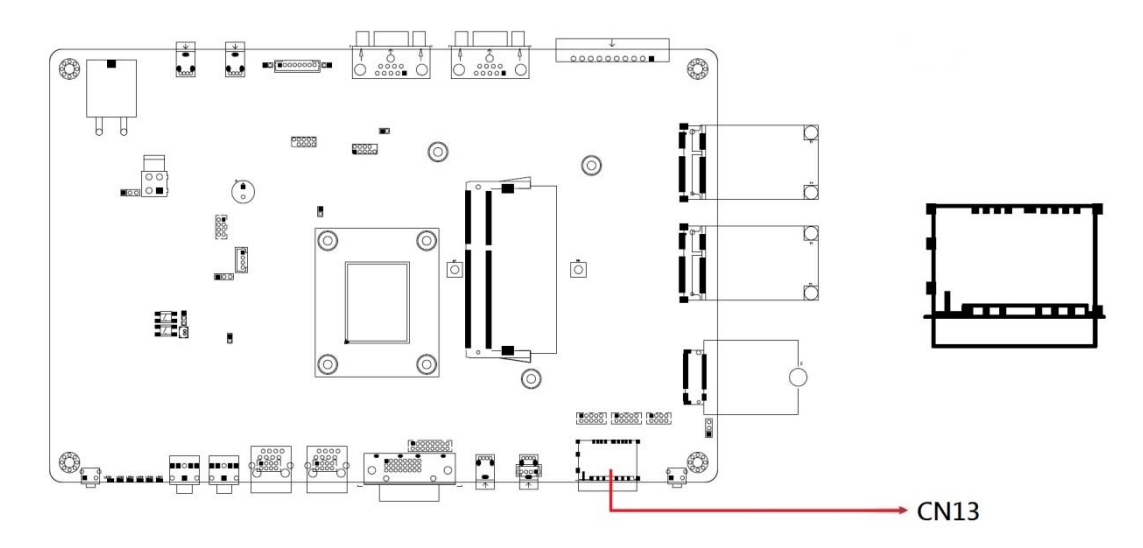

**2.4.34 CN13: Dual Nano SIM Connector** 

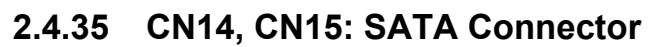

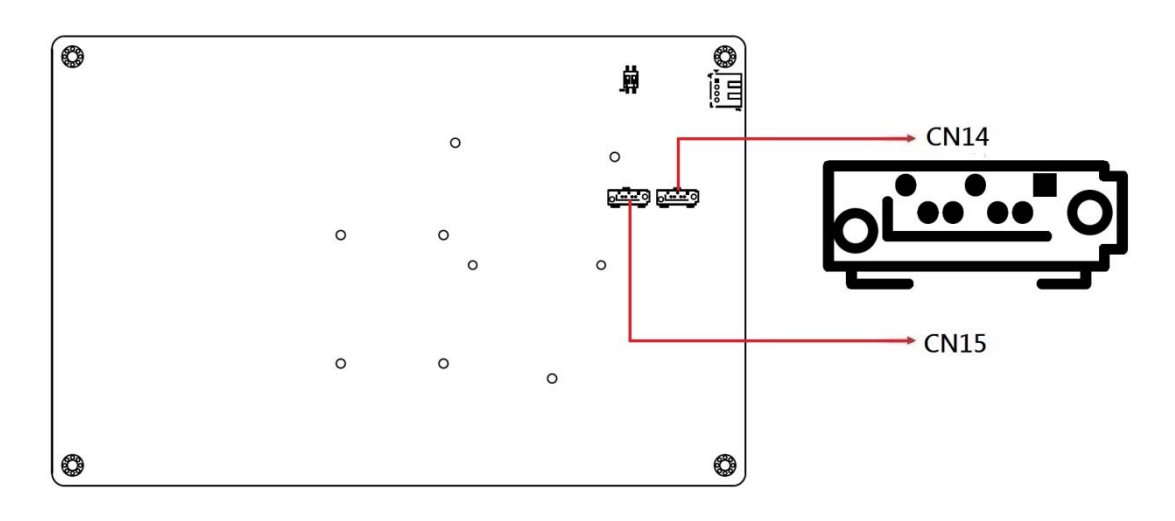

# **Chapter 3 Driver Installation**

The information provided in this chapter includes:

- Intel® Chipset Software Installation Utility
- VGA Driver Installation
- HD Audio Driver Installation
- LAN Driver Installation
- Intel<sup>®</sup> Trusted Execution Engine Installation
- Intel<sup>®</sup> Serial I/O Driver Installation

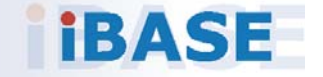

**3**

### **3.1 Introduction**

This section describes the installation procedures for software drivers. The software drivers are in a disk enclosed with the product package. If you find anything missing, please contact the distributor where you made the purchase.

**Note:** After installing your Windows operating system, you must install the Intel® Chipset Software Installation Utility first before proceeding with the drivers installation.

### **3.2 Intel® Chipset Software Installation Utility**

The Intel® Chipset drivers should be installed first before the software drivers to install INF files for Plug & Play function for the chipset components. Follow the instructions below to complete the installation.

1. Insert the DVD enclosed in the package. Click **Intel** and then **Intel(R) Apollolake Chipset Drivers**.

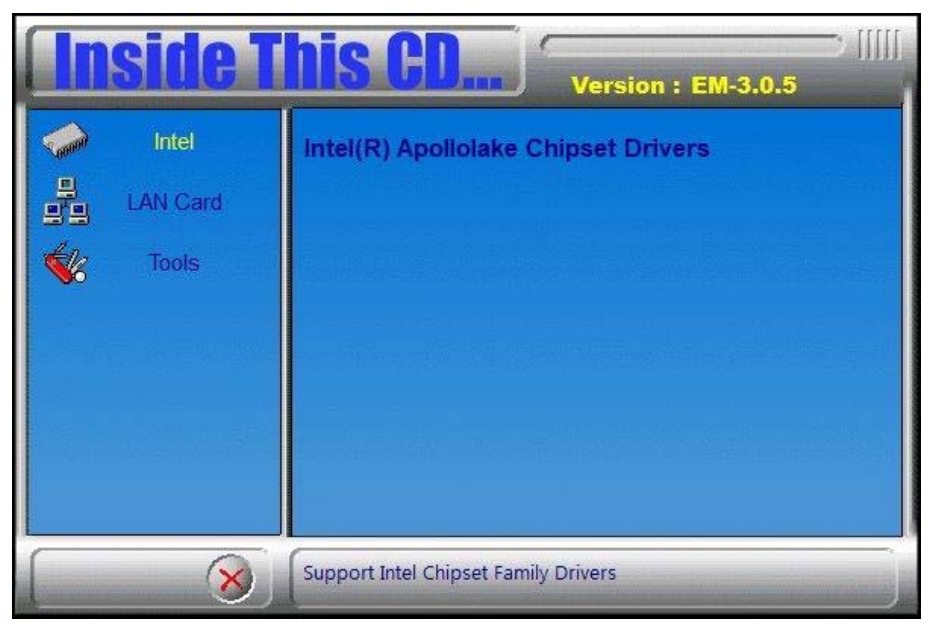

2. Click **Intel(R) Chipset Software Installation Utility**.

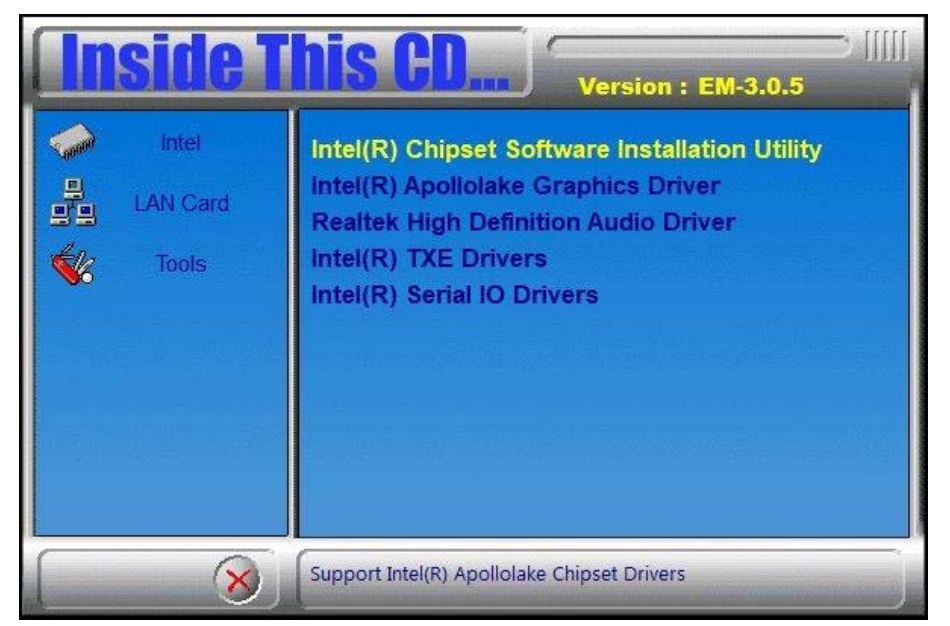

- 3. When the *Welcome* screen to the Intel® Chipset Device Software appears, click **Next** to continue.
- 4. Click **Yes** to accept the software license agreement and proceed with the installation process.
- 5. When the driver has been completely installed, click **Finish** to complete the setup process.

**3**

### **3.3 VGA Driver Installation**

1. Click **Intel** and then **Intel(R) Apollolake Chipset Drivers**.

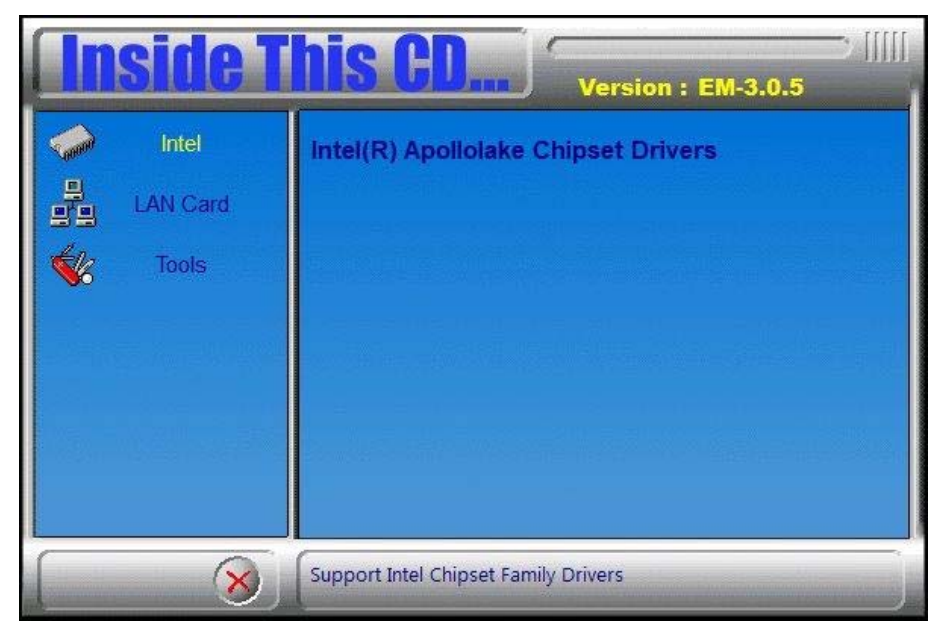

2. Click **Intel(R) Apollolake Graphics Driver**.

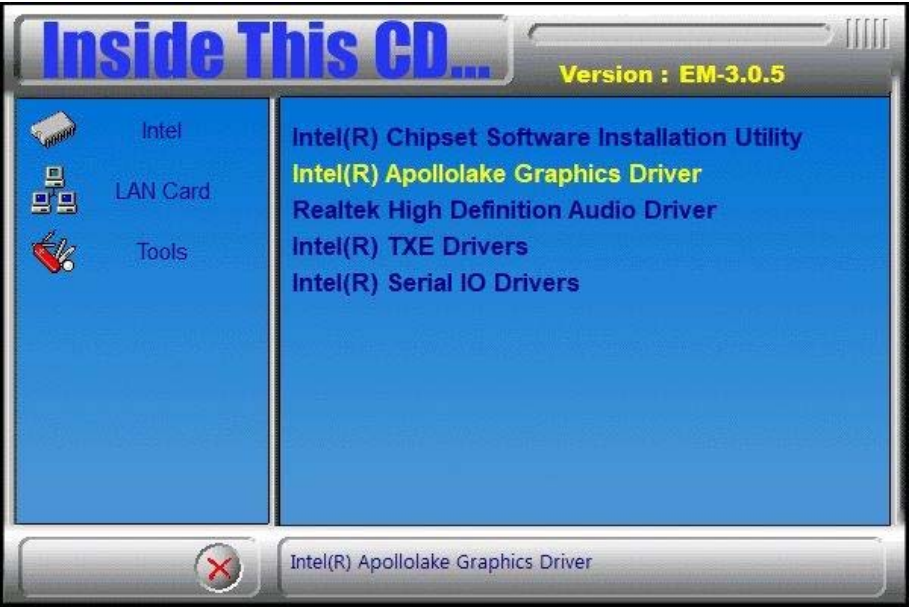

- 3. When the *Welcome* screen appears, click **Next** to continue.
- 4. Click **Yes** to agree with the license agreement and continue the installation.
- 5. Click **Next** after reading th Readme File Information. Click **Next** in the *Setup Progress* screen.
- 6. When Setup is Complete, restart the computer for changes to take effect.

## **3.4 Realtek HD Audio Driver Installation**

1. Click **Intel** and then **Intel(R) Apollolake Chipset Drivers**.

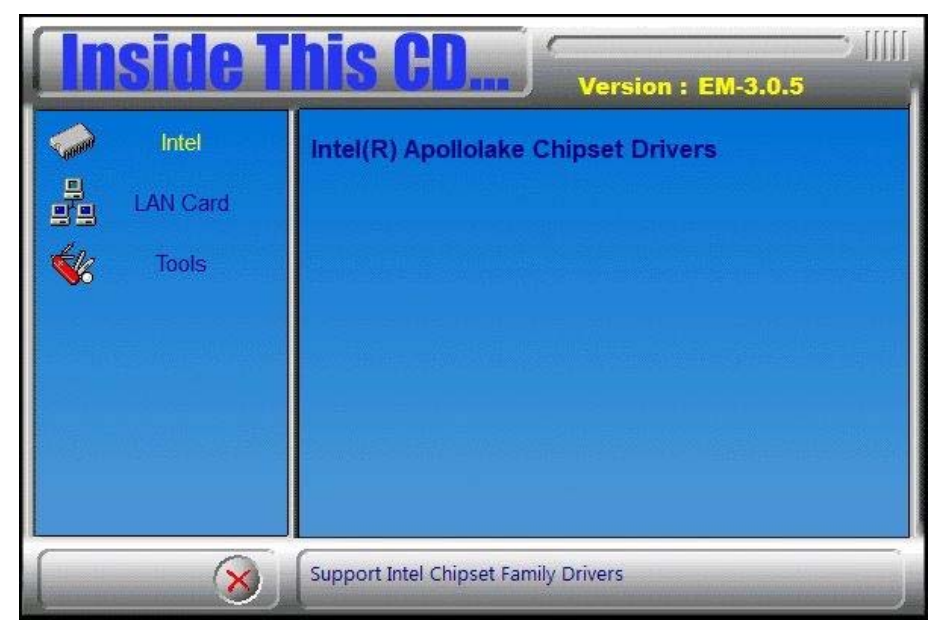

2. Click **Realtek High Definition Audio Driver**.

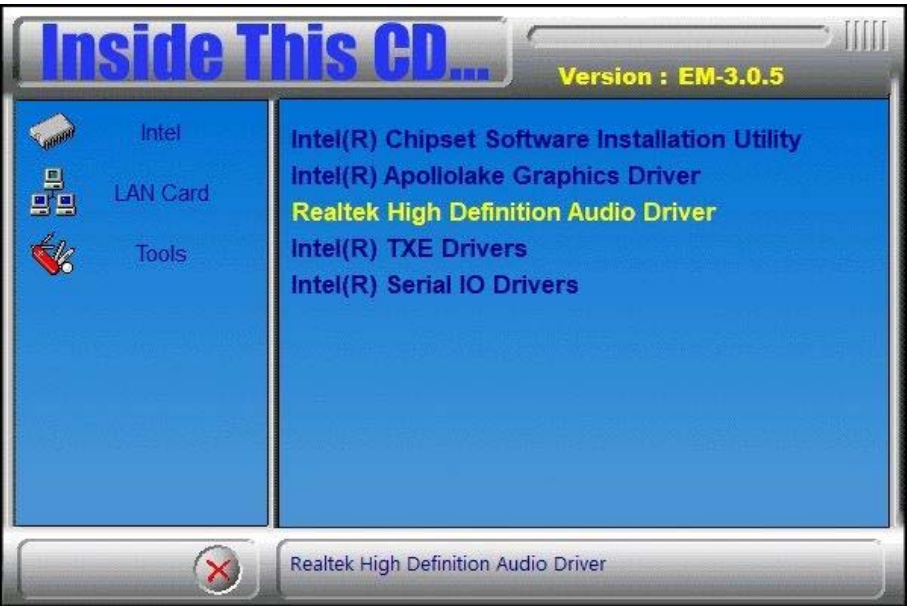

- 3. On the *Welcome* screen of the InstallShield Wizard, click **Next** to continue.
- 4. When the InstallShield Wizard has successfully installed the Realtek High Definition Audio Driver, restart the computer.

**3**

### **3.5 LAN Driver Installation**

1. Click **LAN Card** and then **Intel LAN Controller Drivers**.

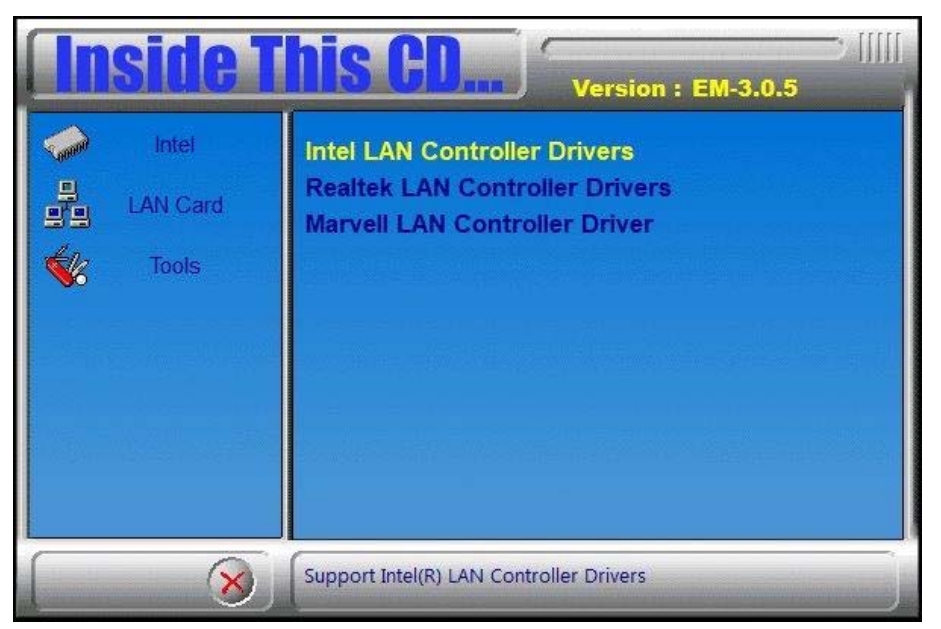

2. Click **Intel(R) Gigabit Ethernet Drivers***.*

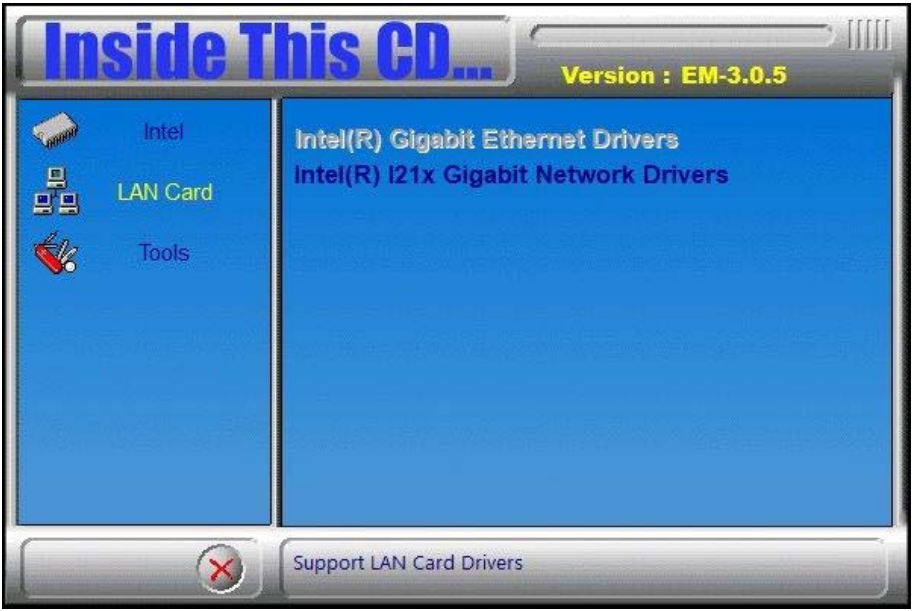

- 3. On the welcome screen of *Intel® Network Connections Install Wizard*, click **Next**.
- 4. Accept the license agreement and click **Next** to continue.
- 5. On the *Setup Options* screen, click the checkbox to select the desired driver(s) to install. Then click **Next** to continue.
- 6. The wizard is ready to make the installation. Click **Install**.

Install wizard has completed the installation, click **Finish**.

### **3.6 Intel® Trusted Execution Engine Installation**

1. Click **Intel** and then **Intel(R) Apollolake Chipset Drivers**.

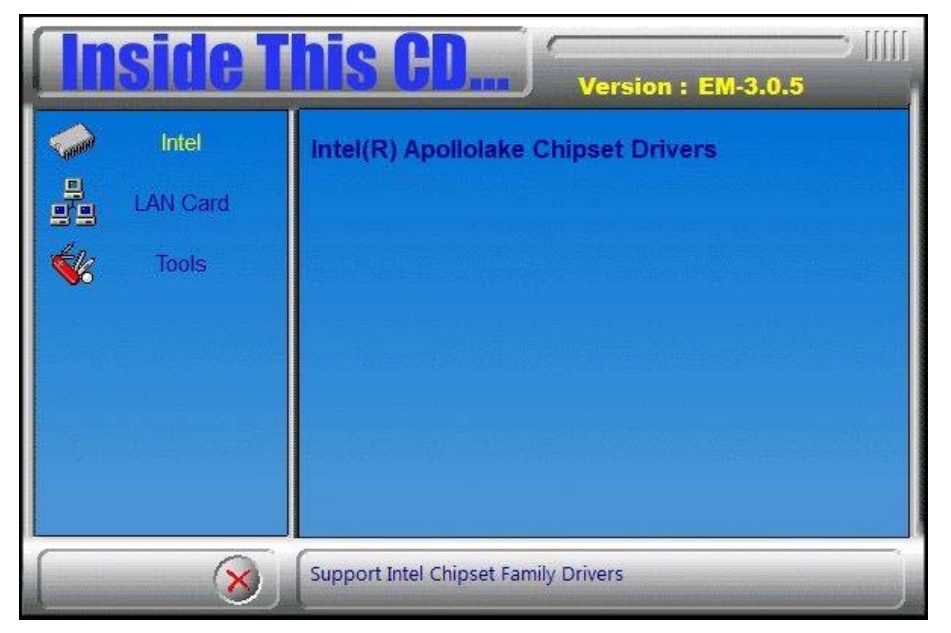

2. Click **Intel** and then **Intel(R) TXE Drivers**.

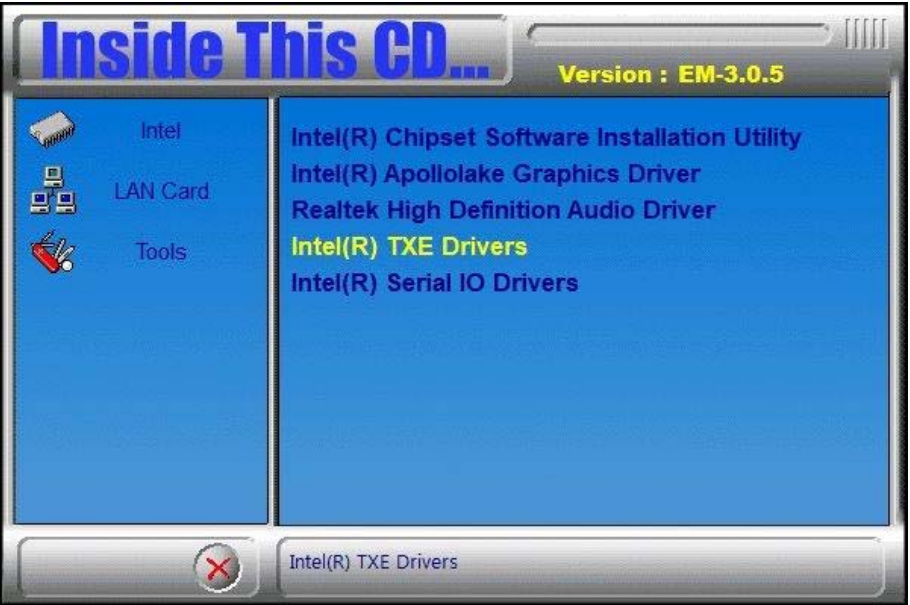

- 3. When the *Weocome* screen appears, click **Next** to continue.
- 4. Accept the license agreement and click **Next** to continue.
- 5. In the *Confirmation* screen, click **Next** to continue.
- 6. When the Intel® Trusted Execution Engine has been successfully installed, click **Finish**..

**3**

### **3.7 Intel® Serial I/O Driver Installation**

1. Click **Intel** and then **Intel(R) Apollolake Chipset Drivers**.

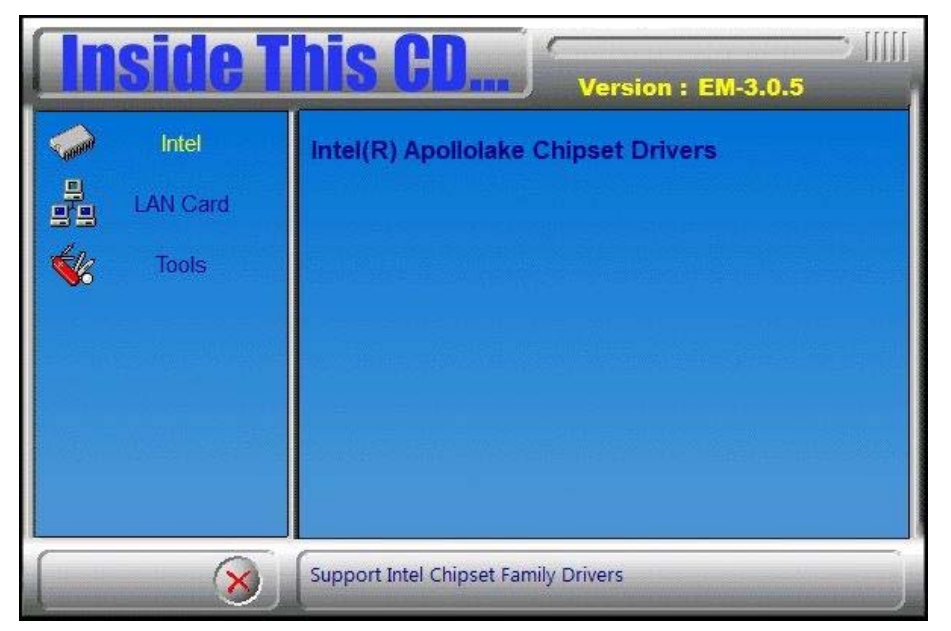

2. Click **Intel** and then **Support Intel(R) Serial IO Driver**.

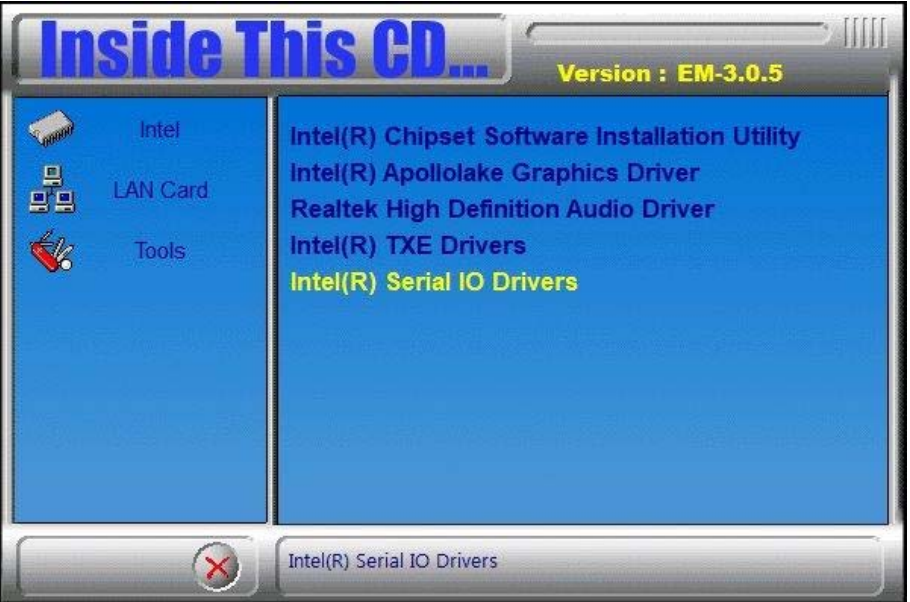

- 3. When the *Weocome* screen appears, click **Next** to continue.
- 4. Accept the license agreement and click **Next** to continue.
- 5. In the *Readme File Information* screen, click **Next** to continue
- 6. In the *Confirmation* screen, click **Next** to continue
- 7. When the Intel® Serial I/O has been successfully installed, click **Finish**.

# **Chapter 4 BIOS Setup**

This chapter describes the different settings available in the AMI BIOS that comes with the board. The topics covered in this chapter are as follows:

- Main Settings
- Advanced Settings
- Chipset Settings
- Security Settings
- **•** Boot Settings
- Save & Exit

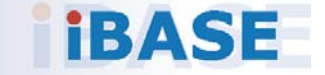

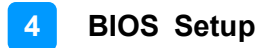

### **4.1 Introduction**

The BIOS (Basic Input/Output System) installed in the ROM of your computer system supports Intel® processors. The BIOS provides critical low-level support for standard devices such as disk drives, serial ports and parallel ports. It also provides password protection as well as special support for detailed fine-tuning of the chipset controlling the entire system.

### **4.2 BIOS Setup**

The BIOS provides a Setup utility program for specifying the system configurations and settings. The BIOS ROM of the system stores the Setup utility. When you turn on the computer, the BIOS is immediately activated. Press the <Del> key immediately allows you to enter the Setup utility. If you are a little bit late pressing the <Del> key, POST (Power On Self Test) will continue with its test routines, thus preventing you from invoking the Setup.

If you still need to enter Setup, restart the system by pressing the "Reset" button or simultaneously pressing the <Ctrl>, <Alt> and <Delete> keys. You can also restart by turning the system Off and back On again.

The following message will appear on the screen:

Press <DEL> to Enter Setup

In general, press the arrow keys to highlight items, <Enter> to select, the <PgUp> and <PgDn> keys to change entries, <F1> for help, and <Esc> to quit.

When you enter the BIOS Setup utility, the *Main Menu* screen will appear on the screen. The Main Menu allows you to select from various setup functions and exit choices.

**Warning:** It is strongly recommended that you avoid making any changes to the chipset defaults.

> These defaults have been carefully chosen by both AMI and your system manufacturer to provide the absolute maximum performance and reliability. Changing the defaults could make the system unstable and crash in some cases.

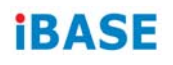

# **4.3 Main Settings**

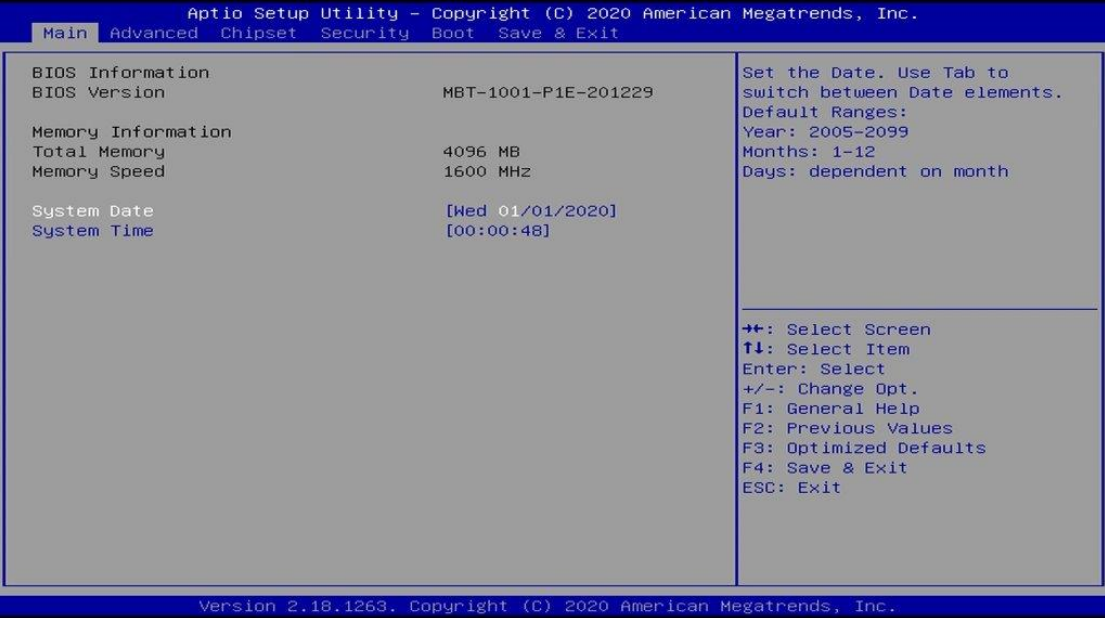

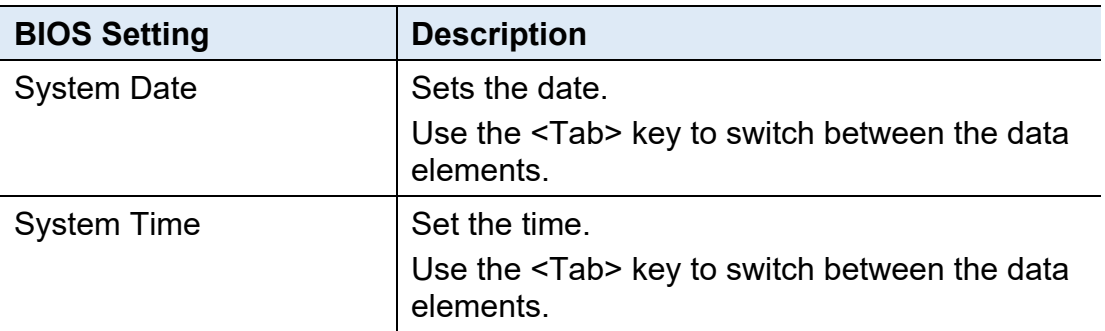

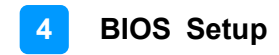

### **4.4 Advanced Settings**

This section allows you to configure, improve your system and allows you to set up some system features according to your preference.

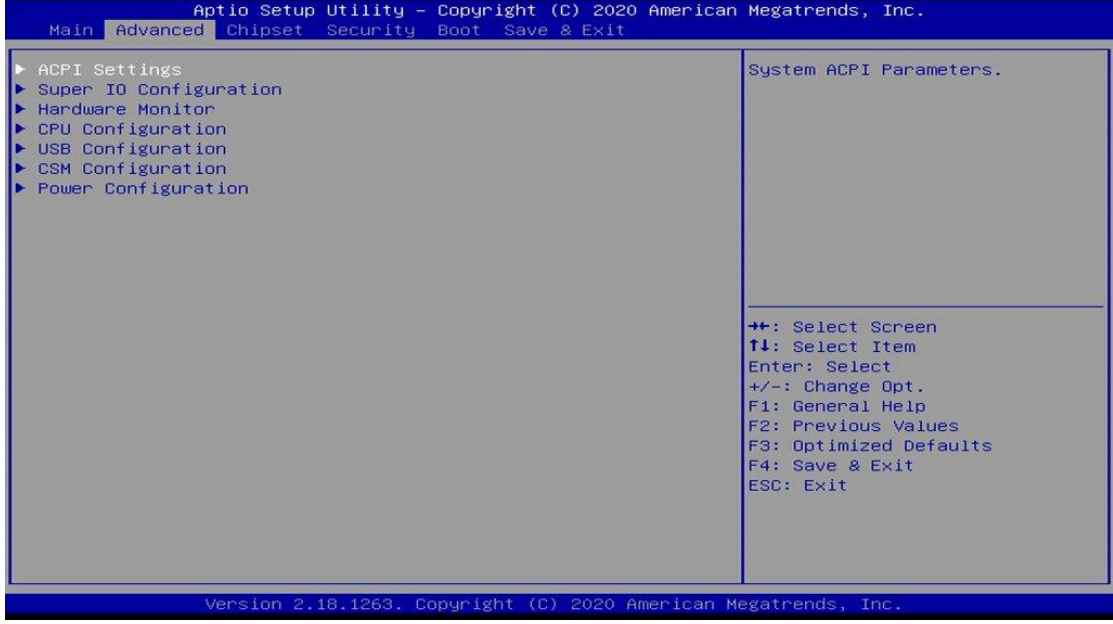

## **4.4.1 ACPI Settings**

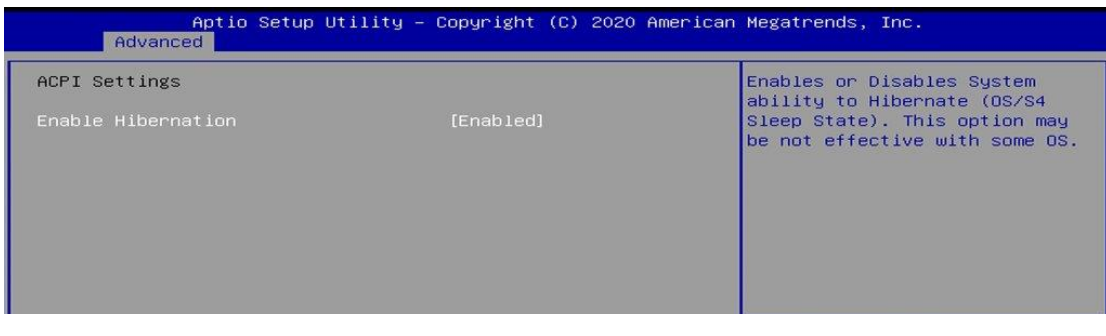

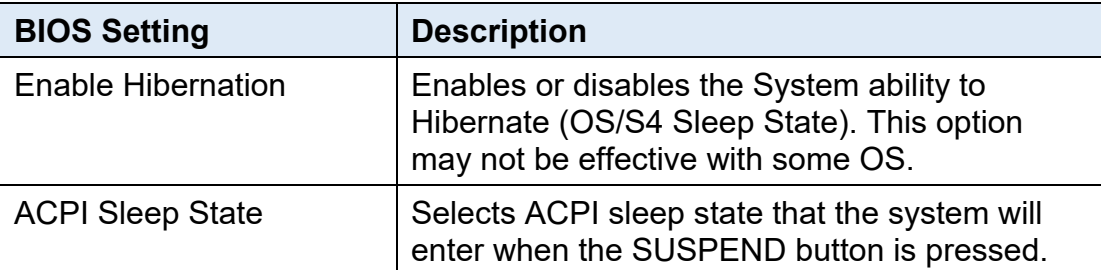

# **4.4.2 Super IO Configuration**

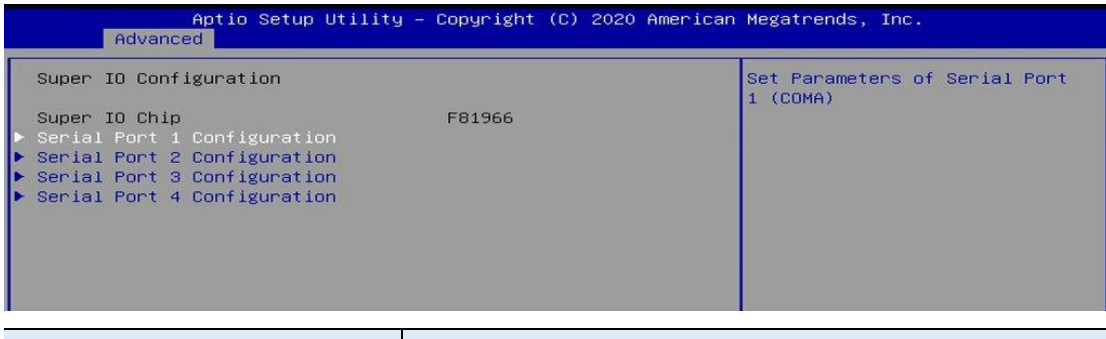

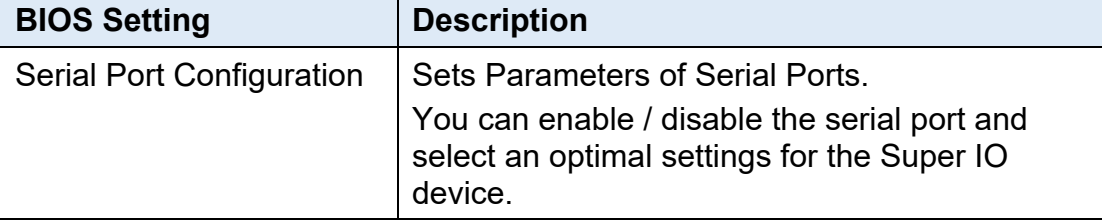

# Serial Port 1 Configuration

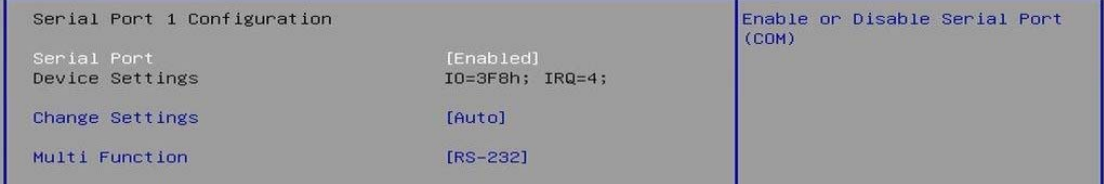

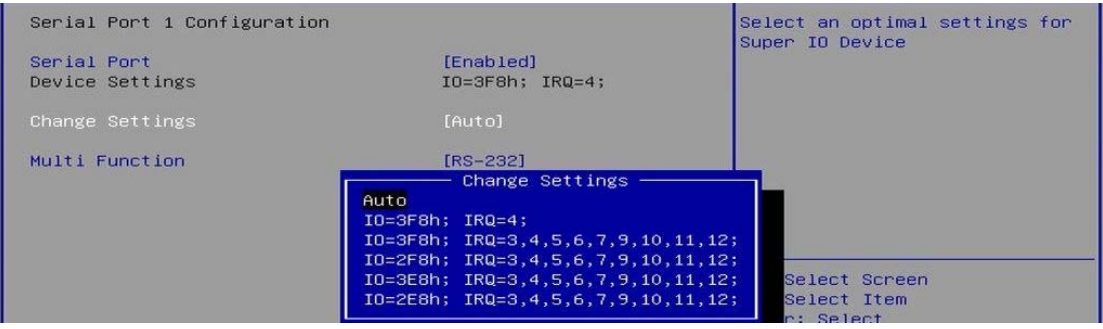

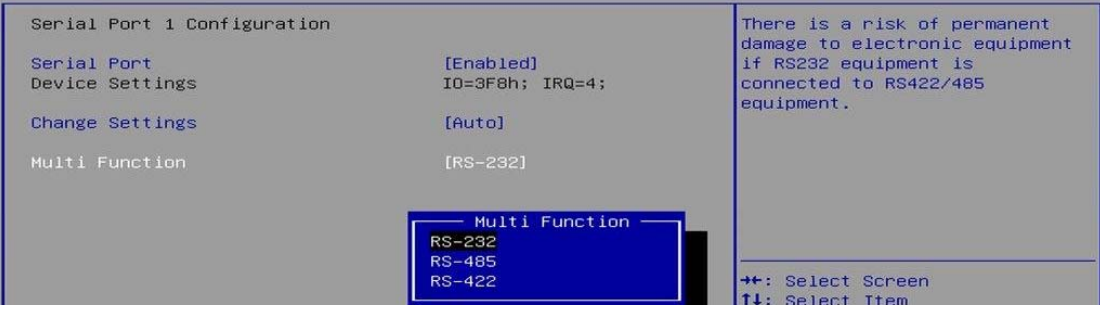

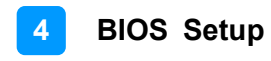

#### Serial Port 2 Configuration

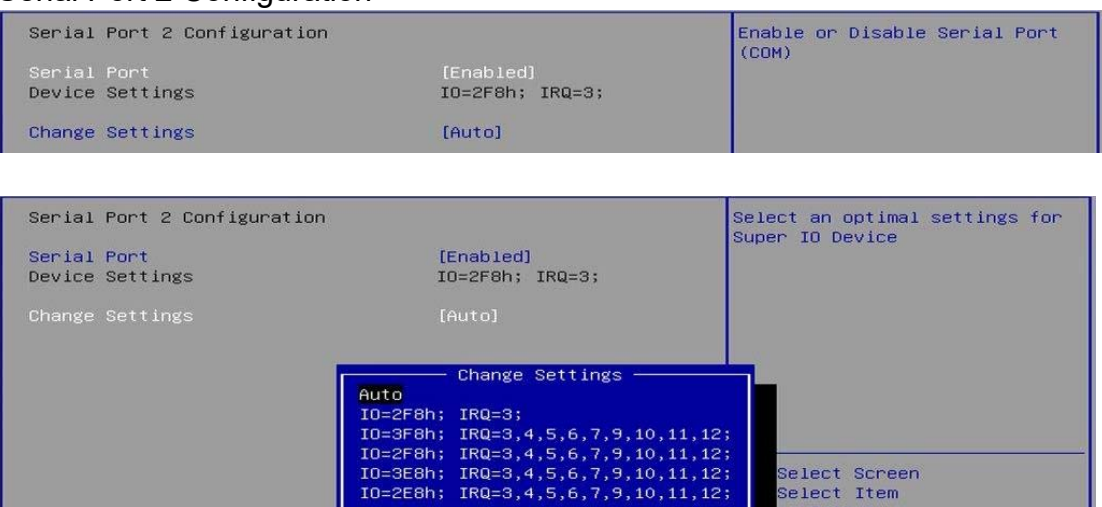

#### Serial Port 3 Configuration

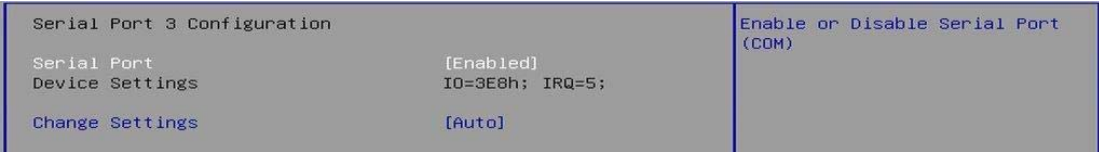

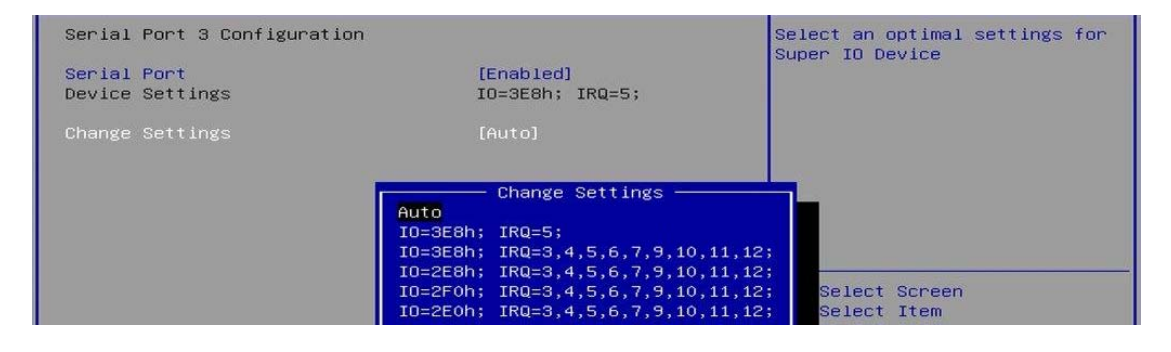

#### Serial Port 4 Configuration

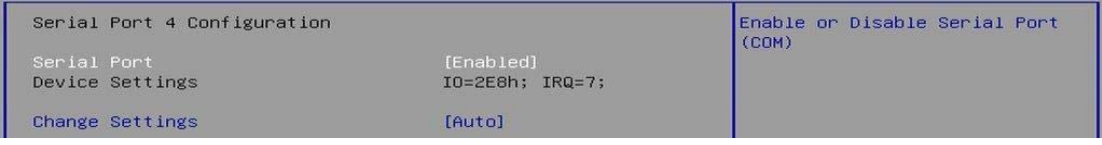

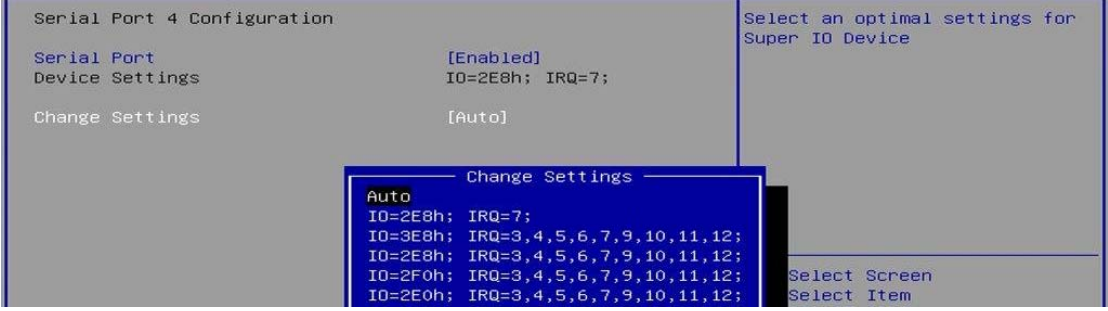

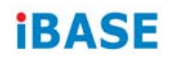

### **4.4.3 Hardware Monitor**

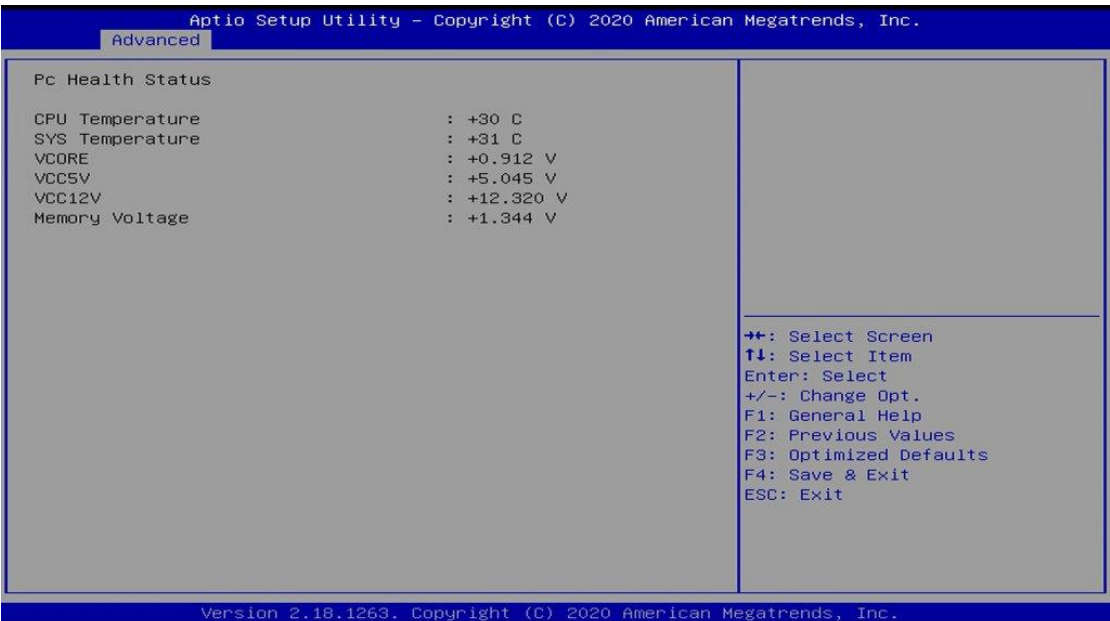

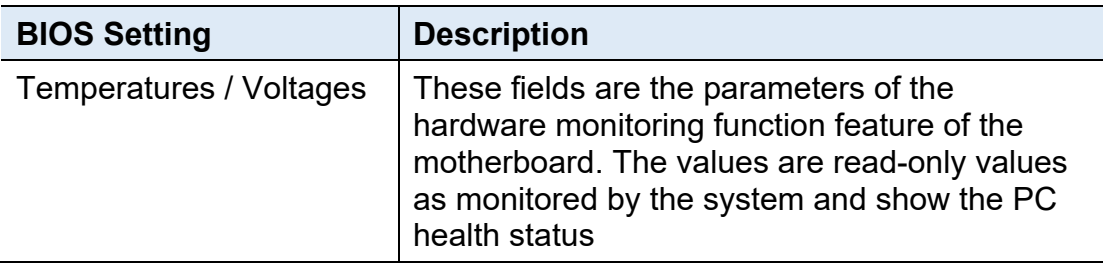

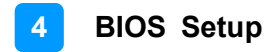

# **4.4.4 CPU Configuration**

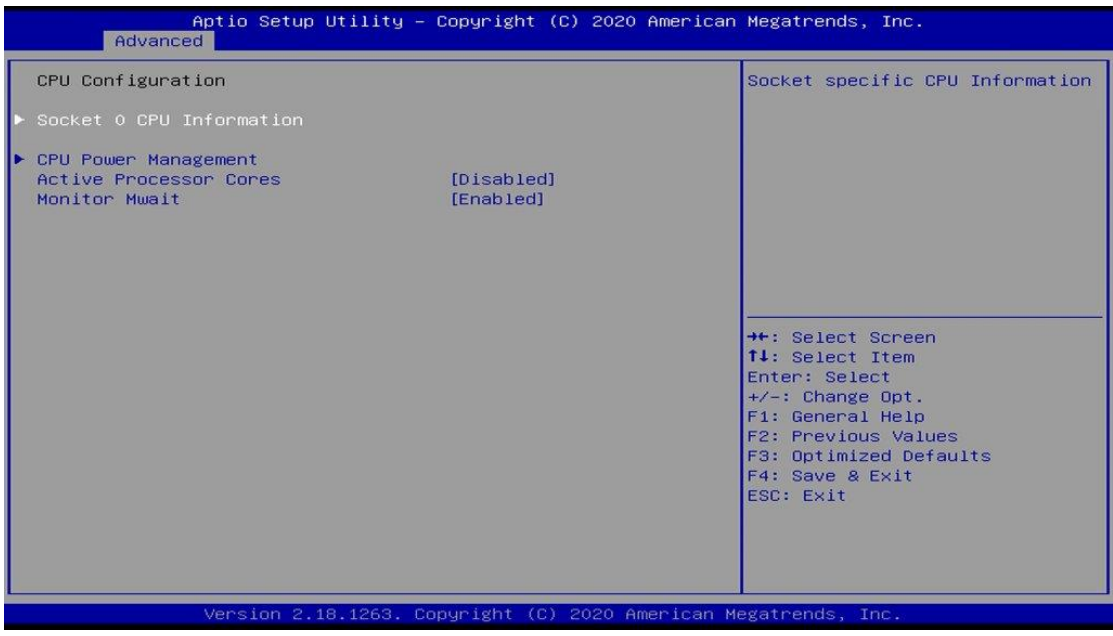

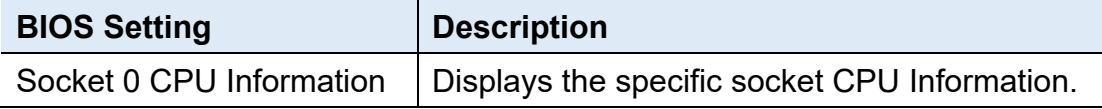

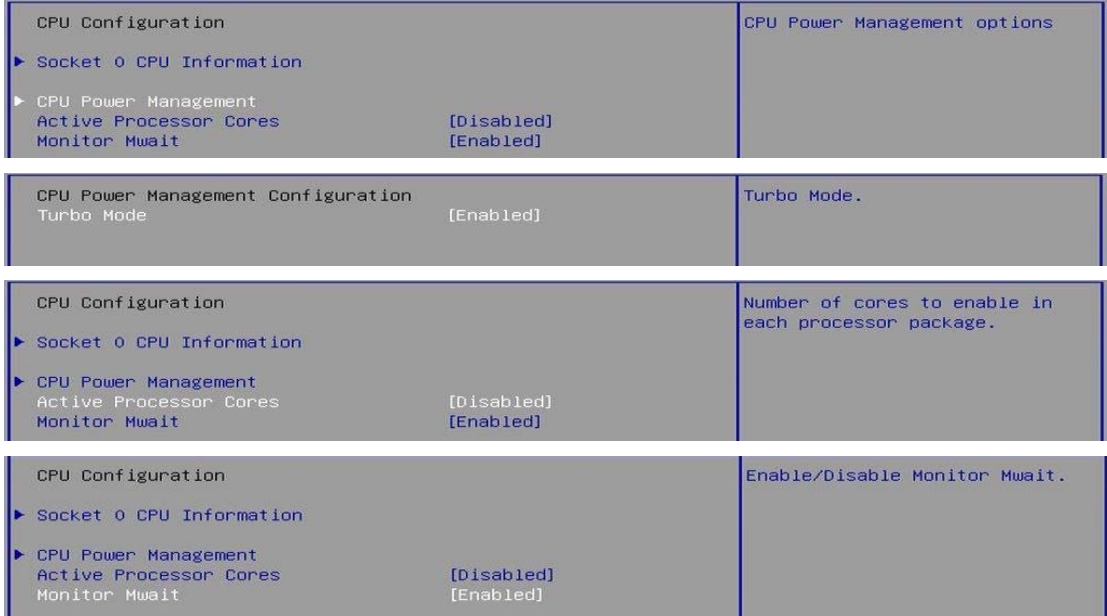

# **4.4.5 USB Configuration**

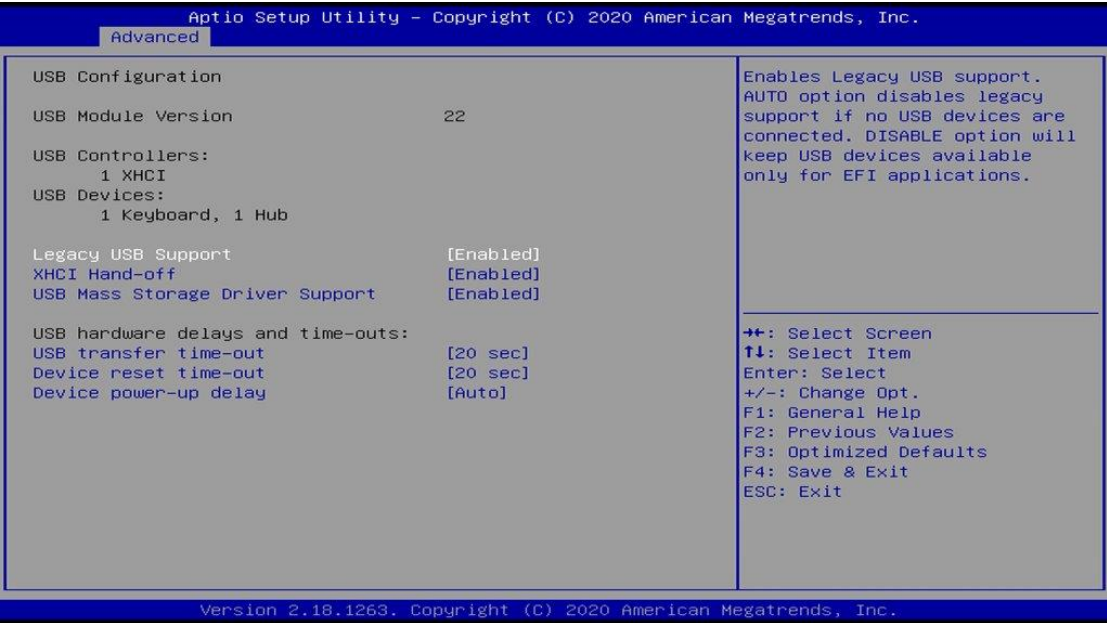

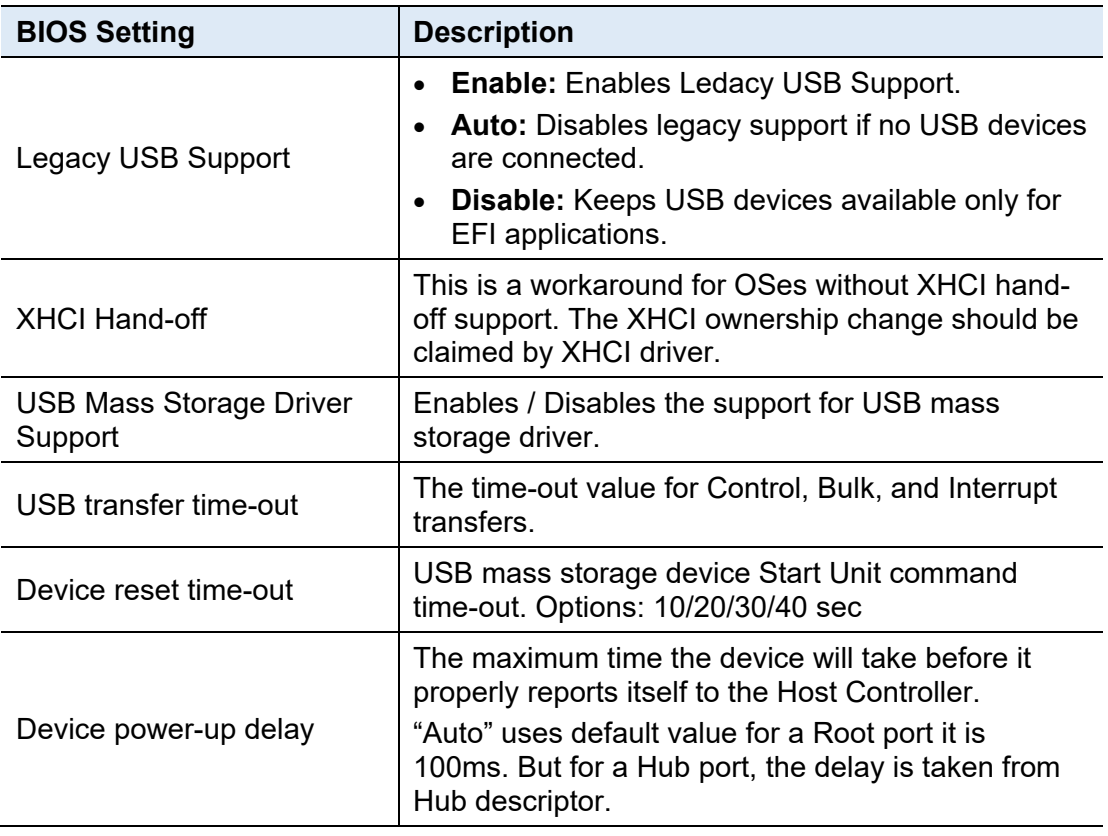

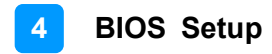

# **4.4.6 CSM Configuration**

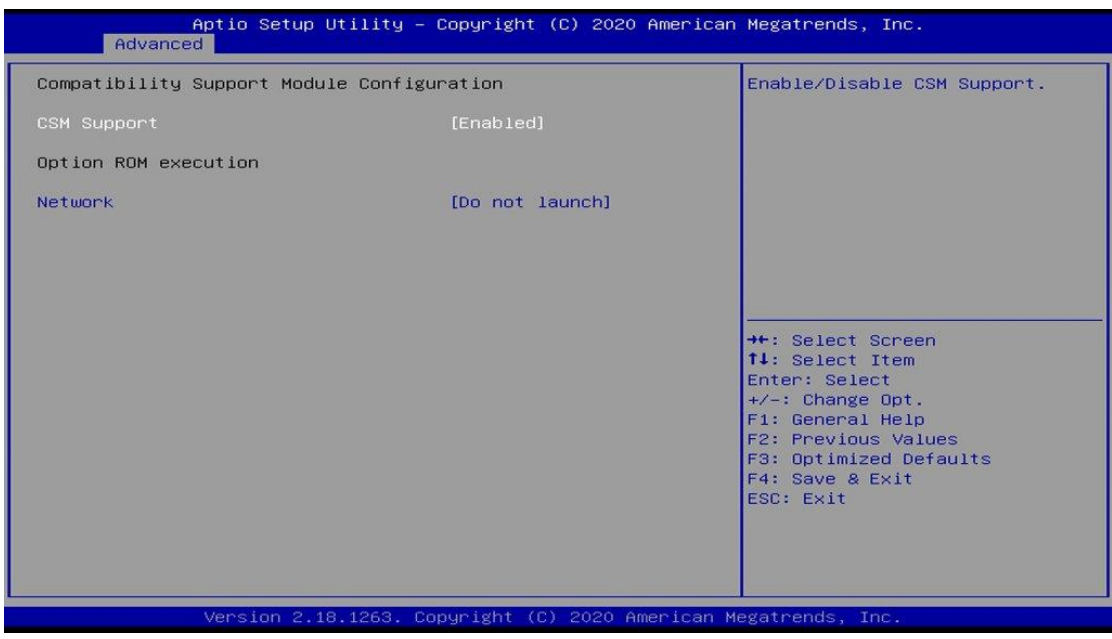

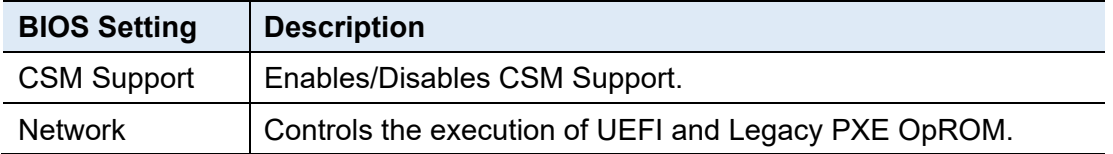

# **4.4.7 Power Configuration**

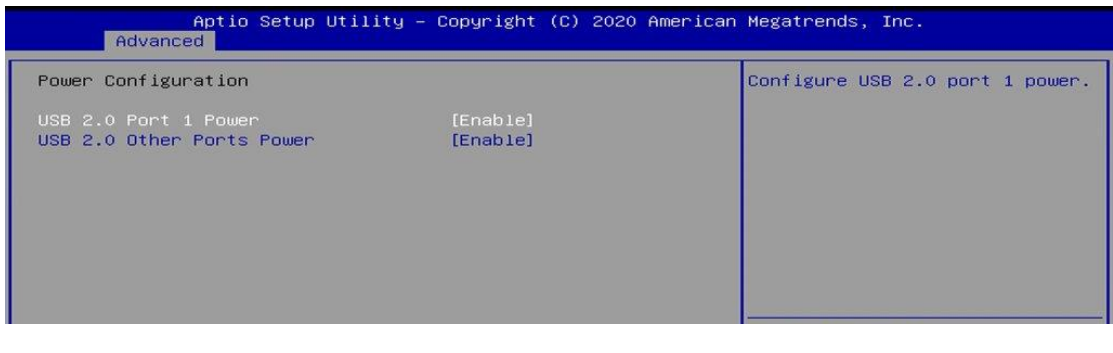

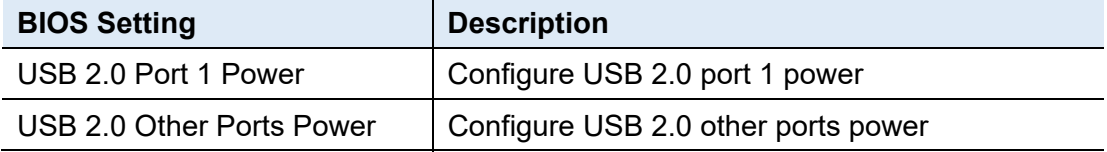

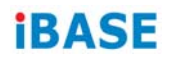

# **4.5 Chipset Settings**

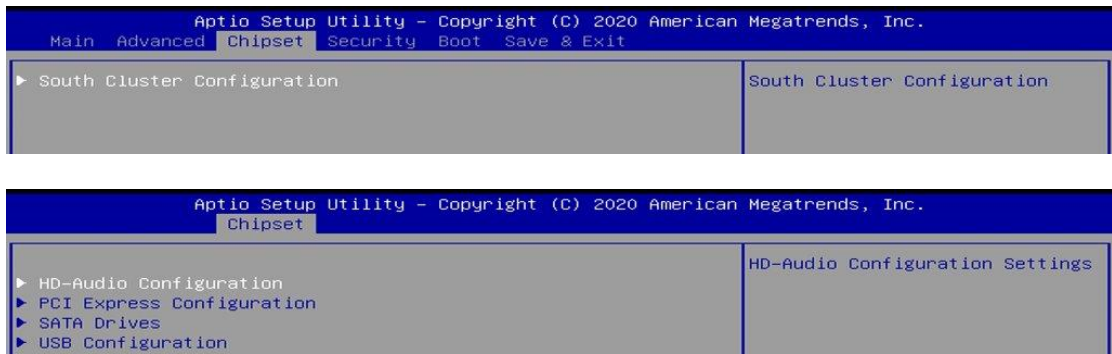

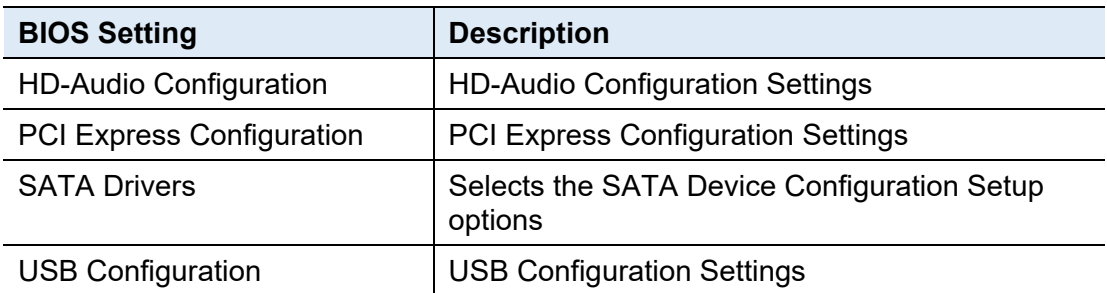

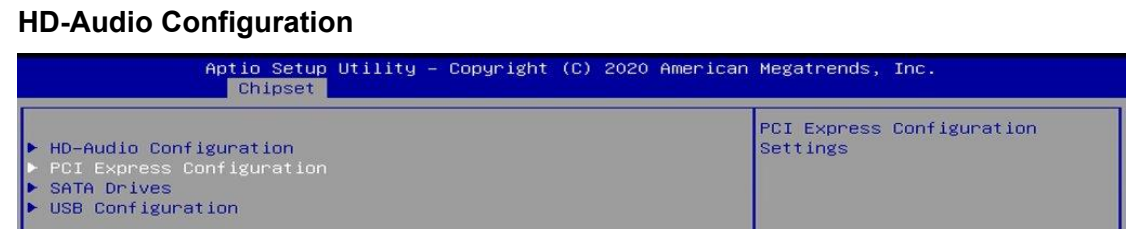

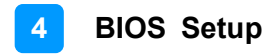

#### **PCI Express Configuration**

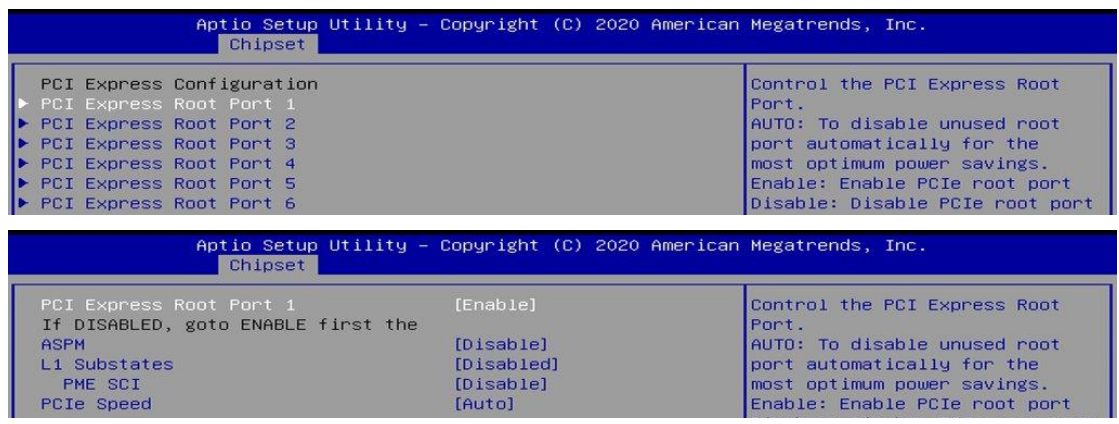

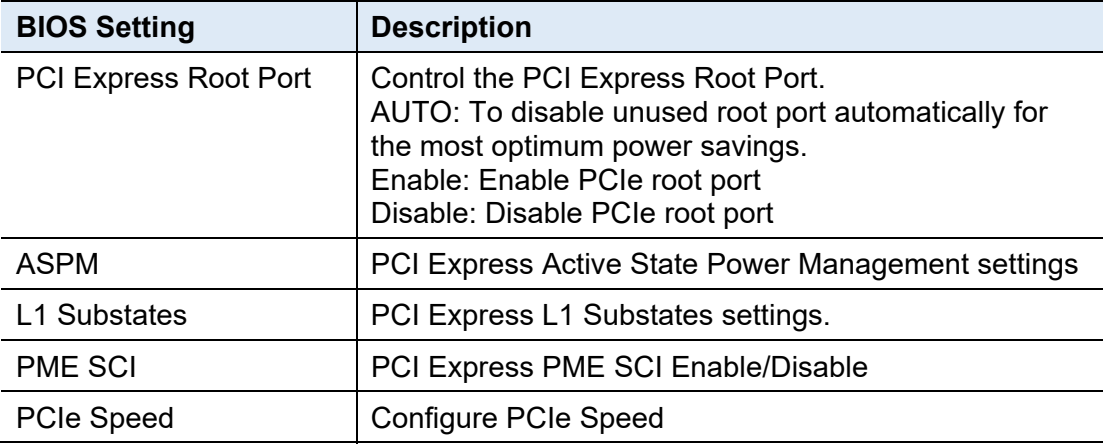

#### **SATA Drives**

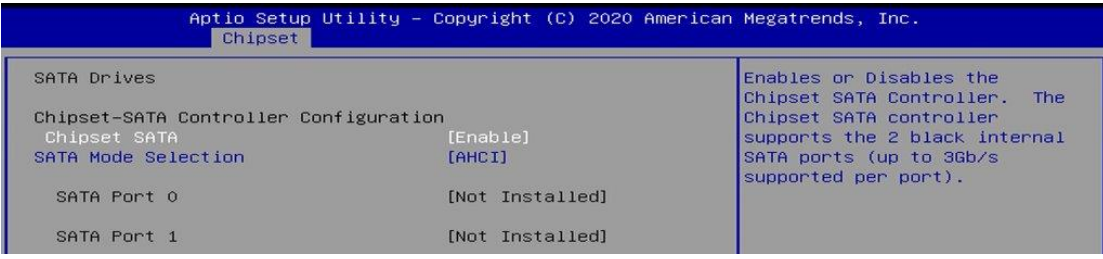

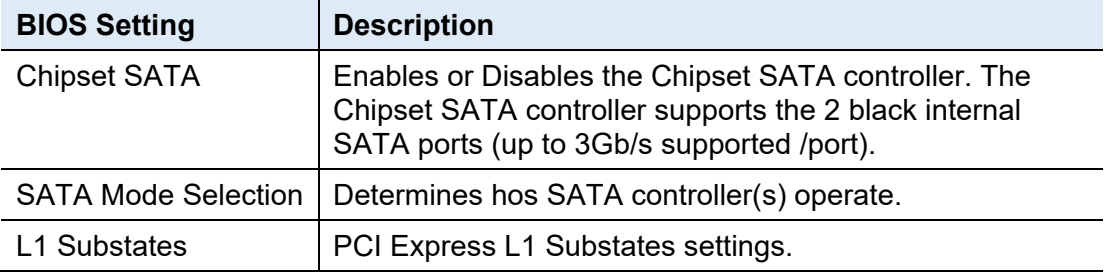

#### **USB Configuration**

USB Port Disable

Override

XHCI Disable Compliance Mode

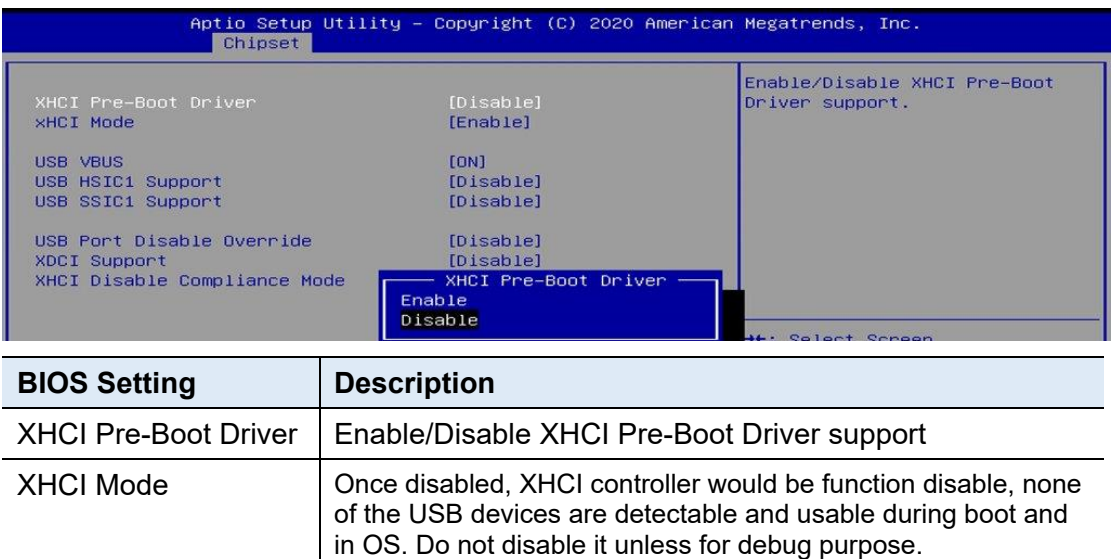

USB VBUS VBUS should be ON in HOST mode. It should be OFF in

disable Compliance Mode.

Selectively Enable/Disable the corresponding USB port from reporting a Device Connection to the controller.

Options to disable XHCI Link Compliance Mode. Default is FALSE to not disable Compliance Mode. Set TRUE to

OTG device mode.

USB HSIC1 Support | Enable/Disable USB HSIC

USB SSIC1 Support | Enable/Disable USB SSIC1

XDCI Support Enable/Disable XDCI

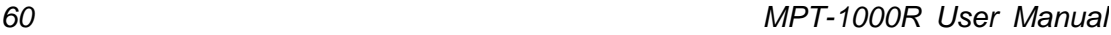

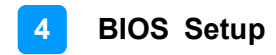

### **4.6 Security Settings**

This section allows you to configure, improve your system, and set up some system features according to your preference.

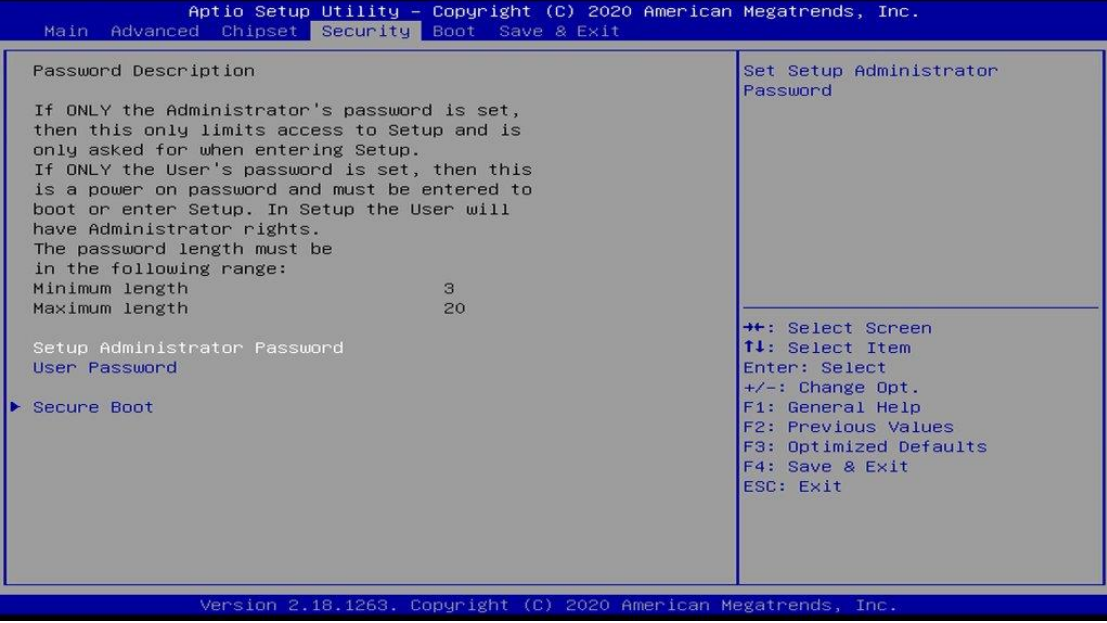

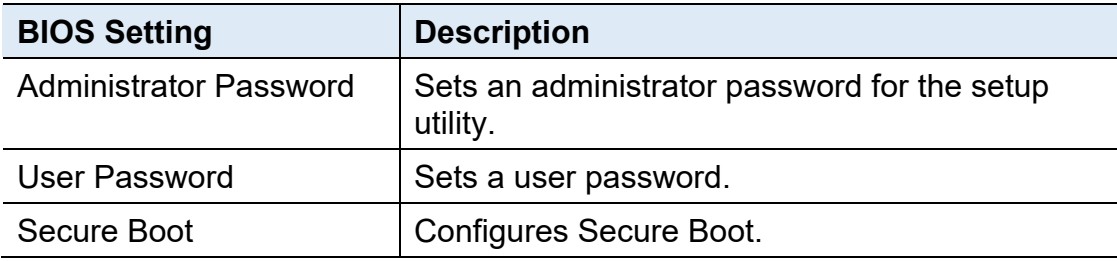

### **4.6.1 Secure Boot**

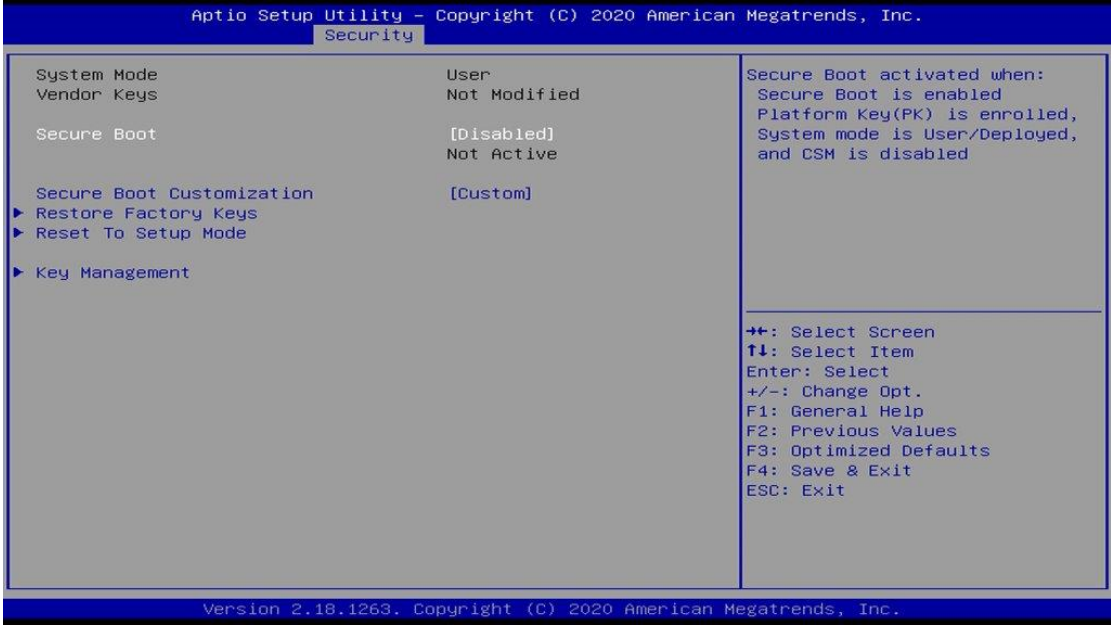

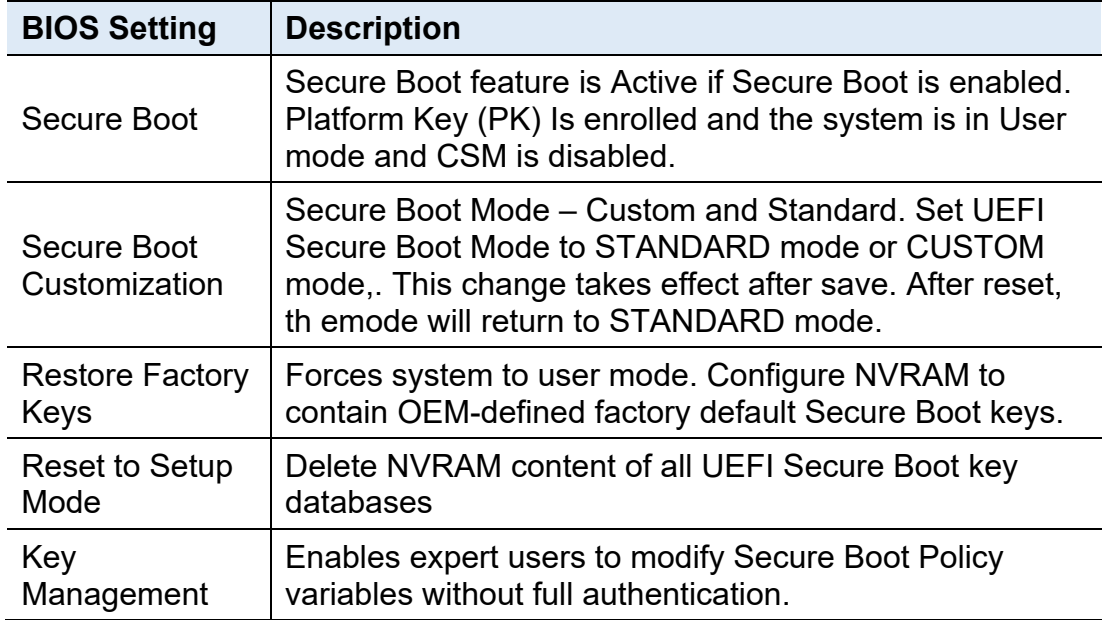

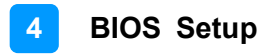

# **4.7 Boot Settings**

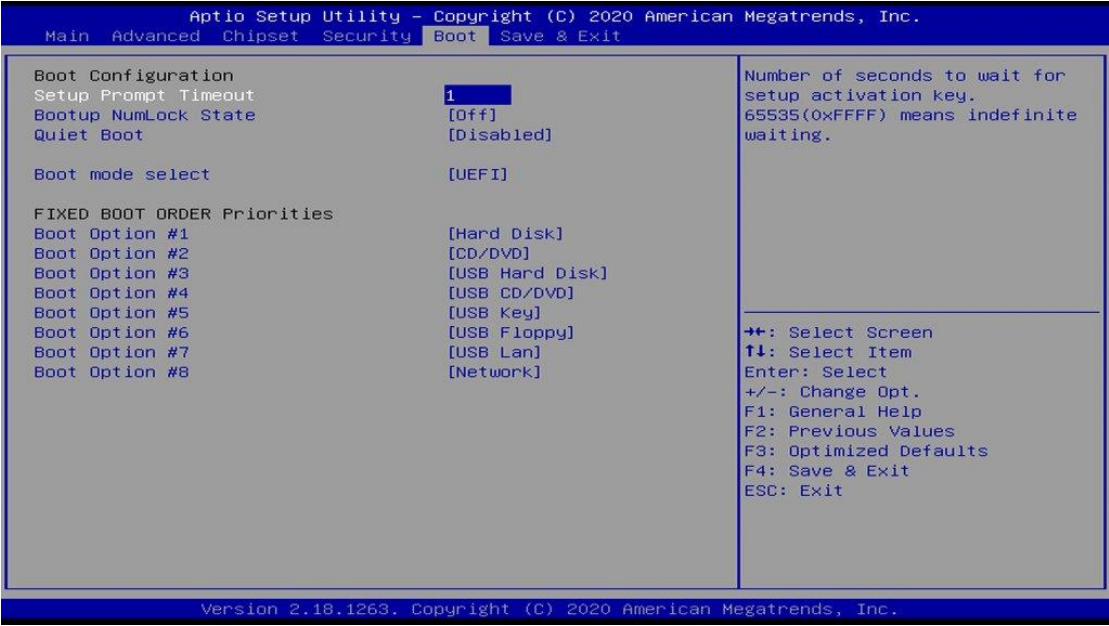

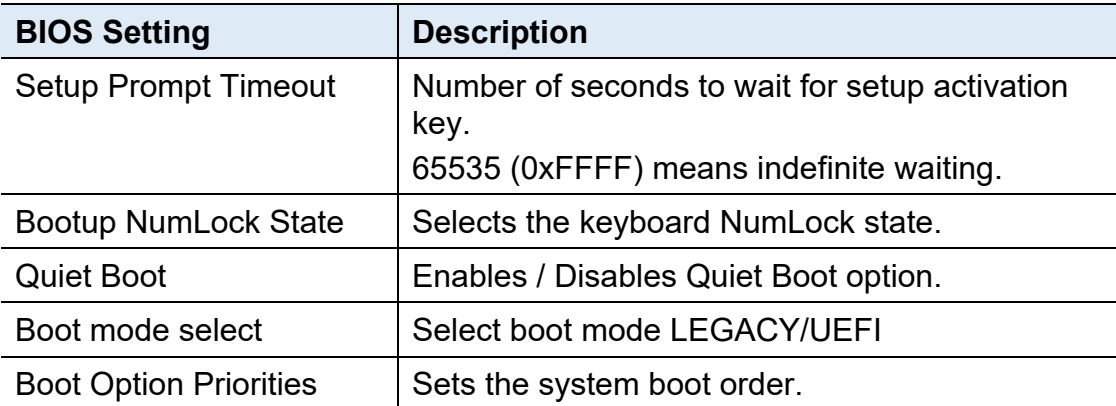

# **4.8 Save & Exit Settings**

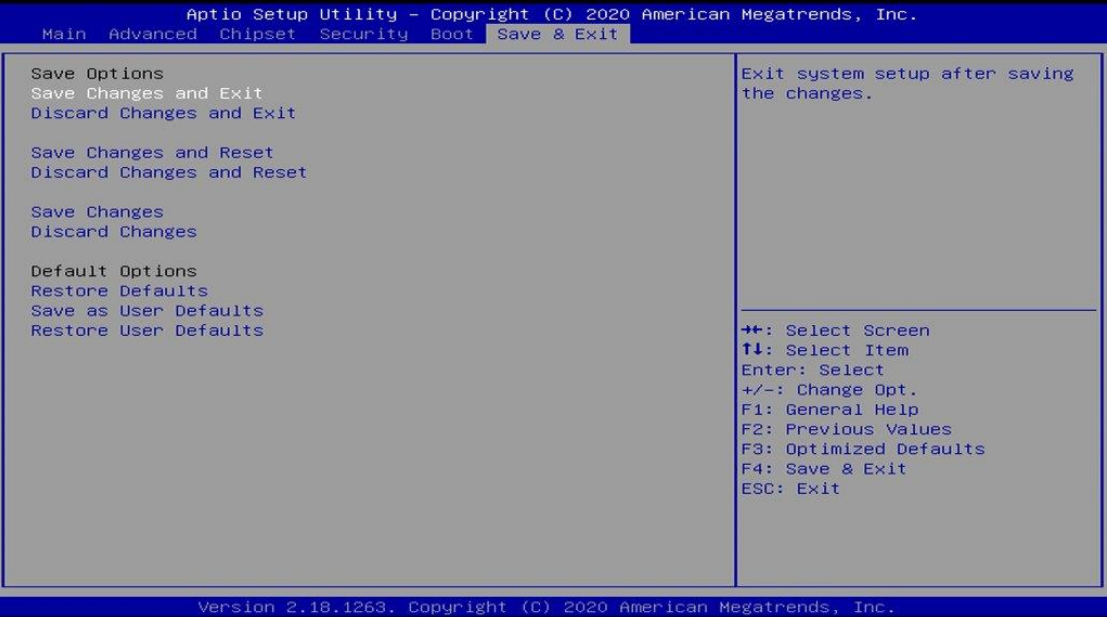

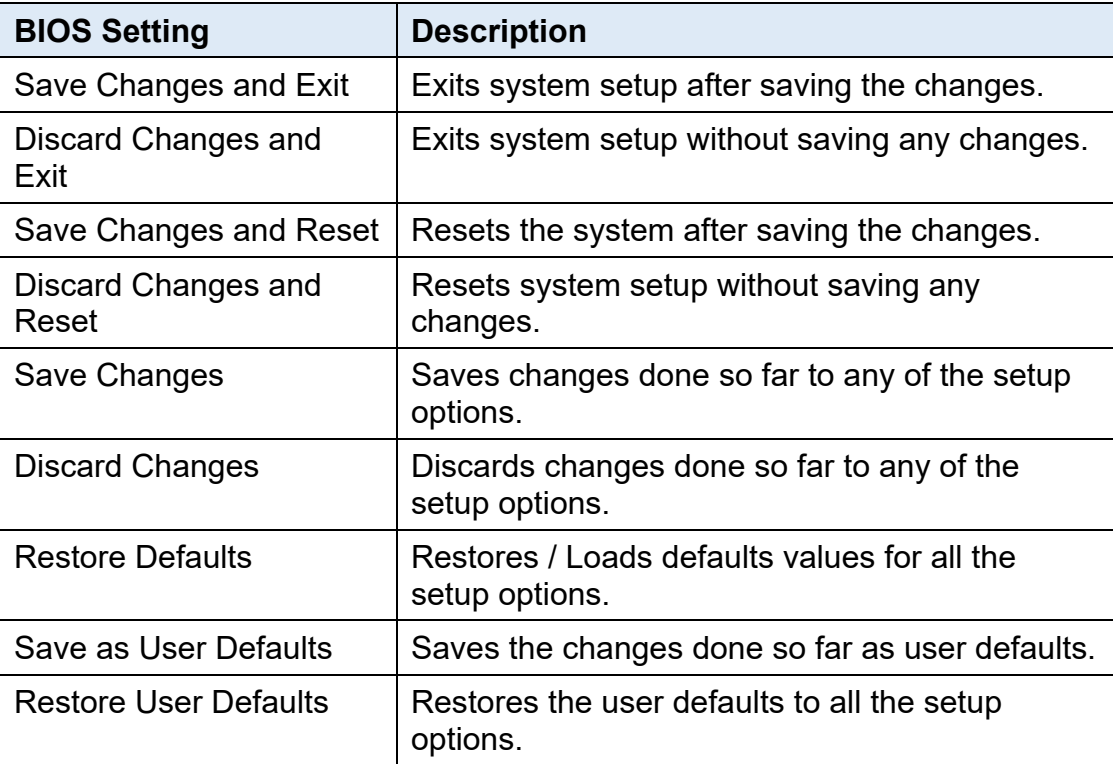
# **Appendix**

This section provides the mapping addresses of peripheral devices and the sample code of watchdog timer configuration.

- I/O Port Address Map
- Interrupt Request Lines (IRQ)
- Watchdog Timer Configuration

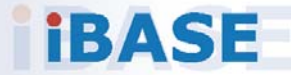

#### **A. I/O Port Address Map**

Each peripheral device in the system is assigned a set of I/O port addresses which also becomes the identity of the device. The following table lists the I/O port addresses used.

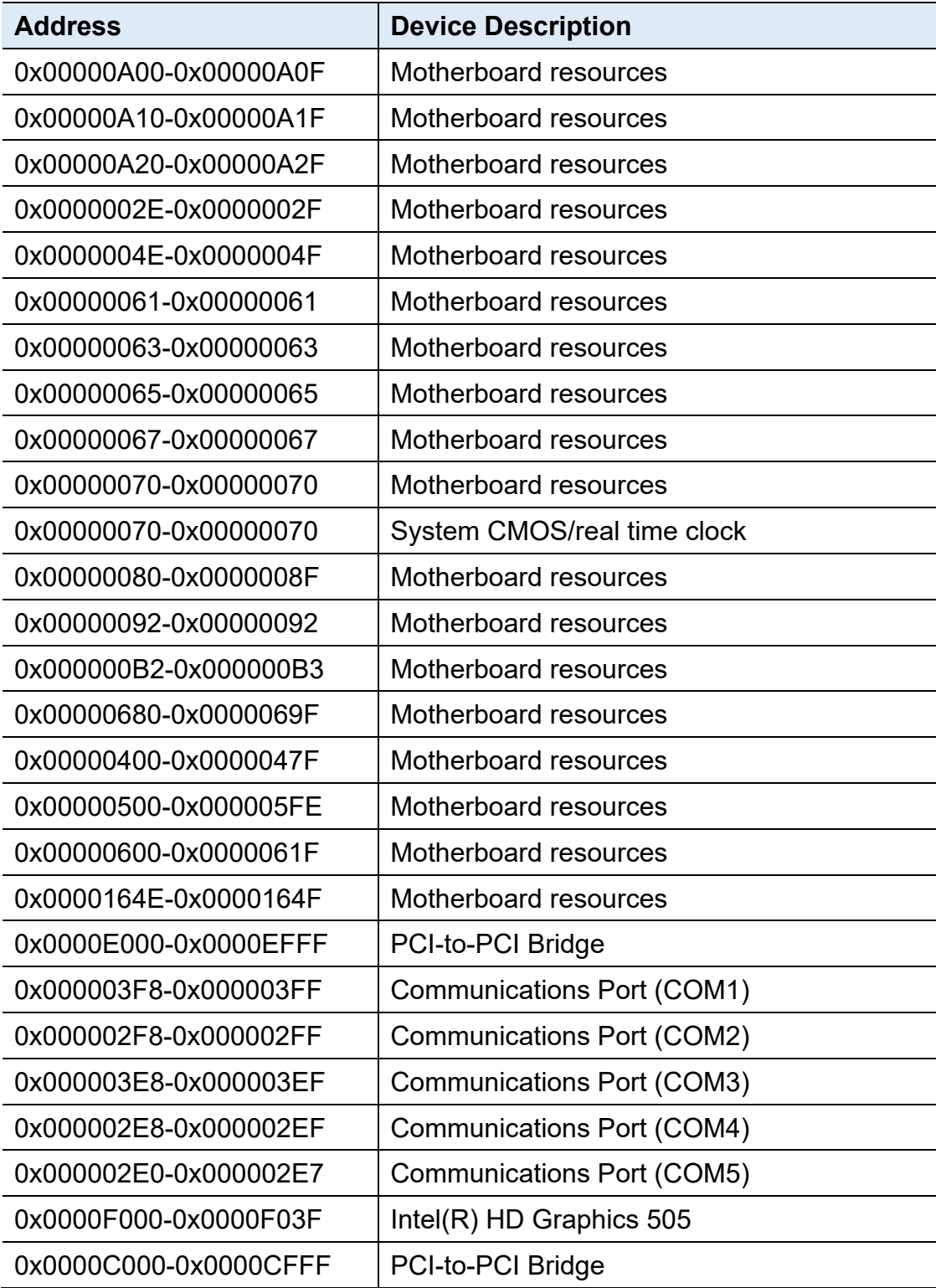

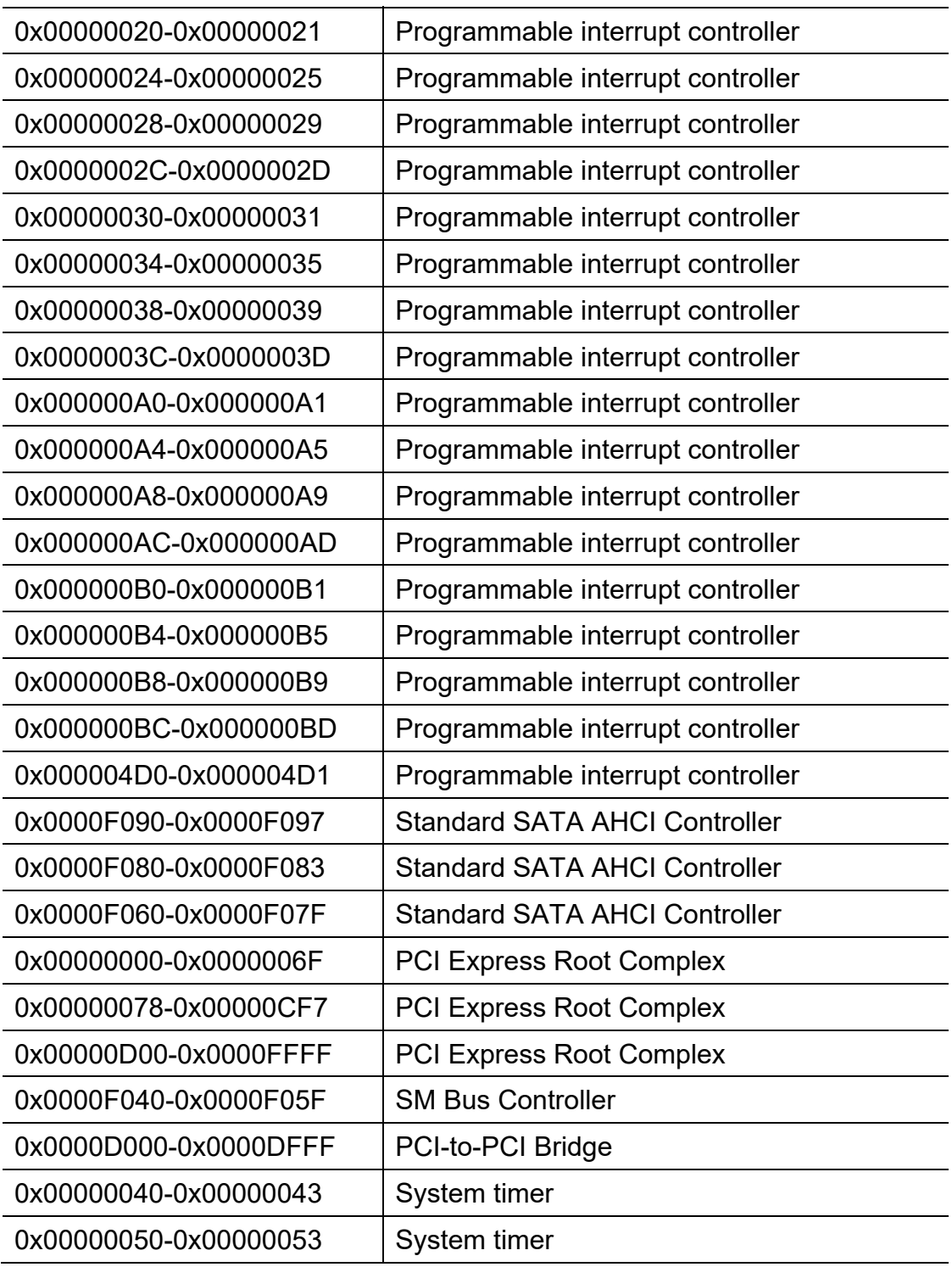

### **iBASE**

### **B. Interrupt Request Lines (IRQ)**

Peripheral devices use interrupt request lines to notify CPU for the service required. The following table shows the IRQ used by the devices on board.

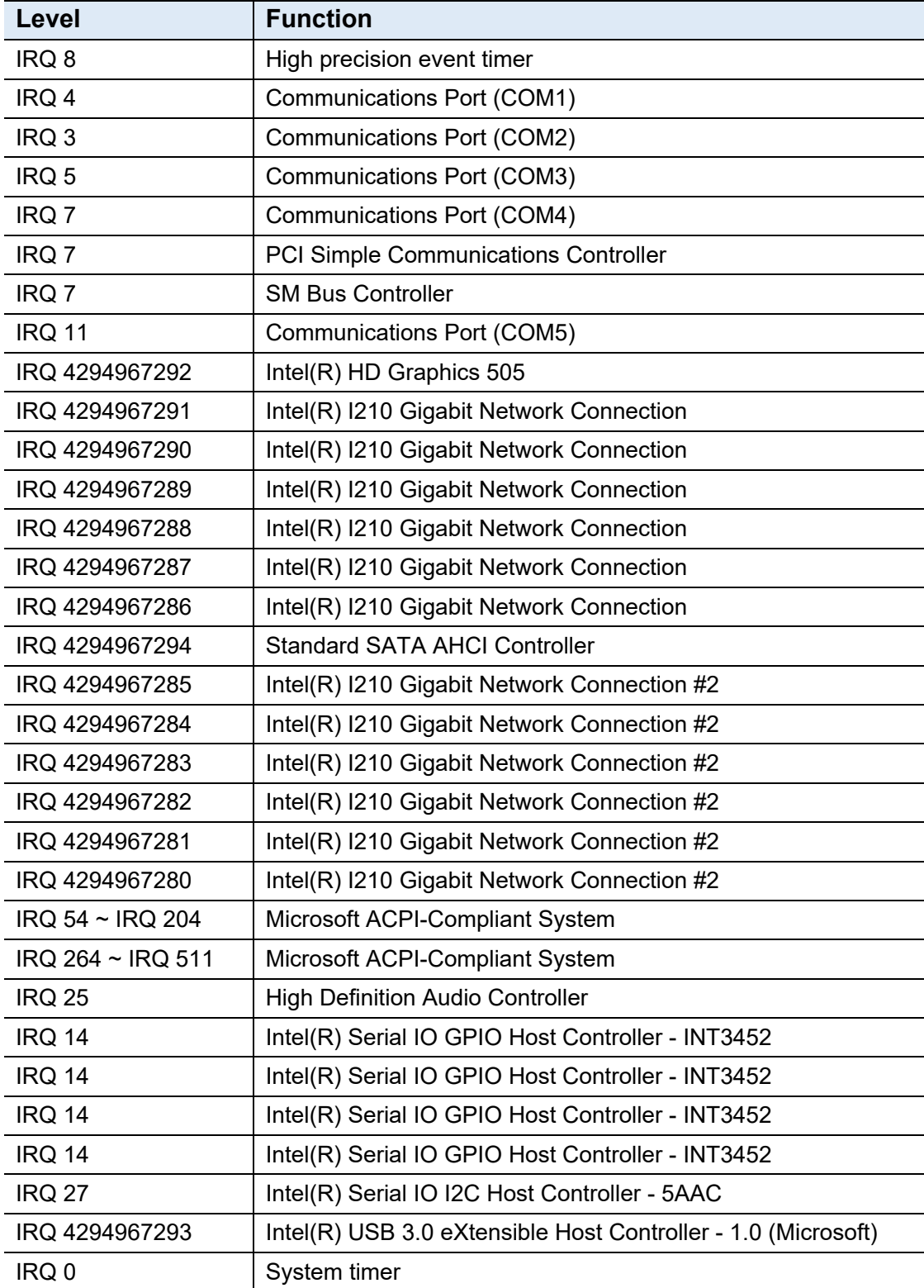

#### **C. Watchdog Timer Configuration**

The Watchdog Timer (WDT) is used to generate a variety of output signals after a user programmable count. The WDT is suitable for the use in the prevention of system lock-up, such as when software becomes trapped in a deadlock. Under these sorts of circumstances, the timer will count to zero and the selected outputs will be driven.

Under normal circumstance, you will need to restart the WDT at regular intervals before the timer counts to zero.

#### **Sample Code:**

```
//--------------------------------------------------------------------------- 
// 
// THIS CODE AND INFORMATION IS PROVIDED "AS IS" WITHOUT WARRANTY OF ANY 
// KIND, EITHER EXPRESSED OR IMPLIED, INCLUDING BUT NOT LIMITED TO THE 
// IMPLIED WARRANTIES OF MERCHANTABILITY AND/OR FITNESS FOR A PARTICULAR 
// PURPOSE. 
// 
//--------------------------------------------------------------------------- 
#include <dos.h> 
#include <conio.h> 
#include <stdio.h> 
#include <stdlib.h> 
#include "F81966.H" 
//-----------------------
int main (int argc, char *argv[]); void EnableWDT(int); 
void DisableWDT(void); 
//--------------------------------------------------------------------------- 
int main (int argc, char *argv[]) 
{ 
unsigned char bBuf; unsigned char bTime; char **endptr; 
char SIO; 
printf("Fintek 81966 watch dog program\n"); SIO = Init_F81966(); 
if (SIO == 0){ 
printf("Can not detect Fintek 81966, program abort.\n"); return(1); 
}//if (SIO == 0)
if (argc != 2)
{ 
printf(" Parameter incorrect!!\n"); return (1);
} 
bTime = strtol (argv[1], endptr, 10);
printf("System will reset after %d seconds\n", bTime); 
if (bTime) 
{ EnableWDT(bTime); } else
```
### **iBASE**

{ DisableWDT(); } return 0; } //-------------------------------------------------------------------------- void EnableWDT(int interval) { unsigned char bBuf; bBuf = Get\_F81966\_Reg(0x2C); bBuf &= (~0x20); Set\_F81966\_Reg(0x2C, bBuf); //Enable WDTO Set F81966 LD(0x07); //switch to logic device 7 Set\_F81966\_Reg(0x30, 0x01); //enable timer bBuf = Get F81966 Reg(0xF5); bBuf &=  $(-0x0F)$ ; bBuf |= 0x52; Set\_F81966\_Reg(0xF5, bBuf); //count mode is second Set\_F81966\_Reg(0xF6, interval); //set timer bBuf = Get\_F81966\_Reg(0xF0); bBuf |= 0x80; Set\_F81966\_Reg(0xF0, bBuf); //enable WDTO output bBuf = Get\_F81966\_Reg(0xF5); bBuf |= 0x20; Set\_F81966\_Reg(0xF5, bBuf); //start counting } //-------------------------------------------------------------------------- void DisableWDT(void) { unsigned char bBuf; Set F81966 LD(0x07); //switch to logic device 7 bBuf = Get\_F81966\_Reg(0xF0);  $b$ Buf &=  $\sim$ 0x80; Set\_F81966\_Reg(0xF0, bBuf); //disable WDTO output bBuf = Get F81966 Reg(0xF5); bBuf &=  $~0x20$ ;  $b$ Buf  $= 0x40$ : Set\_F81966\_Reg(0xF5, bBuf); //disable WDT } //---------------------------------------------------------------------------

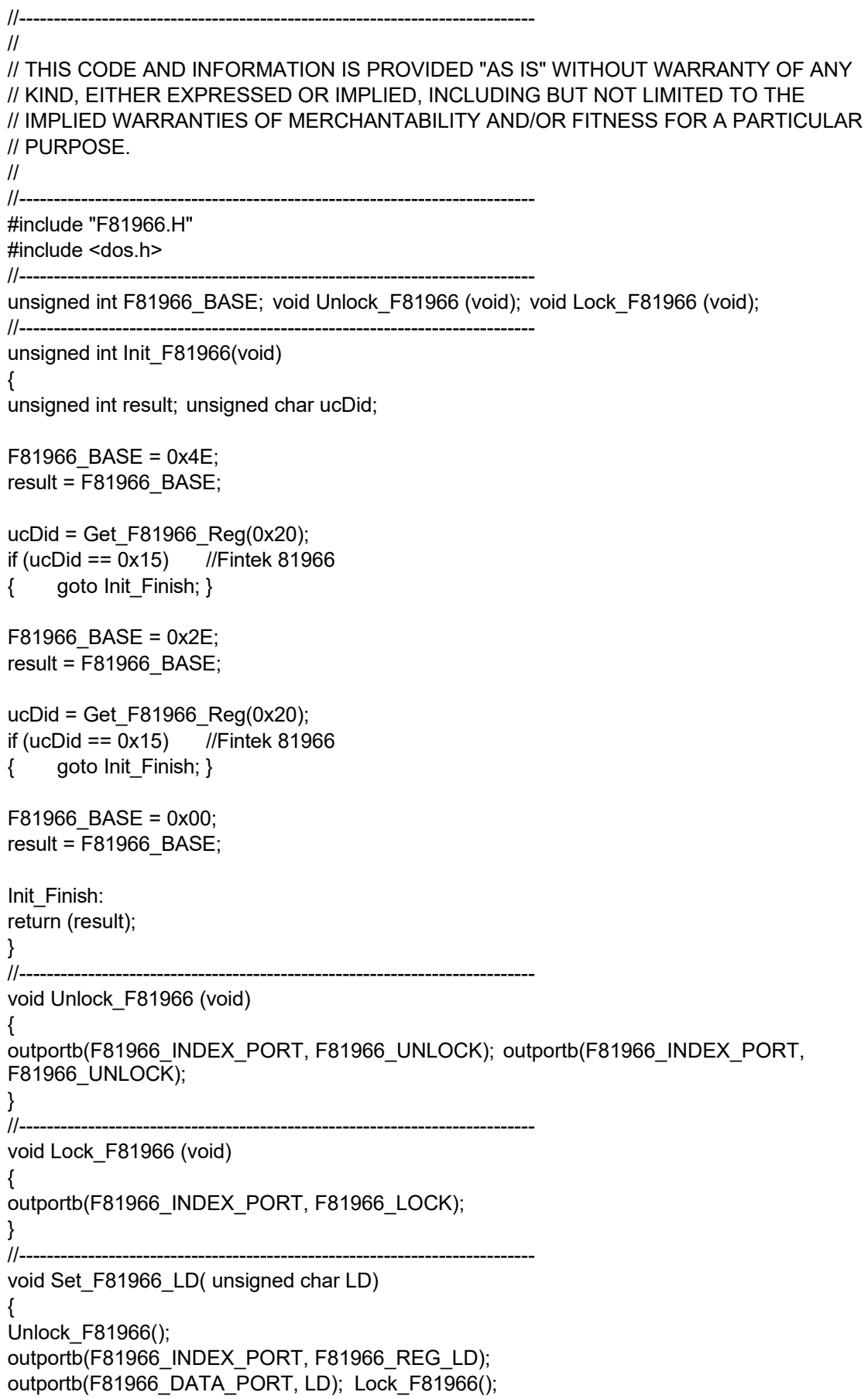

## **iBASE**

}<br>//--void Set\_F81966\_Reg( unsigned char REG, unsigned char DATA) { Unlock\_F81966(); outportb(F81966\_INDEX\_PORT, REG); outportb(F81966\_DATA\_PORT, DATA); Lock\_F81966(); } //-------------------------------------------------------------------------- unsigned char Get\_F81966\_Reg(unsigned char REG) { unsigned char Result; Unlock\_F81966(); outportb(F81966\_INDEX\_PORT, REG); Result = inportb(F81966\_DATA\_PORT); Lock  $F81966$ (); return Result; } //---------------------------------------------------------------------------

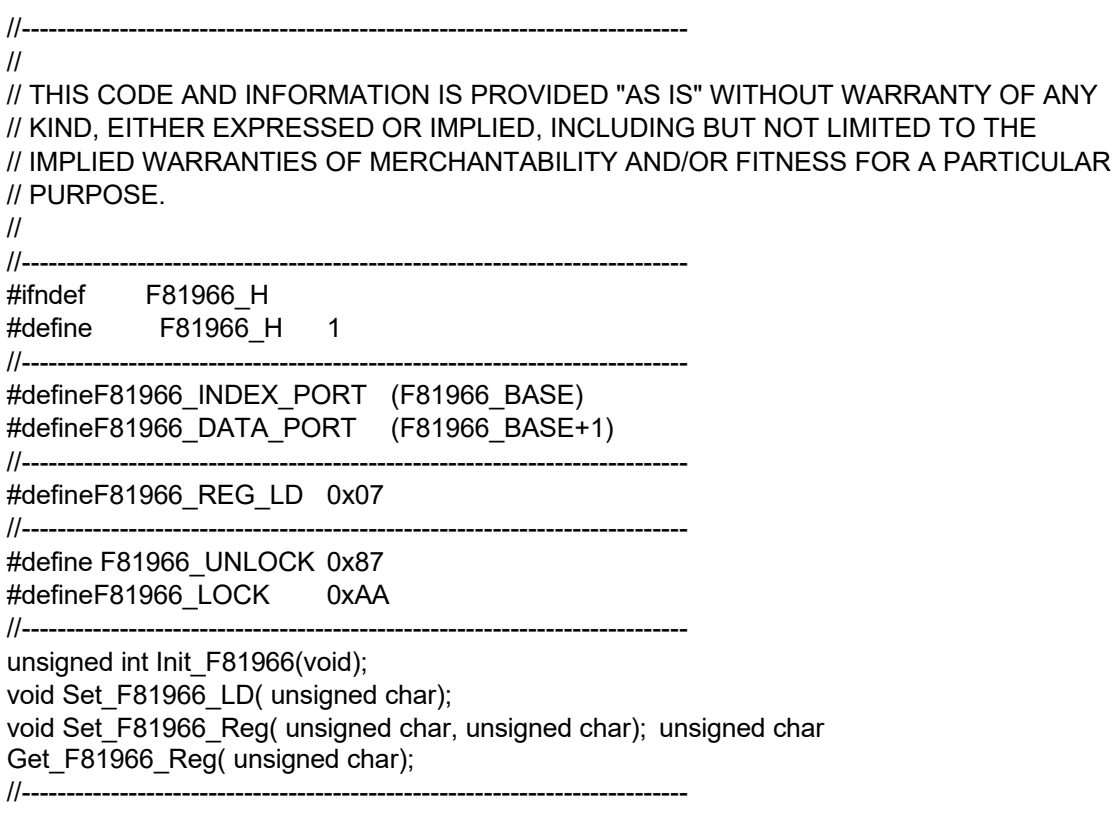

#endif // F81966\_H